B6FJ-2541-01

# 取扱ガイド

各部の名称やパソコンの取り扱い

学習名称といた

 $\bigodot$ 

CD/DVO

「星の開き

边墙器。大龙

お手入れ

**FMV-BIBLO** NW/E90D, NW/E90N

1. 各部の名称と働き 2. パソコンの取り扱い 3. 周辺機器の設置/設定/増設 4. お手入れ 5. 仕様一覧

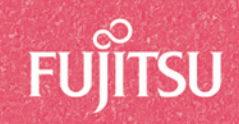

2009年冬モデル

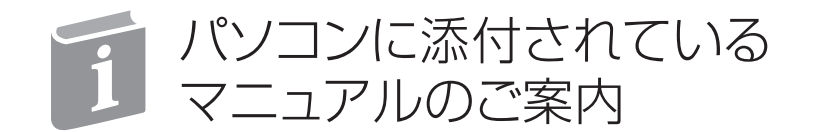

パソコンについてもっと知りたい、操作方法がわからない-目的に合わせて「知りたいこと」を探せる冊子マニュアルをご紹介します。

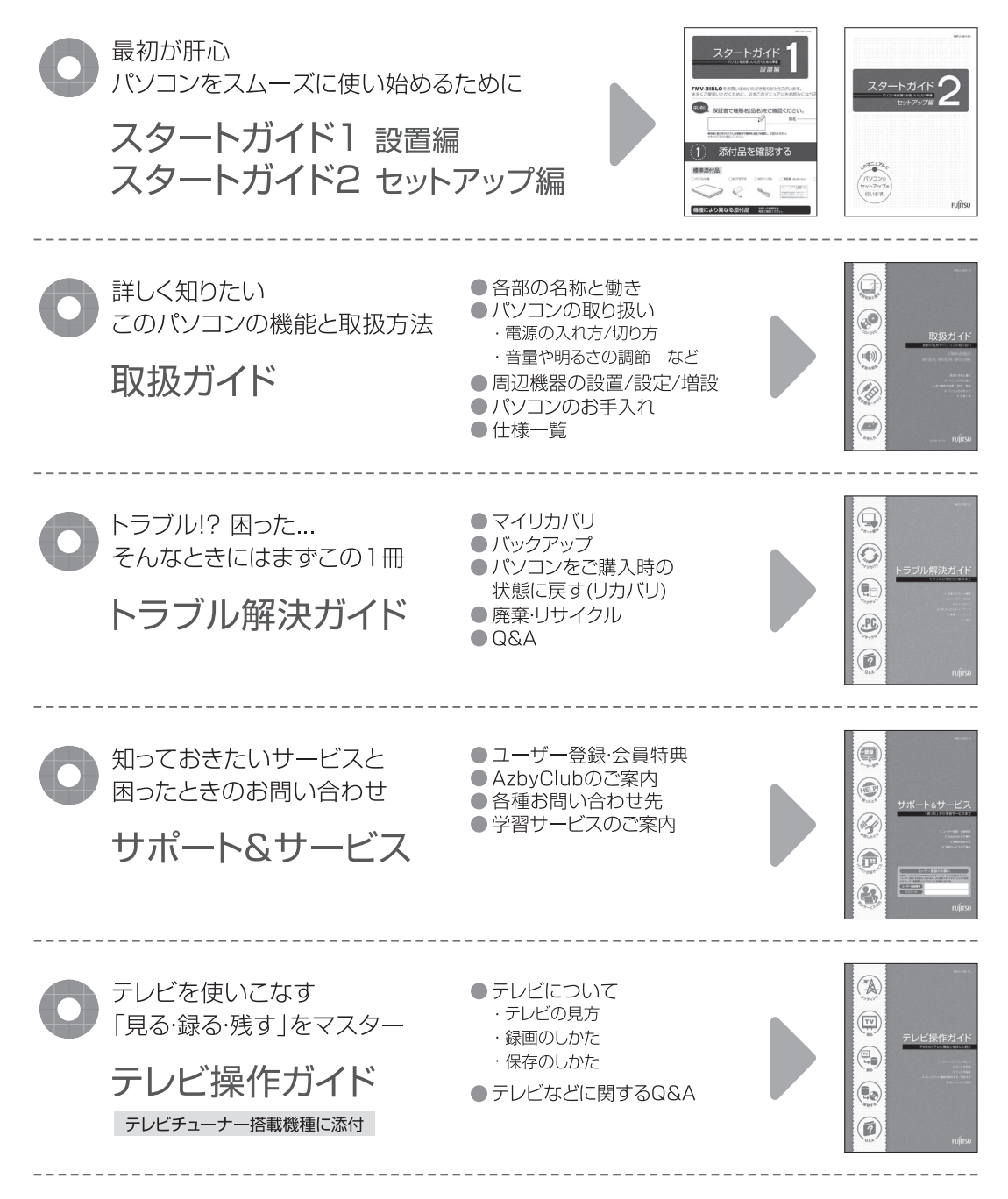

この他にも、マニュアルや重要なお知らせなどの紙、冊子類があります。

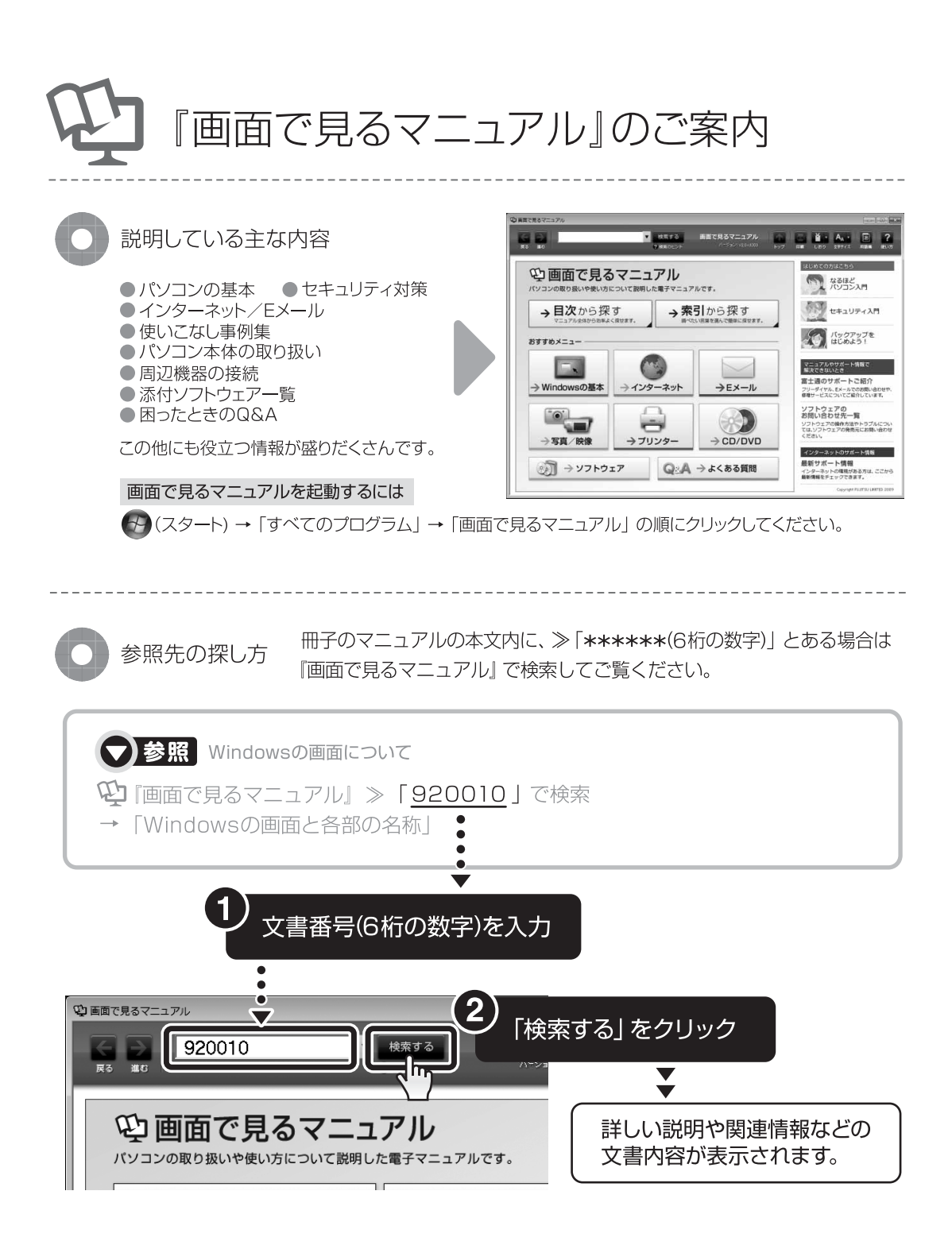

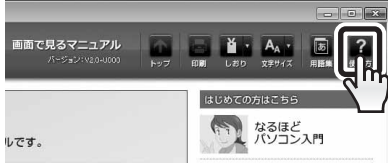

「画面で見るマニュアル」について詳しくは、画面右上の クリックしてください。

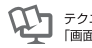

目次

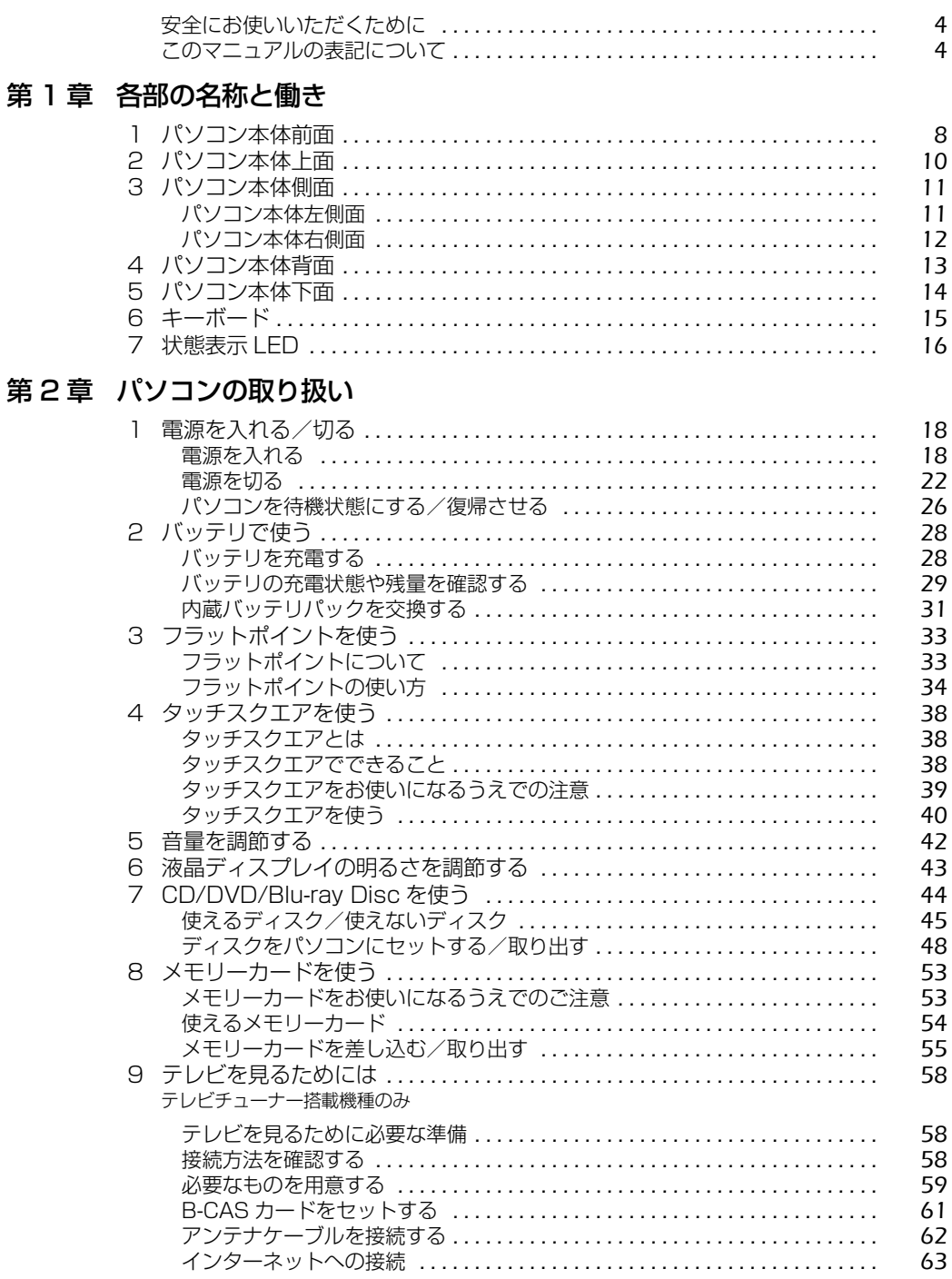

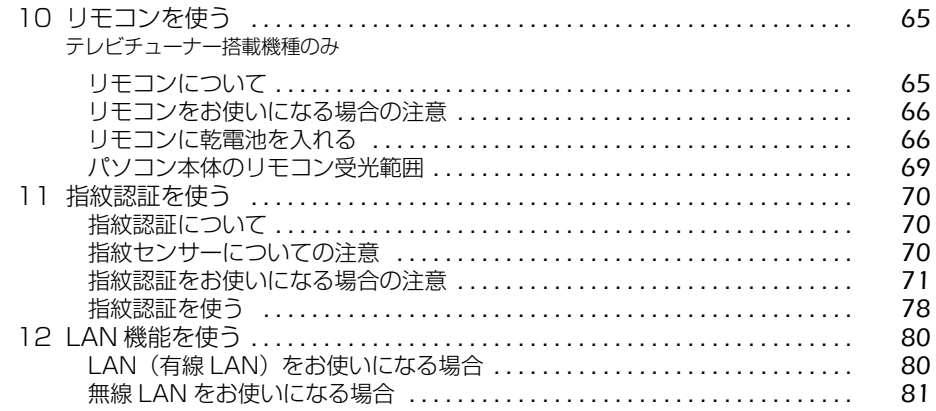

### 第3章 周辺機器の設置/設定/増設

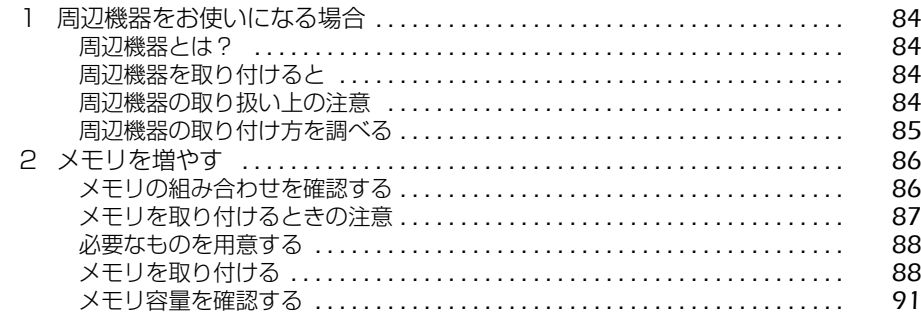

### 第4章 お手入れ

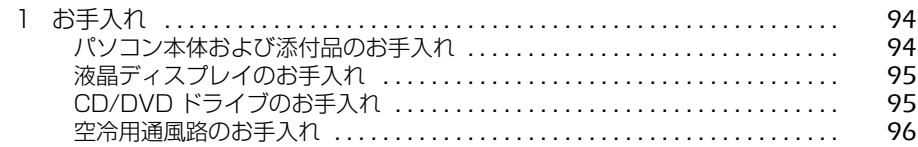

### 第5章 仕様一覧

索引

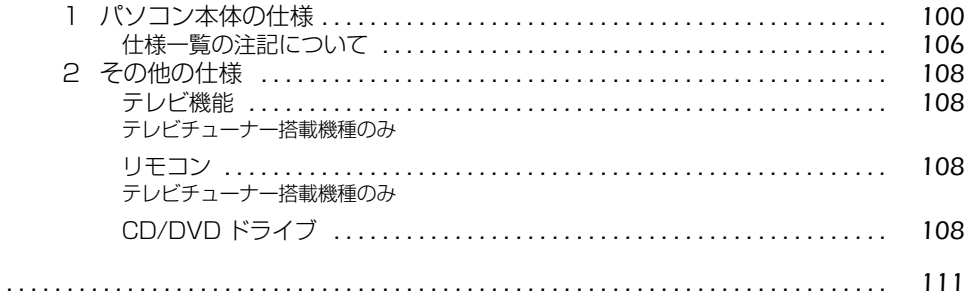

## <span id="page-5-0"></span>安全にお使いいただくために

本製品には 『安心してお使いいただくために』というマニュアルが添付されています。本製品を 安全に正しくお使いいただくための重要な情報が記載されています。

お使いになる前に、このマニュアルを熟読してください。特に、「安全上のご注意」をよくお読み になり、理解されたうえで本製品をお使いください。

また、このマニュアルは、本製品の使用中にいつでもご覧になれるよう大切に保管してください。

## <span id="page-5-1"></span>このマニュアルの表記について

## **画面例およびイラストについて**

表記されている画面およびイラストは一例です。お使いの機種によって、画面およびイラストが 若干異なることがあります。また、このマニュアルに表記されているイラストは説明の都合上、 本来接続されているケーブル類を省略していることがあります。

## **安全にお使いいただくための絵記号について**

このマニュアルでは、いろいろな絵表示を使っています。これは本製品を安全に正しくお使いい ただき、あなたや他の人々に加えられるおそれのある危害や損害を、未然に防止するための目印 となるものです。その表示と意味は次のようになっています。内容をよくご理解のうえ、お読み ください。

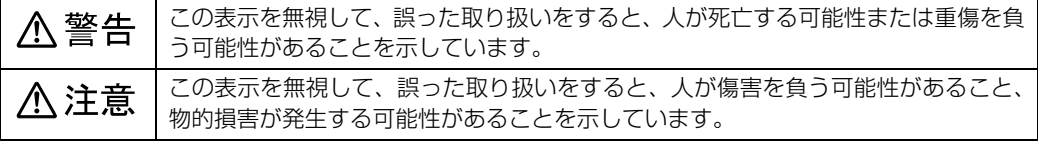

また、危害や損害の内容がどのようなものかを示すために、上記の絵表示と同時に次の記号を使っ ています。

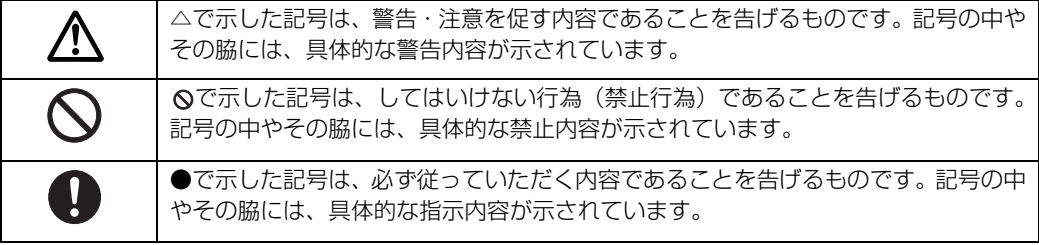

## **本文中の記号について**

本文中に記載されている記号には、次のような意味があります。

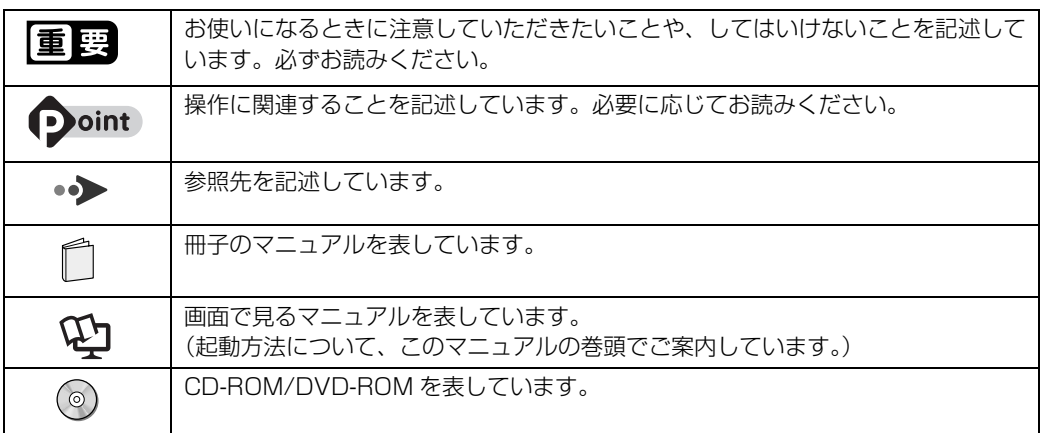

## **製品などの呼び方について**

このマニュアルでは製品名称などを、次のように略して表記しています。

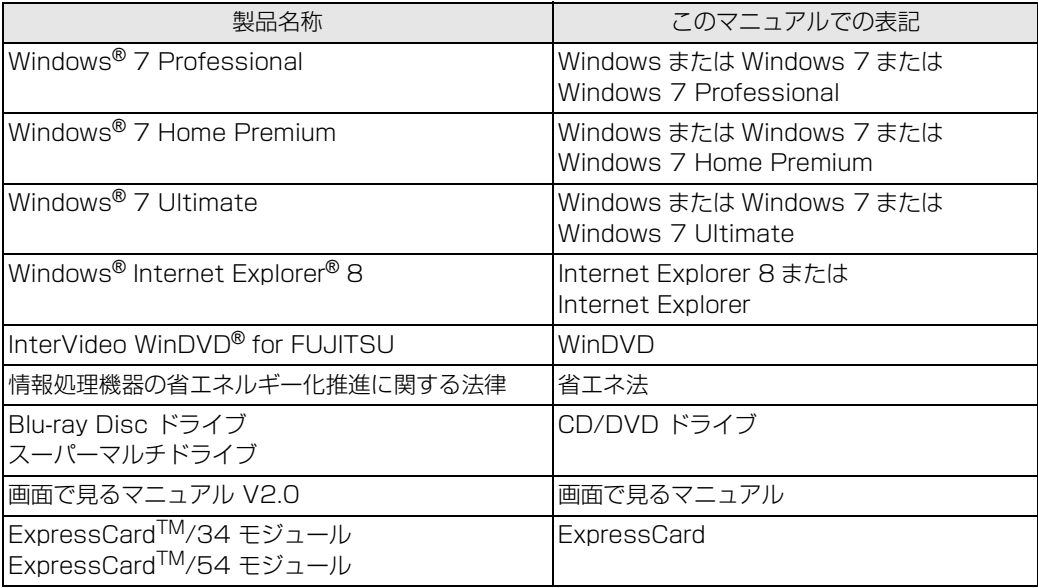

## **商標および著作権について**

Microsoft、Windows、Aero、Internet Explorer は、米国 Microsoft Corporation の、米国およびその他の国における登録商標 または商標です。

インテル、Intel、インテル Core、インテル Centrino は、アメリカ合衆国およびその他の国における Intel Corporation の商標です。 Corel、Corel のロゴ、InterVideo、InterVideo ロゴ、InterVideo WinDVD は、Corel Corporation およびその関連会社の商標ま たは登録商標です。

HDMI、HDMI ロゴ、および High-Definition Multimedia Interface は、HDMI Licensing LLC の商標または登録商標です。

「メモリースティック」、「メモリースティック PRO」、「メモリースティック Duo」、「メモリースティック PRO Duo」、「マジックゲー ト」および 『言』は、ソニー株式会社の商標または登録商標です。

SD ロコおよび SDHC ロコは商標です。<br>ExpressCard<sup>TM</sup>、ExpressCard<sup>TM</sup> ロゴは、Personal Computer Memory Card International Association(PCMCIA)の商 ー<br>標で、富士通へライセンスされています。

その他の各製品名は、各社の商標または登録商標です。

その他の各製品は、各社の著作物です。

Copyright FUJITSU LIMITED 2009

ドルビー、DOLBY、ダブル D 記号、AC-3 およびプロロジックはドルビーラボラトリーズの商標です。

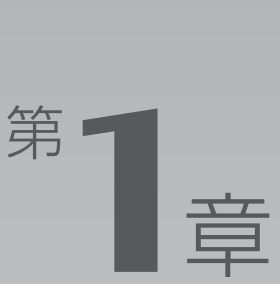

# 各部の名称と働き

### <span id="page-8-1"></span><span id="page-8-0"></span>パソコンの各部の名称と働きについて説明しています。 ここでは、代表的な機能を説明しています。

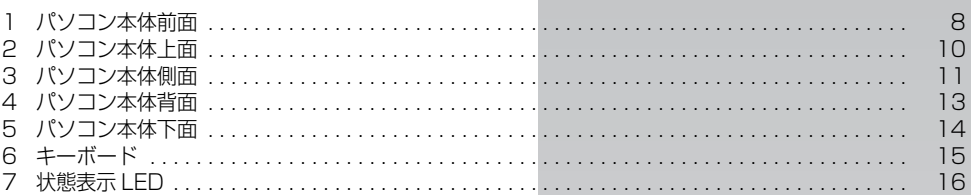

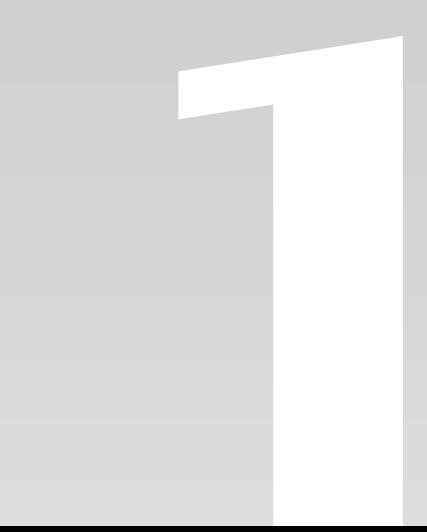

<span id="page-9-0"></span>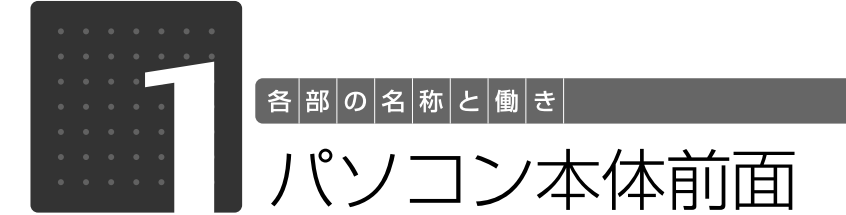

<span id="page-9-1"></span>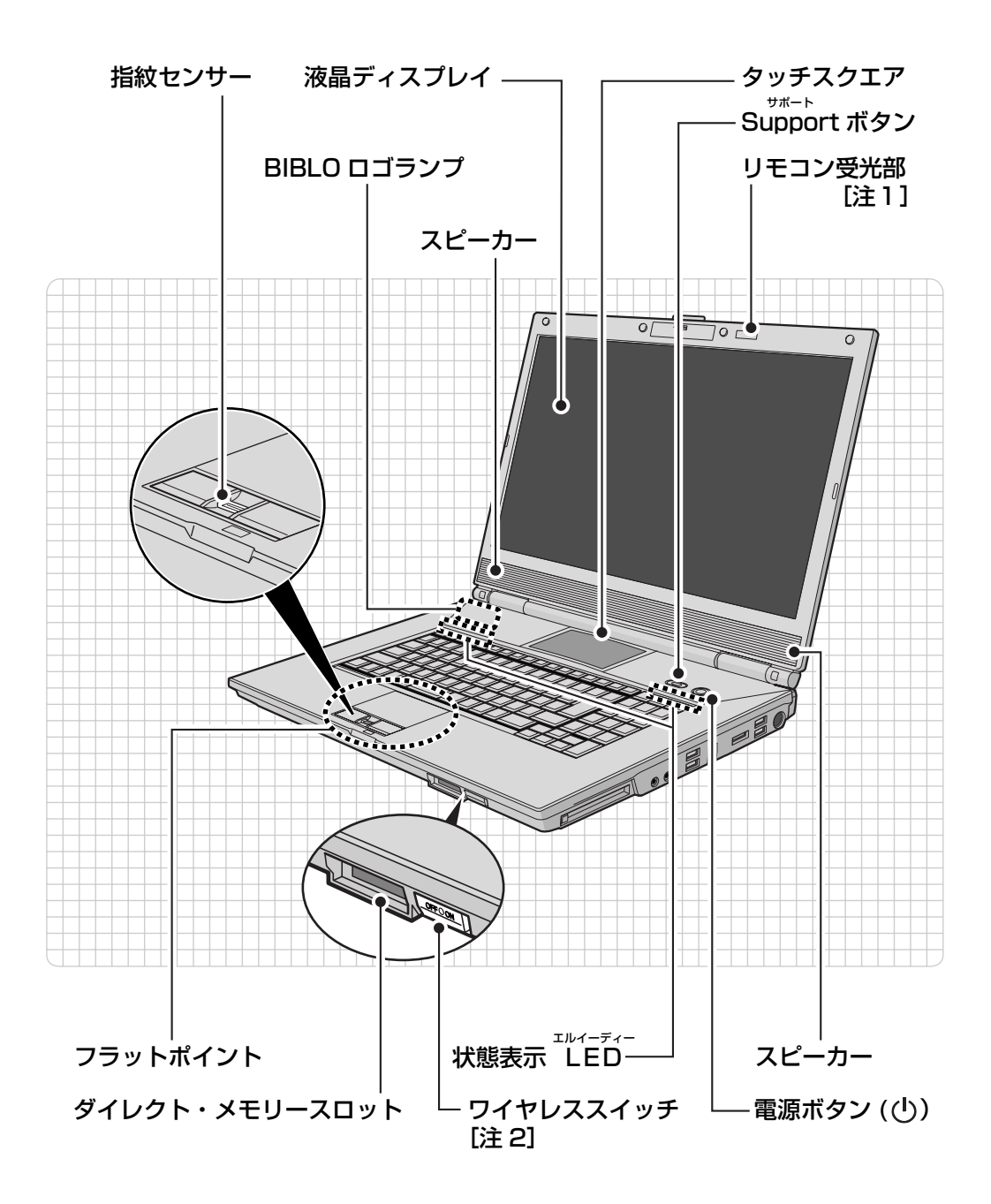

注1:テレビチューナー搭載機種のみ 注2:無線 LAN 搭載機種のみ

8

### 指紋センサー

指をスライドさせることで、次の機能を使うこと ができます。 · 指紋認証 (• [P.78](#page-79-1))

· 画面のスクロール( → [P.36](#page-37-0))

### 状態表示 LED エルイーディー

パソコンの状態を表示します。( •◆ [P.16\)](#page-17-1)

#### BIBLO ロゴランプ

パソコンの電源が入っているときに点灯します。

#### 液晶ディスプレイ

入力した内容や、パソコン内のデータなどを 表示します。

#### タッチスクエア

指先で画面をタッチして操作することができる、 小型の液晶ディスプレイです。(→ [P.38\)](#page-39-4)

### サポート

Support ボタン ・ Windows 起動時

- 「FMV サポートナビ」を起動し、「Q&A」や 「日頃のメンテナンス」などのサポート機能を 簡単に始めることができます。
- ・ シャットダウン時 Windows が起動しないときにも、「ハードウェ ア診断」や「マイリカバリ」などトラブル解決 に役立つサポート機能を使うことができます。 (※休止状態やスリープ中の場合には「FMV サ ポートナビ」が起動します。)

詳しくは门『トラブル解決ガイド』→「充実のサ ポート機能で安心・快適」をご覧ください。

リモコン受光部「注 11 リモコンからの赤外線を受光します。  $\leftrightarrow$ P.69)

フラットポイント マウスポインターを操作します。(•◆P.33)

### ダイレクト・メモリースロット

SD メモリーカード、メモリースティックの差込 口です。 miniSD[ ミニエスディー ] カードやメモリース ティック Duo などは、アダプターを使用してく ださい。(→ [P.53](#page-54-3))

#### ワイヤレススイッチ [注 2]

無線 LAN の電波の発信/停止を切り替えます。  $(*\rightarrow P.81)$  $(*\rightarrow P.81)$  $(*\rightarrow P.81)$ 

### 電源ボタン (())

パソコンの電源を入れたり、スリープ/復帰(レ ジューム)させたりします。( ◆ [P.18](#page-19-3)) なお、このボタンはパソコンの電源が入っている ときに点灯します。

### スピーカー

パソコンの音声を出力します。(•◆P.42)

注1:テレビチューナー搭載機種のみ 注2:無線 LAN 搭載機種のみ

パソコン本体前面の各部の名称と 働きについて、詳しい説明は次の マニュアルをご覧ください。

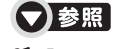

1000210」で検索 →「各部の名称と働き:パソコン本体」→「パソコン 本体前面」

<span id="page-11-0"></span>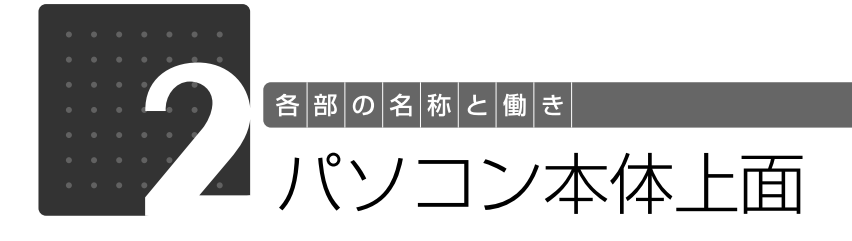

<span id="page-11-1"></span>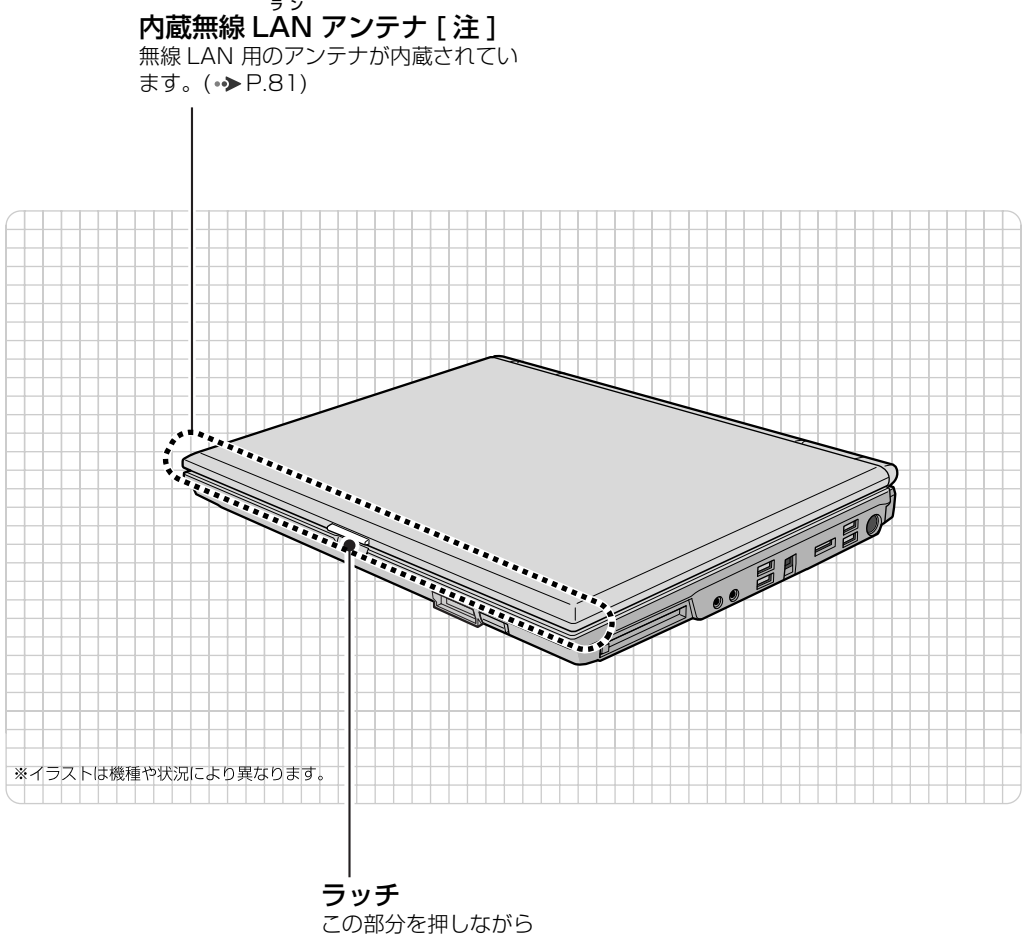

液晶ディスプレイを開きます。

注:無線 LAN 搭載機種のみ

パソコン本体上面の各部の名称と 働きについて、詳しい説明は次の マニュアルをご覧ください。

●参照

『画面で見るマニュアル』 「000210」で検索 →「各部の名称と働き:パソコン本体」→「パソコン 本体上面」

<span id="page-12-0"></span>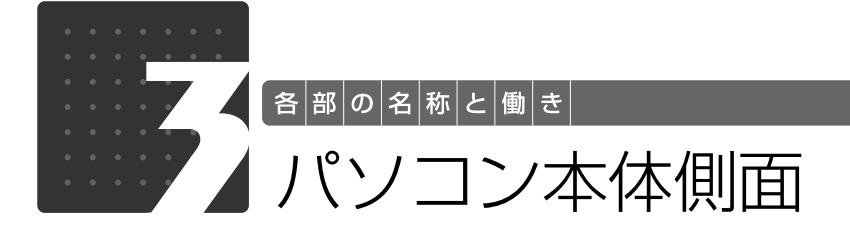

<span id="page-12-2"></span><span id="page-12-1"></span>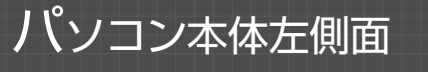

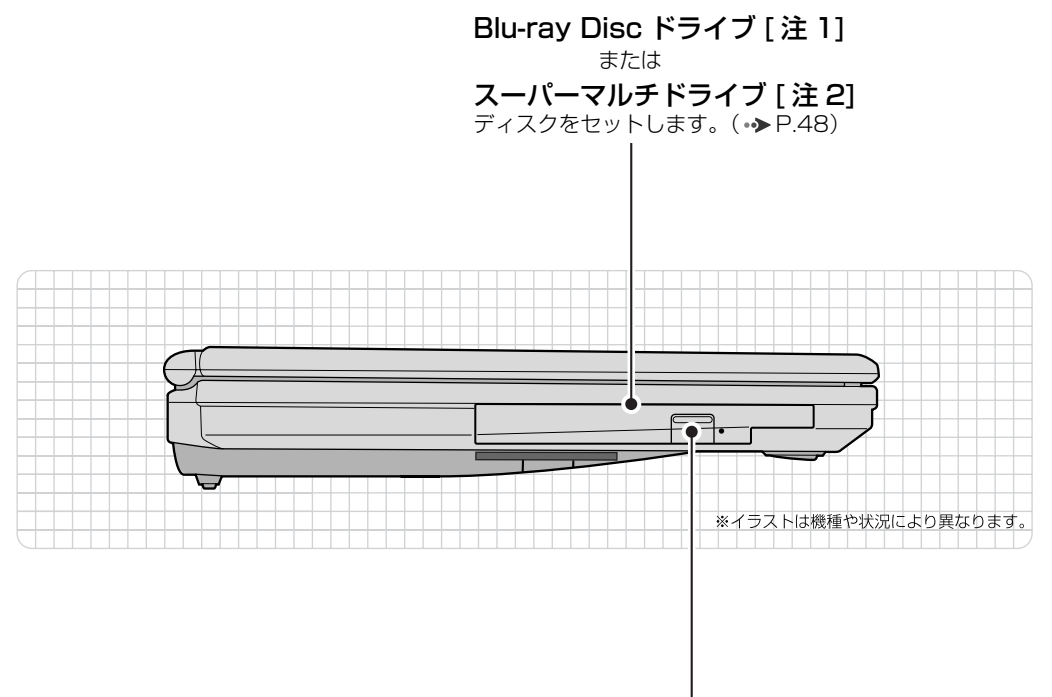

CD/DVD 取り出しボタン (▲)

ディスクをセットしたり取り出したりします。  $\leftrightarrow$ P.48)

注 1:Blu-ray Disc ドライブ搭載機種のみ 注 2:スーパーマルチドライブ搭載機種のみ

パソコン本体側面の各部の名称と 働きについて、詳しい説明は次の マニュアルをご覧ください。

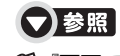

1000210」で検索 →「各部の名称と働き:パソコン本体」→「パソコン 本体左側面」

1

各部の名称と働き

# <span id="page-13-0"></span>パソコン本体右側面

エクスプレスカード ExpressCard 取り出しボタン ExpressCard を取り出します。 ユーエスビー ExpressCard スロット ( $\mathsf{E}\mathsf{C}$ ) USB コネクタ(•<del>ぐ</del>) ExpressCard の差込口です。 USBマウス、プリンターなどのUSB 規格の周辺機器を接続します。 ト 四 ※イラストは機種や状況により異なります。 ディーシーイン ヘッドホン・ラインアウト兼用端子 DC-IN コネクタ(<del>ニ</del>)  $\left(\bigcap\right)$ 添付の AC アダプタを接続します。 外径 3.5mm のミニプラグに対応した市販の eSATA コネクタ ヘッドホンを接続します。また、設定を変更 することで、ライン出力端子としても使用で 外付けのハードディスクなどの きます。 eSATA 機器を接続します。 マイク・ラインイン兼用端子 (  $\rho$  ) – 外径 3.5mm のミニプラグに対応した ァィトリッルィー<br>**IEEE 1394(DV)端子(**[1394]) 市販のパソコン用マイクを接続します。また、設定を デジタルビデオカメラ (DVC) や 変更することで、ライン入力端子としても使用できま IEEE1394 規格の周辺機器を接続します。す。

パソコン本体側面の各部の名称と 働きについて、詳しい説明は次の マニュアルをご覧ください。

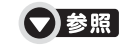

1000210」で検索 →「各部の名称と働き:パソコン本体」→「パソコ ン本体右側面」

<span id="page-14-0"></span>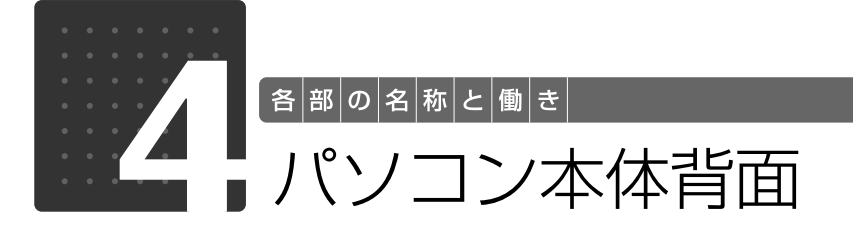

<span id="page-14-1"></span>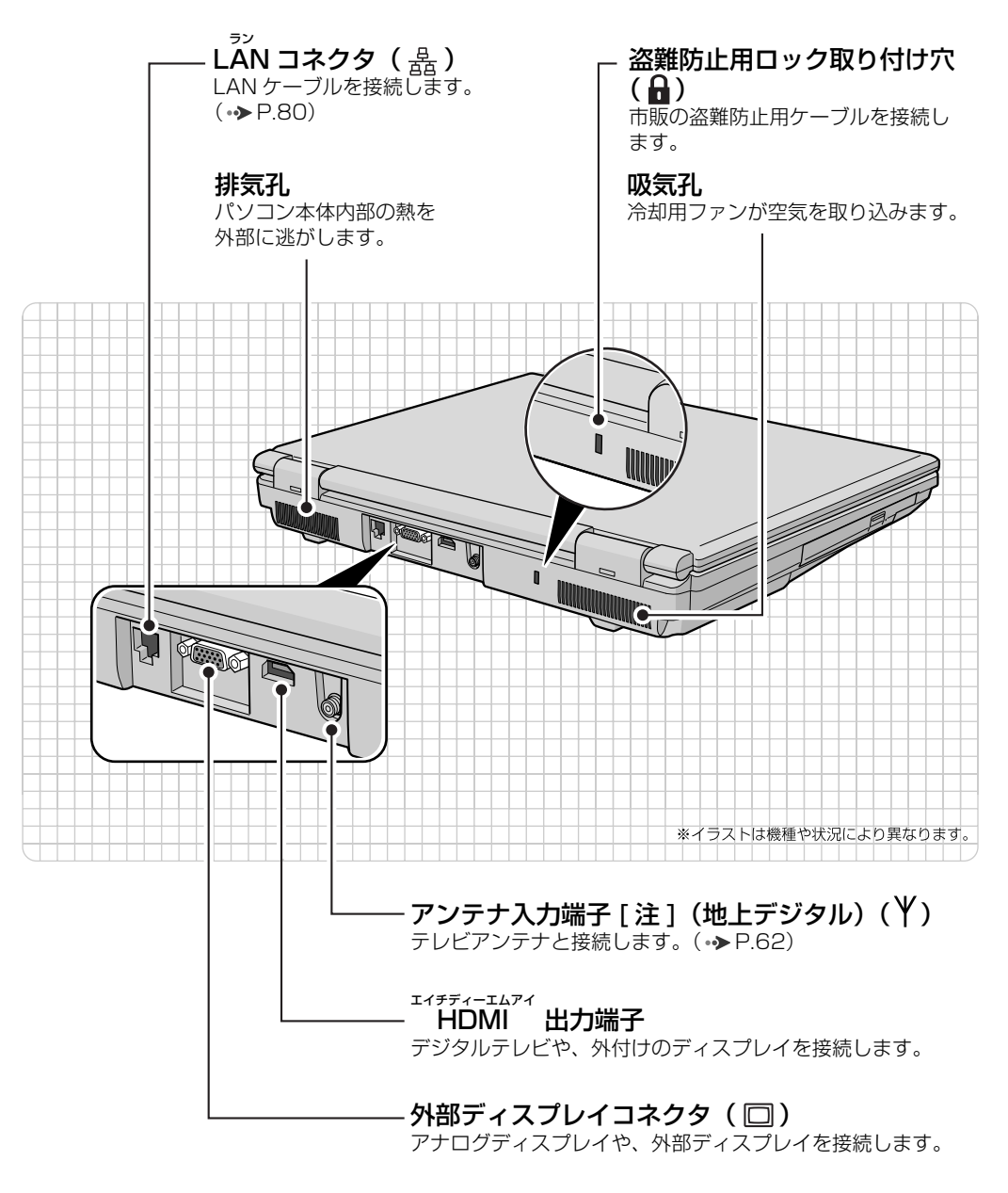

注:テレビチューナー搭載機種のみ

パソコン本体背面の各部の名称と 働きについて、詳しい説明は次の マニュアルをご覧ください。

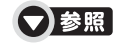

『画面で見るマニュアル』 「000210」で検索 →「各部の名称と働き:パソコン本体」→「パソコン 本体背面」

1

<span id="page-15-0"></span>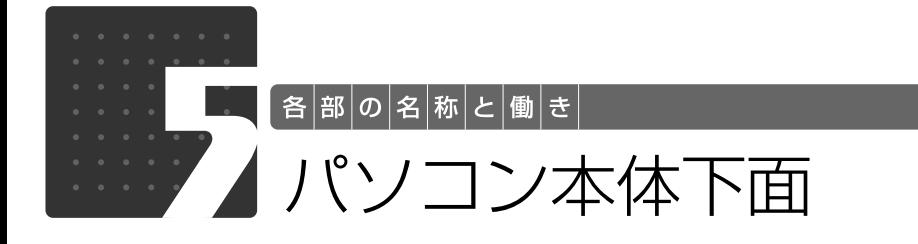

<span id="page-15-1"></span>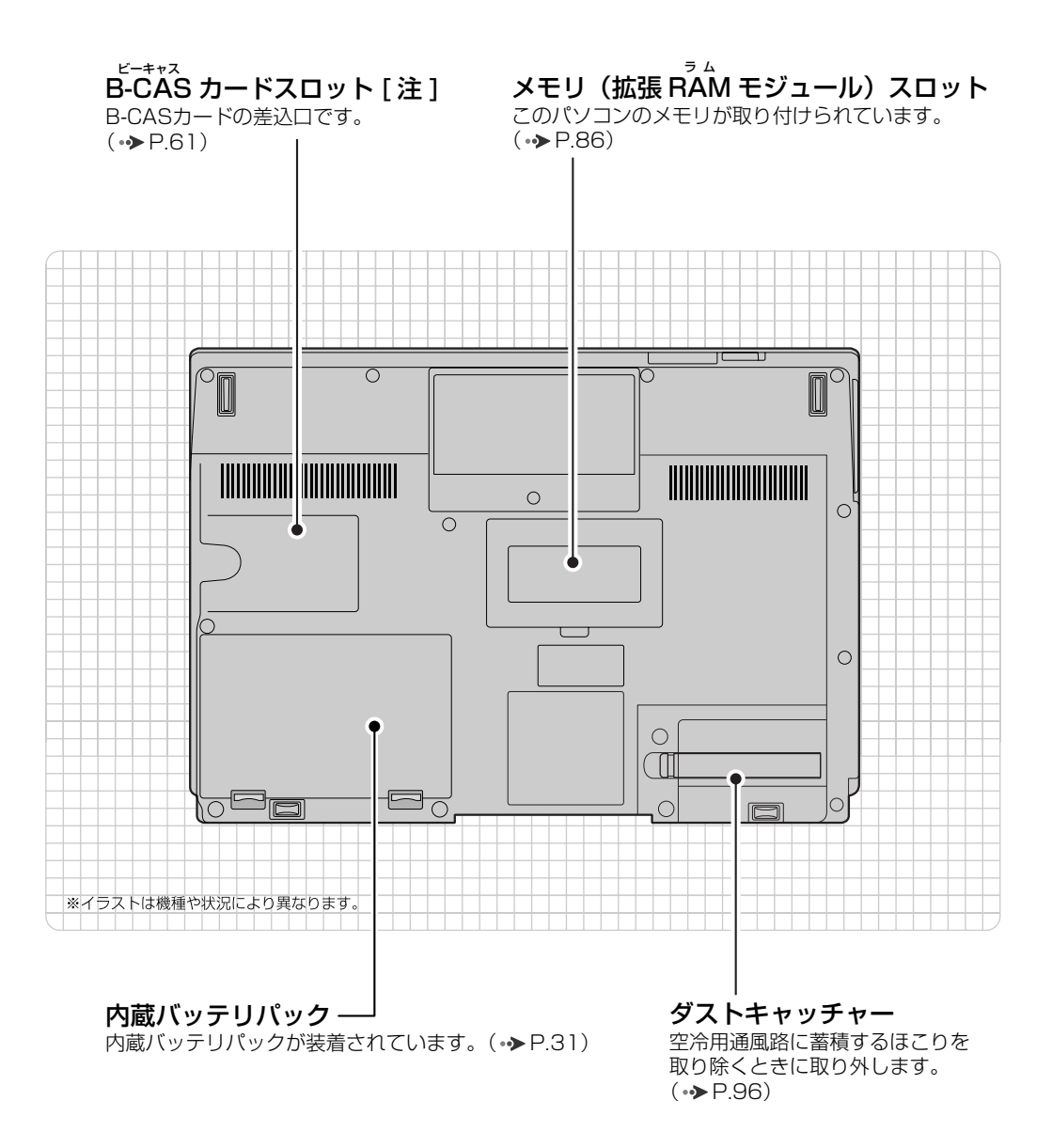

注:テレビチューナー搭載機種のみ

パソコン本体下面の各部の名称と 働きについて、詳しい説明は次の マニュアルをご覧ください。

## ▼参照

『画面で見るマニュアル』 「000210」で検索 →「各部の名称と働き:パソコン本体」→「パソコン 本体下面」

1

<span id="page-16-0"></span>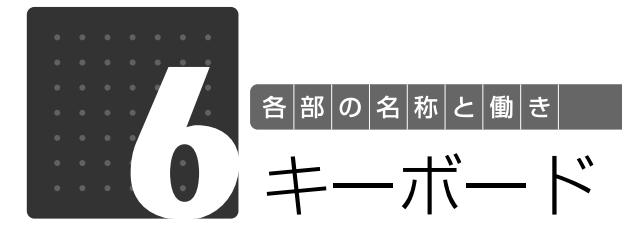

<span id="page-16-1"></span>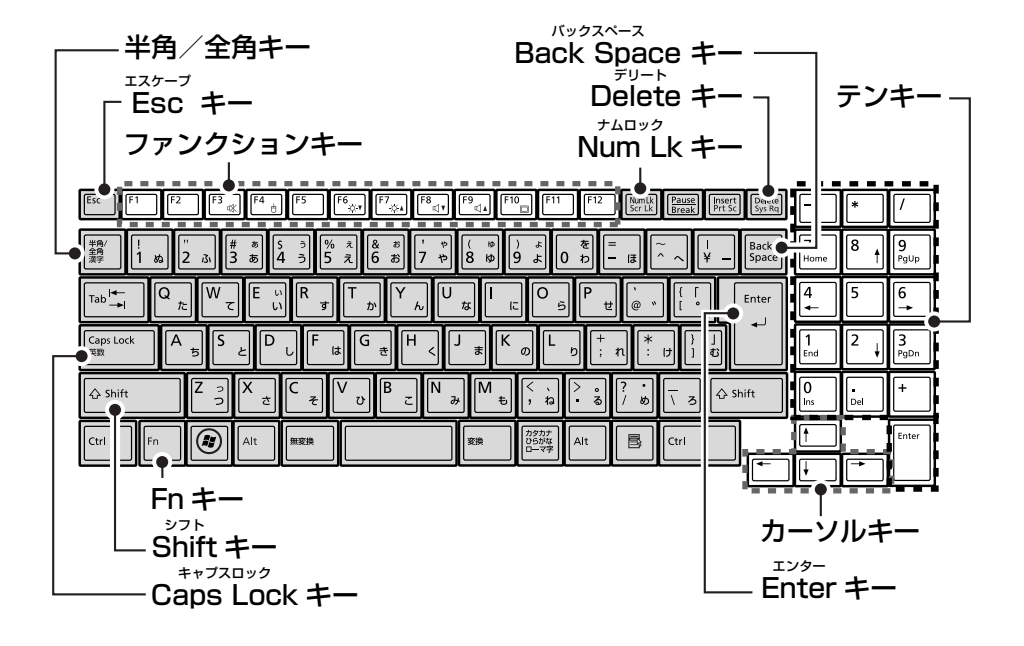

### 半角/全角キー

キーを押すごとに、半角入力/全角入力を切り替えます。 全角入力にすると、日本語を入力できます。

### Esc キー

現在の作業を取り消します。

#### ファンクションキー

ソフトウェアごとにいろいろな機能が割り当てられてい ます。青い刻印の機能は、 [6] を押しながら、それぞれの キーを押して使います。

#### $Fn \neq -$

を押しながら青い刻印のあるキーを押すと、それぞ れのキーに割り当てられた機能を使用することができま す。

#### Shift キー

[Shift] を押しながら文字キーを押すと、キーの上段に刻印 されている記号を入力できます。

#### Caps Lock キー

[Shift] を押しながら [ sugger] を押して、英大文字入力/小 文字入力を切り替えます。

### Back Space キー

カーソルの左側にある 1 文字を削除します。

### Delete キー

カーソルの右側にある 1 文字を削除します。

Num Lk キー キーを押すごとに、テンキーの設定が切り替わ ります。(→ [P.16\)](#page-17-2)

·Num Lk ランプ点灯時 [注] テンキーで数字や記号を入力できます。 ・Num Lk ランプ消灯時 テンキーの下段に刻印された機能を使えます。

カーソルキー カーソルを上下左右に移動します。

### Enter キー

入力した文字を確定したり、改行したりします。

#### テンキー

数字や記号を入力します。

注:Num Lk ランプ点灯時に Shift キーを押しながらテンキーを押すと、テンキーの下段に刻印された 機能が使えます。

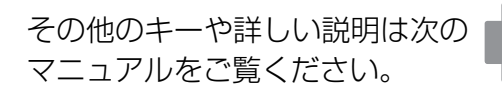

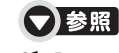

- コール - The Constitution - 中国の見るマニュアル』 → 1000210」で検索<br>マニュアルをご覧ください。 - 「各部の名称と働き:パソコン本体」→「キーボード」

<span id="page-17-0"></span>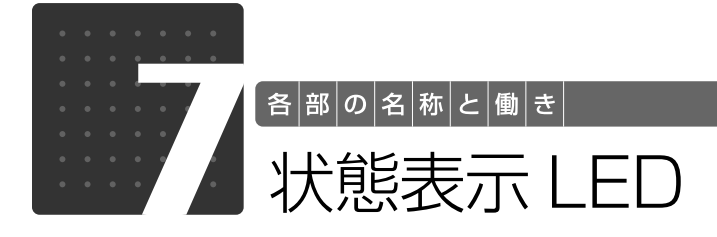

<span id="page-17-1"></span>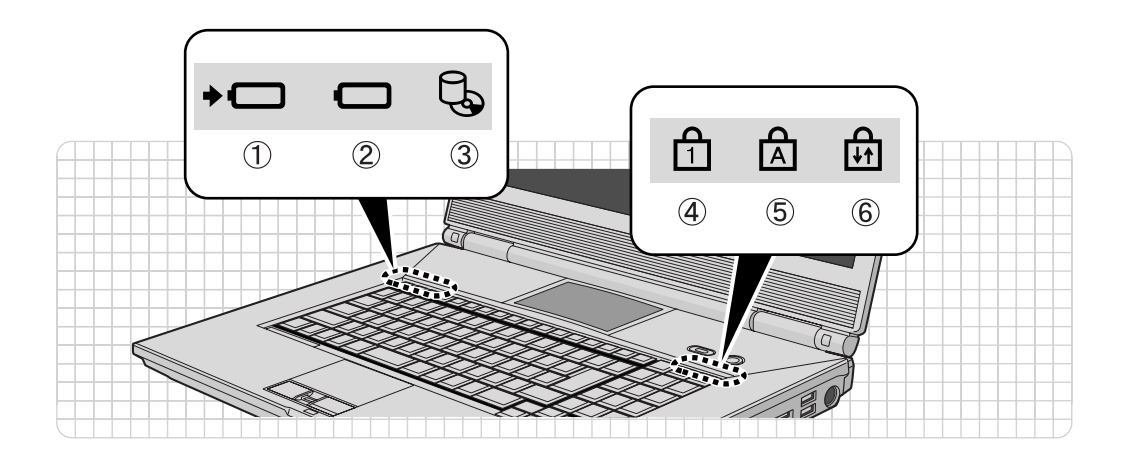

① バッテリ充電ランプ(-〇) パソコンにAC アダプタが接続されている場合 に、バッテリの充電状態を表示します。

 $\leftrightarrow$ P.29)

- ② バッテリ残量ランプ (二) バッテリの残量を表示します。(•◆P.29)
- ③ ディスクアクセスランプ (しょ) 内蔵ハードディスクやCD、DVD、Blu-ray Disc (Blu-ray Discドライブ搭載機種のみ) にアクセ スしているときに点灯します。
- <span id="page-17-2"></span>④ Num Lockランプ(峃) ナムロック テンキーの状態を表示します。 点灯時は、テンキーで数字や記号が入力できま す。消灯時は、テンキーの下段に刻印された機能 が使えます。  $[Num Lk]$   $\neq$   $\rightarrow$  [P.15\)](#page-16-1) キャプスロック
- ⑤ Caps Lock ランプ( ) 英大文字固定モード(英字を大文字で入力する状 態)のときに点灯します。  $[Caps Lock]$   $\neq$   $\rightarrow$  [P.15](#page-16-1)) スクロールロック
- ⑥ Scroll Lockランプ( ಯ ) を押しながら を押したときに点灯しま す。点灯中の動作は、ソフトウェアによって異な ります。

状態表示LEDの各部の名称と働 きについて、詳しい説明は次のマ ニュアルをご覧ください。

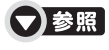

1000210」で検索 →「各部の名称と働き:パソコン本体」→「状態表示 LED」

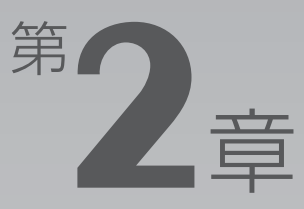

# <span id="page-18-0"></span>パンコンの取り扱い

### <span id="page-18-1"></span>最初に確認していただきたいことと、使用上の注意事項などを説明しています。

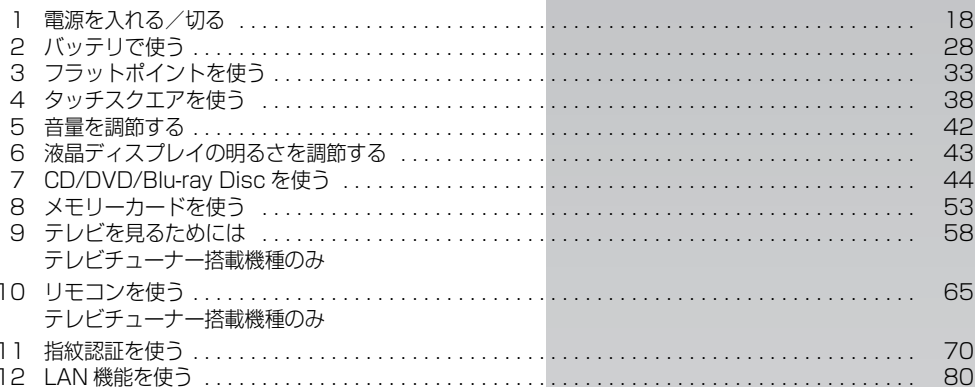

<span id="page-19-0"></span>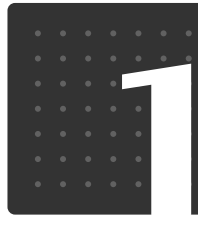

**「パソコンの取り扱い」** 

# <span id="page-19-1"></span>電源を入れる/切る

電源の入れ方と切り方はとても重要です。正しい方法を覚えてください。

# <span id="page-19-3"></span><span id="page-19-2"></span>電源を入れる

ここでは Windows を起動する方法を説明しています。

## 重要 電源を入れるときの注意

- ・電源を入れてからWindowsが起動するまではキーボードやフラットポイントは操作しないでくだ さい。正常に起動できなくなる場合があります。
- ・パソコンを長時間お使いになる場合は、バッテリ切れによるデータ消失などを防ぐため、必ず AC アダプタを取り付けてください。

# <u><《 警告</u>

・落雷の可能性がある場合は、あらかじめパソコン本体の電源を切り、その後電源コードをコ ンセントから抜き、ケーブル類を取り外しておいてください。落雷による感電、火災の原因 となります。

雷が鳴り出したときは、落雷の可能性がなくなるまでパソコン本体やケーブル類に触れない でください。ケーブル類の接続作業は、落雷の可能性がなくなるまで行わないでください。

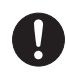

・AC アダプタは、このマニュアルをよく読み、正しく接続してください。 誤った接続状態でお使いになると、感電・火災の原因となります。また、パソコン本体が故 障する原因となります。

## ▶▶ Oint AC アダプタが熱くなることがあります

パソコンの使用中は、AC アダプタが熱くなることがありますが、故障ではありません。

液晶ディスプレイを開きます。

①ラッチを押してロックを外します。 ②パソコン本体とラッチ部分の両方に手を添えて開きます。

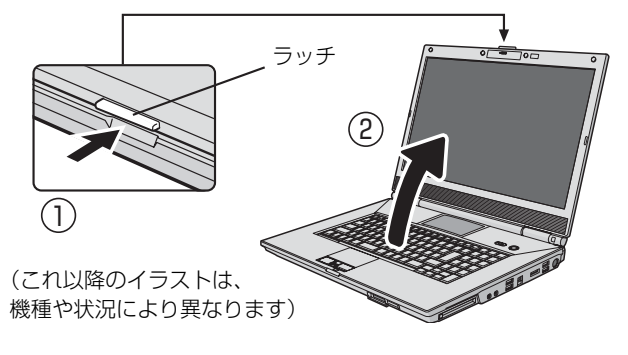

# 2 AC アダプタを接続します。

① AC アダプタに AC ケーブルを接続します。

② パソコン本体の DC-IN[ディーシーイン]コネクタに接続します。

③ 電源プラグをコンセントに接続します。

AC アダプタは差し込み口の形状をよく確認して、奥までしっかりと差し込んでください。正し く接続すると、状態表示 LED [エルイーディー]のバッテリ充電ランプ(→□)が点灯します。

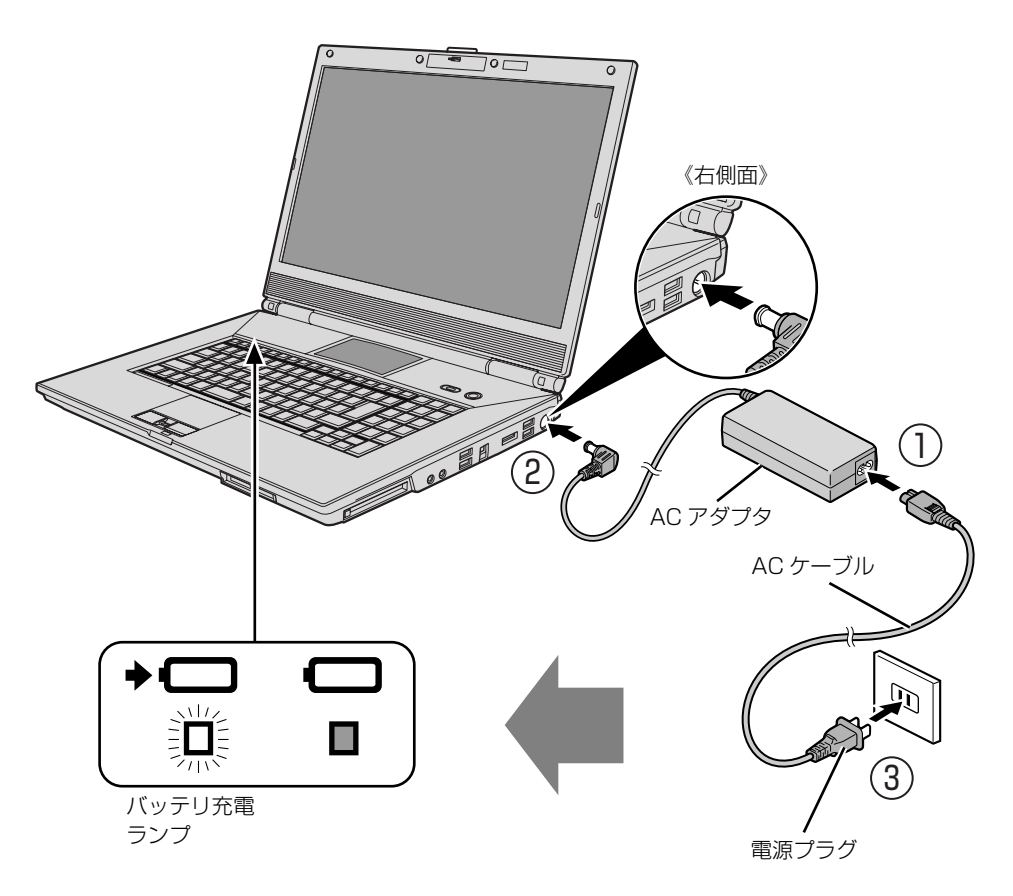

# 電源ボタン(ひ)を押します。

電源ボタンを、4 秒以上押し続けるとパソコンの電源が切れてしまいます。データが失われる場 合もありますので、ご注意ください。

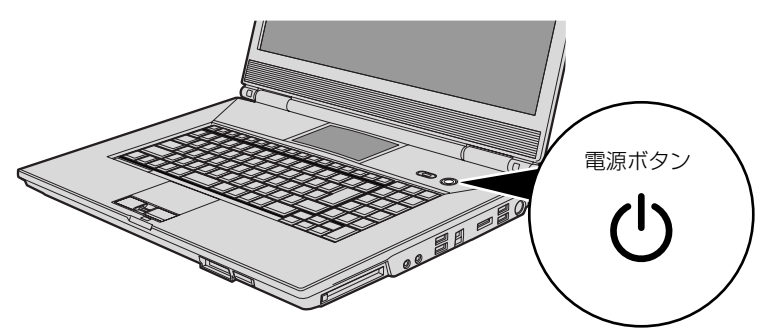

(イラストは機種や状況により異なります)

電源が入ると、電源ボタンが点灯し、画面に文字などが表示されます。

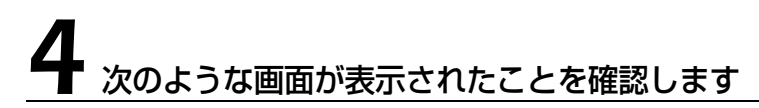

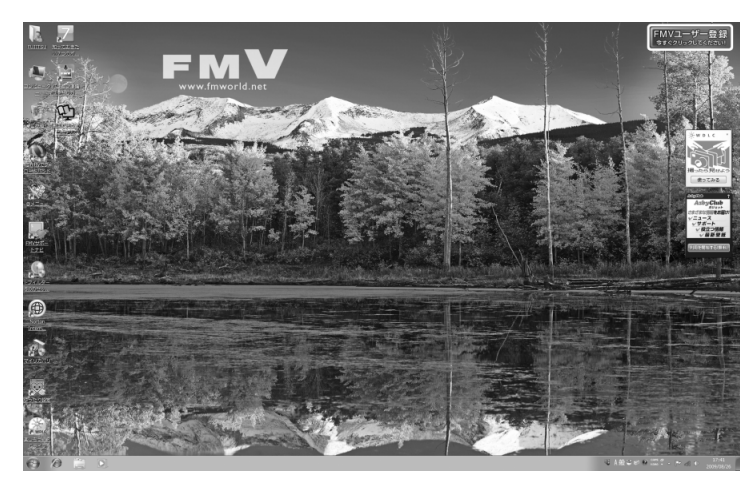

### Doint Windows のログオンパスワードを設定している場合

Windows のログオンに指紋認証を設定している場合 ・指紋センサーに指をスライドさせます。

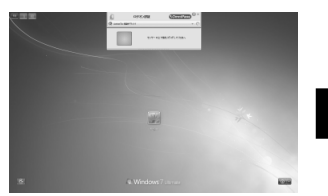

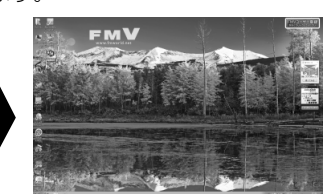

(これ以降の画面は、機種や 状況により異なります)

Windows のログオンに指紋認証を設定していない場合 ·お使いのユーザー名をクリックします。Windows のログオンパスワードを入力し、●をクリックします。

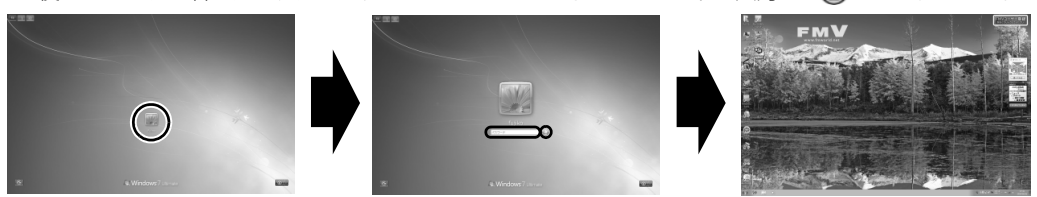

(これ以降の画面は、機種や 状況により異なります)

Windows のパスワードについては、 (スタート)→「ヘルプとサポート」をクリックして Windows のヘ ルプを表示し、「パスワード」で検索して「コンピュータをパスワードで保護する」をご覧ください。

### **つoint Windows が起動しない場合**

次の点を確認してください。

・AC アダプタを接続している場合

AC アダプタが正しく接続されているか確認してください。

「[電源を入れる」](#page-19-2)(•→P.18)

・バッテリで使う場合

バッテリの残量が充分にあるかを確認し、残量が少ない場合は AC アダプタを接続してください。バッテリ 残量が少ないと電源を入れても Windows が起動しないことがあります。 「[バッテリの充電状態や残量を確認する」](#page-30-0)(•◆P.29)

以上の点を確認しても Windows が起動しない場合は、次のマニュアルをご覧ください。

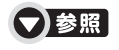

『トラブル解決ガイド』

→「Q&A 集」→「パソコンがおかしいときの Q&A 集」→「起動/終了」

## <span id="page-23-0"></span>電源を切る

ここでは Windows を終了する方法を説明しています。

必ず、次の手順で Windows の終了処理を行ってください。Windows の終了処理を行うと、自 動的に電源が切れます。

また、Windows を終了せずに「待機状態(スリープ)」にしておくこともできます。スリープに する方法については、[「パソコンを待機状態にする/復帰させる](#page-27-0)」(·◆P.26)をご覧ください。

## **つoint** 電源を切らずに液晶ディスプレイを閉じた場合

このパソコンは、電源を切らずに液晶ディスプレイを閉じるとスリープの状態になります。スリープの状態に しておくと、次に液晶ディスプレイを開けたときに、閉じる前の状態に復帰します。 スリープについて、詳しくは、次のマニュアルをご覧ください。

### ● 参照 省電力機能について

1000410」で検索

→「省電力機能を使う」

## **Doint**

電源を切る操作を行う前に、作業中のデータはないか、また、CD/DVD ドライブにディスクが入ったままに なっていないかを確認してください。

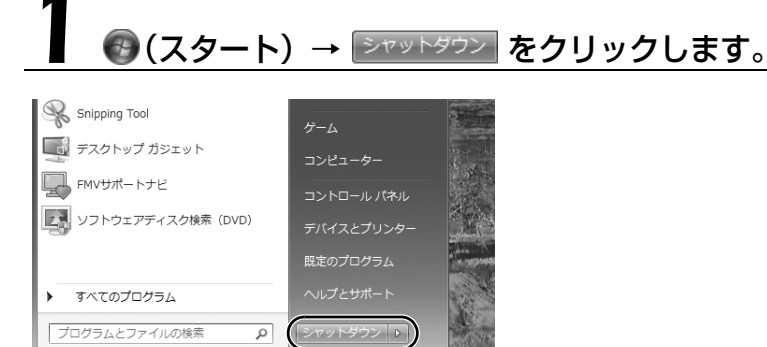

(これ以降の画面は、機種や状況により異なります)

しばらくすると Windows が終了し、パソコンの電源が自動的に切れます。

### 9oint パソコンが動かなくなり操作できない場合

フラットポイントやキーボードが操作できないなど、電源を切る操作ができないときは、次のマニュアルをご 覧ください。

## ●参照

 $\circledcirc$ 

 $\Box$  0

『トラブル解決ガイド』

→「Q&A 集」→「パソコンがおかしいときの Q&A 集」→「起動/終了」

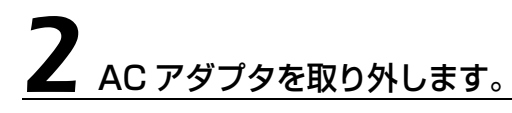

①ACケーブルの電源プラグをコンセントから抜きます。 ②ACアダプタをDC-INコネクタから取り外します。

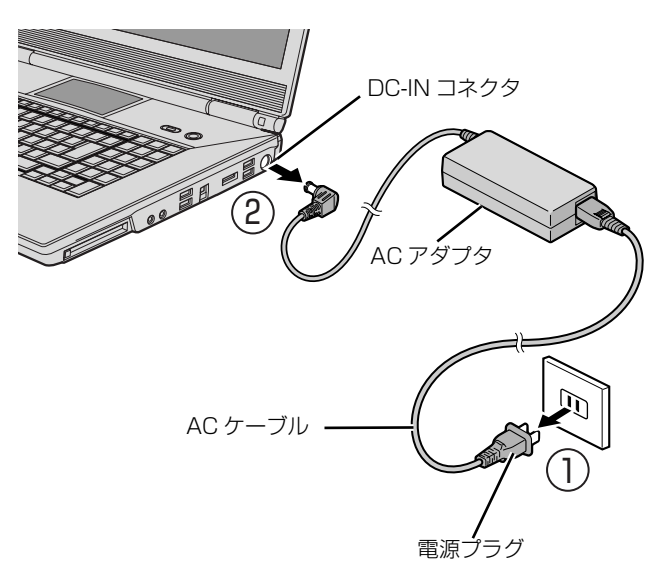

(イラストは機種や状況により異なります)

### 重要 電源を切っても電力を消費します

・パソコンは電源を切った状態でも少量の電力を消費します。そのため、AC アダプタを取り外した 状態ではバッテリの残量が少しずつ減っていきます。 長時間 AC アダプタを取り外していた場合は、お使いになる前に AC アダプタを接続してから電源

を入れてください。 バッテリの残量を減らさないためには、AC アダプタを接続しておいてください。また、長期間パ

ソコンを使用しない場合には内蔵バッテリを外してください。 ・内蔵バッテリパックを取り外していた場合は、お使いになる前に必ず内蔵バッテリを取り付けてか ら電源を入れてください。また、バッテリパックを取り付ける際には、内蔵バッテリパックに変形 や破損の無いことをご確認のうえ、取り付けを行ってください。

# 3 液晶ディスプレイを閉じます。

ラッチ部分に手を添え、文房具などを挟まないように注意して、静かに閉じます。

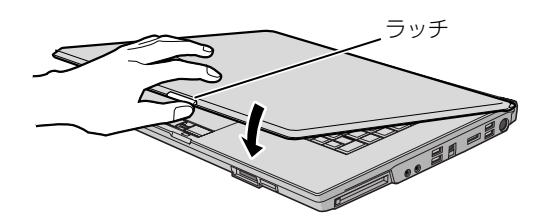

### 重要 液晶ディスプレイを閉じるときの注意

液晶ディスプレイは、ラッチ部分に手を添えて、静かに閉じてください。液晶ディスプレイに強い力 が加わると、液晶ディスプレイが故障する原因となることがあります。

## Doint AC アダプタについて

- ・パソコン本体から取り外した AC アダプタは、AC アダプタ本体や AC ケーブルが、変形したり、割れた り、傷が付かないように保管してください。
- ・保管の際には、AC アダプタに AC ケーブルを巻き付けたりしないでください。

・次回使用時に AC アダプタ本体や AC ケーブルの変形や割れ、傷を見つけた場合は、使用しないでください。

パソコンを持ち運ぶときや、周辺機器の取り付け/取り外しをするとき、パソコンを長時間使わ ないときは、必ず AC アダプタを取り外してください。

2

# <span id="page-27-0"></span>パソコンを待機状態にする/復帰させる

パソコンを使わないときは、電源を切らずに待機状態にしておくことができます。待機状態にし ておくと、次にパソコンを使うときにすぐに使い始めることができます。 待機状態にはスリープと休止状態があります。ここでは、パソコンをスリープにする方法と、ス

リープから復帰(レジューム)する方法について説明します。

## **パソコンをスリープにする場合の注意**

次の場合はパソコンの電源を切ってください。

- **・**パソコンを長期間使わないとき
- **・**パソコンの動作が遅くなったり、正常に動作しなくなったとき

このような場合はいったんパソコンの電源を切り、電源を入れ直してください。 電源の切り方については、[「電源を切る](#page-23-0)」(→▶P.22)をご覧ください。

## **Doint** スリープ中も電力を消費します

・スリープ中は、メモリに保存したデータなどを保持するために少しずつ電力を消費しています。AC アダプ タは取り外さないようにしてください。 ご購入時の設定では、スリープにしてから一定時間経過するか、バッテリの残量が少なくなると、データな どの保存先をメモリからハードディスクに切り替えて、パソコンの電源が切れるようになっています。

# **スリープとは**

パソコンの電源を切らずに、作業中のデータなどをメモリに保存して、パソコンを待機状態にす ることです。

## **パソコンをスリープする**

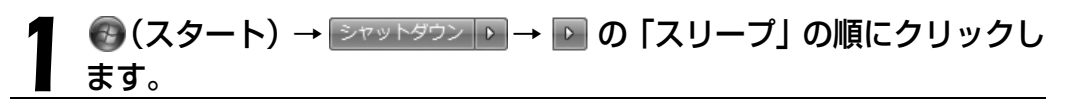

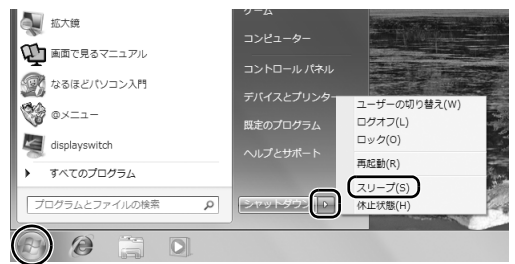

パソコンがスリープの状態になります。スリープ中は、電源ボタンが点滅します。

## **スリープから復帰する**

# 電源ボタン(ひ)を押します。

パソコンがスリープから復帰(レジューム)します。電源ボタンは 4 秒以上押し続けないでくだ さい。パソコンの電源が切れてしまいます。

### Doint 復帰するときは

スリープにした後は、必ず10秒以上たってから復帰(レジューム)するようにしてください。 スリープや休止状態については、次のマニュアルもご覧ください。

### ● 参照 省電力機能について

→「省電力機能を使う」 『画面で見るマニュアル』「000410」で検索

<span id="page-29-0"></span>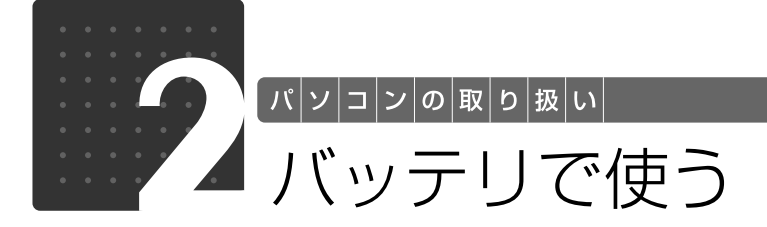

<span id="page-29-1"></span>このパソコンは、AC アダプタを使わずにバッテリを使って動作させることができ ます。

ここでは、バッテリの充電方法、バッテリの充電状態や残量を確認する方法、バッ テリの交換方法について説明しています。

## 至 要 バッテリのみで使用する場合は

バッテリが充電されているか確認してください。特にご購入時にはバッテリが充電されていない場合 があるので、ご注意ください。

<span id="page-29-2"></span>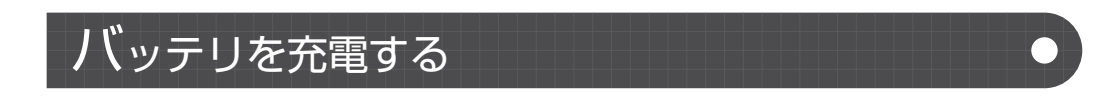

# 1 パソコンに AC アダプタを接続します。

充電が始まり、バッテリ充電ランプが点灯します。 AC アダプタを接続する方法については、[「電源を入れる」](#page-19-2)(→P.18)をご覧ください。

## 2 バッテリ充電ランプがグリーン点灯に変わったことを確認し、AC アダ プタを取り外します。

# <span id="page-30-0"></span>バッテリの充電状態や残量を確認する

バッテリの充電の確認は、バッテリ充電ランプ/バッテリ残量ランプで行います。 バッテリ充電ランプ(★━━)/バッテリ残量ランプ( ━━)は、次のように表示されます。

## <span id="page-30-1"></span>■バッテリ充電ランプ (+ロ)

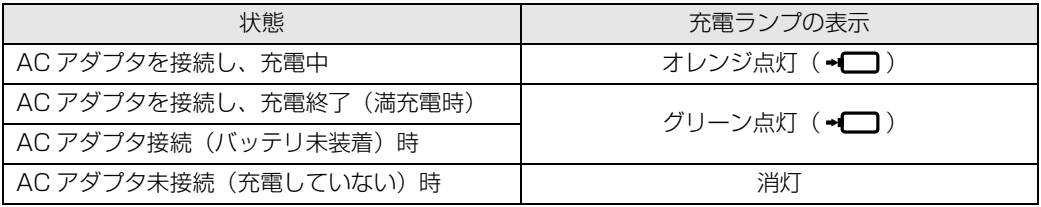

次の場合、バッテリ充電ランプがオレンジ点滅します。

・内蔵バッテリパックが熱を持って温度が高くなった場合

・冷やされて温度が低くなったときに、バッテリの保護機能が働いて充電を停止している場合 内蔵バッテリパックの温度が平常に戻ると、オレンジ点灯になり充電を再開します。

## <span id="page-30-2"></span>■ バッテリ残量ランプ ( ⊂)

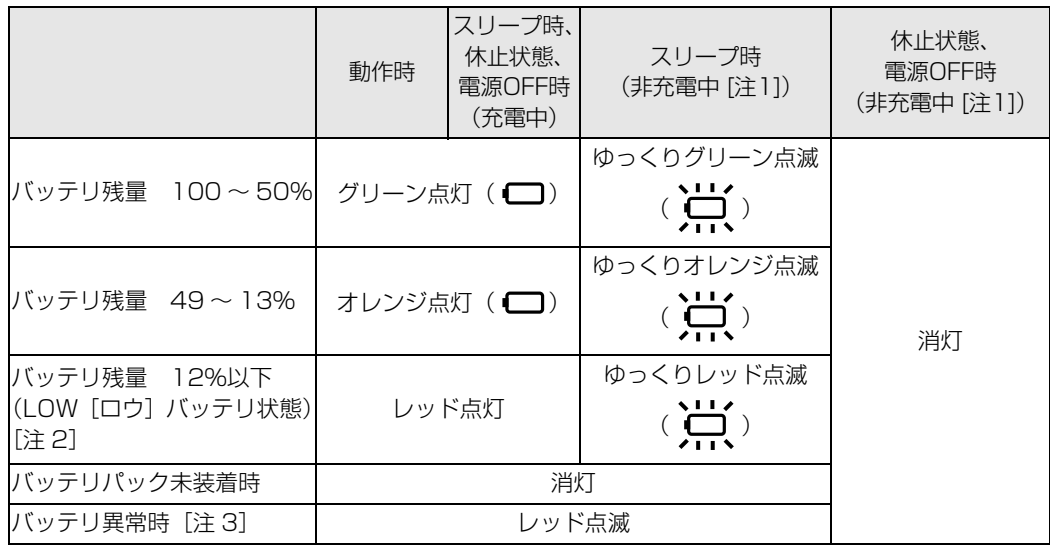

注 1:満充電時または AC アダプタ未接続時

注2:LOW バッテリ状態のまま使用し続けると、作成中または保存中のデータが失われることがあります。<br>注3:バッテリが正常に取り付けられていない場合、または故障している場合

### 重要 次の場合はバッテリの状態を確認してください

短い間隔でレッド点滅:バッテリが正しく充電できていません。パソコン本体の電源を切ってから バッテリを取り付け直してください。バッテリを取り付け直しても解消され ない場合はバッテリが異常です。新しいバッテリと交換してください。

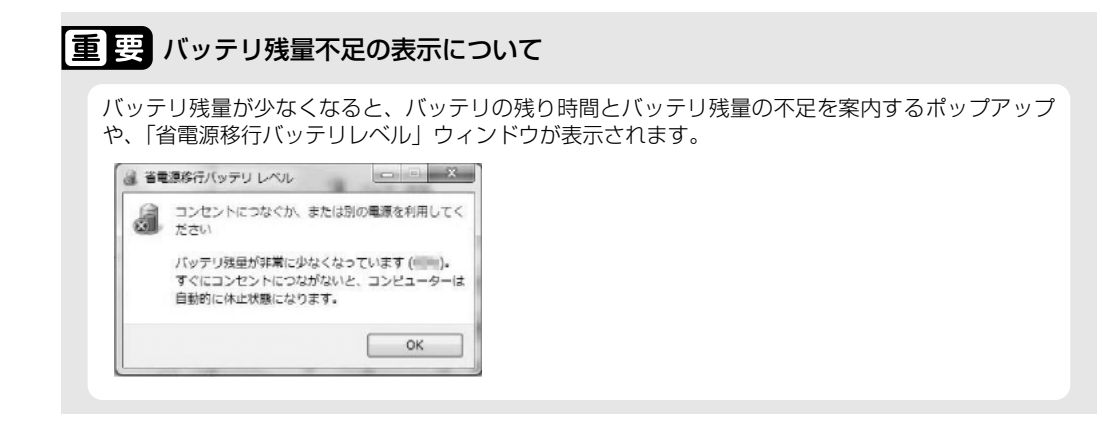

バッテリについては、次のマニュアルをご覧ください。

●参照 バッテリについて

→「バッテリで使う」 『画面で見るマニュアル』 「000590」で検索

# <span id="page-32-1"></span><span id="page-32-0"></span>内蔵バッテリパックを交換する

**<br />
A** 警告

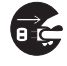

・バッテリパックの交換を行う場合は、パソコンの電源を必ず切り AC アダプタを取り外して ください。また、パソコンやバッテリパックのコネクタに触れないでください。 感電や故障の原因となります。

バッテリを長期間使用すると充電する能力が低下するため、バッテリ稼働時間が短くなります。 稼働時間が極端に短くなってきたら、新しいバッテリパックに交換してください。 このパソコンには、次のバッテリパックが取り付けられます。

 商品名:Li-ion バッテリパック FM-61A 商品番号:0644590

お問い合わせ先 富士通コワーコ株式会社 お客様総合センター 電話:0120-505-279 受付時間:月~金/ 9:00 ~ 17:30(祝日・年末年始除く) URL:http://jp.fujitsu.com/coworco/

# パソコンの電源を切り、AC アダプタを取り外します。

電源の切り方は、[「電源を切る](#page-23-0)」(→ [P.22\)](#page-23-0)をご覧ください。

# 液晶ディスプレイを閉じ、パソコン本体を裏返します。

液晶ディスプレイに文房具などを挟まないようにして静かに閉じてください。

# 3 内蔵バッテリパックを取り外します。

①ツメを矢印の方向に押しながら、②内蔵バッテリパックを斜め上に持ち上げて取り外します。

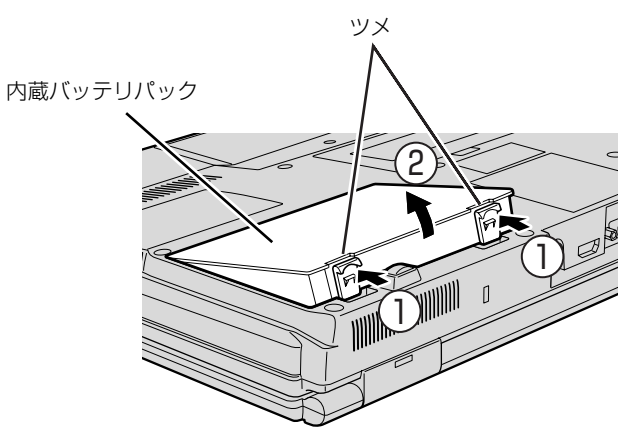

(これ以降のイラストは機種や状況により異なります)

# 新しい内蔵バッテリパックを取り付けます。

新しい内蔵バッテリパックを斜め上から差し込み、ツメがカチッと音がするまでしっかりはめこ みます。

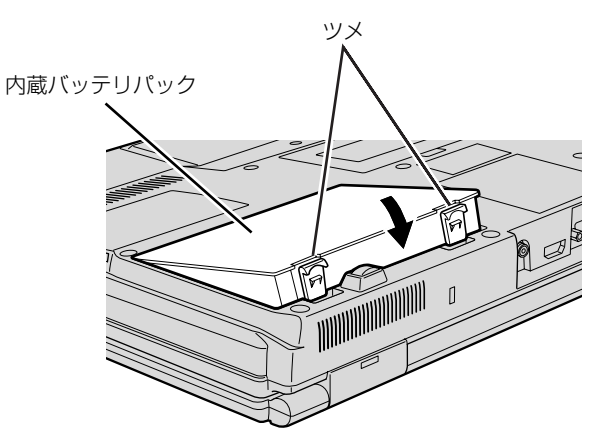

### 重要取り外したバッテリパックについて

取り外した内蔵バッテリパックは、ショート(短絡)防止のために、内蔵バッテリパックのコネクタ に絶縁テープを貼るなどの処置を行ってください。なお、取り外した内蔵バッテリパックは乾電池な どの電池と混ぜないようにしてください。 また、内蔵バッテリパック(リチウムイオン電池)は、貴重な資源です。廃棄する場合は、リサイク ルにご協力をお願いします。

バッテリパックのリサイクルについては、□「トラブル解決ガイド」→「廃棄・リサイクル」→「廃 棄に関するご注意」をご覧ください。

<span id="page-34-0"></span>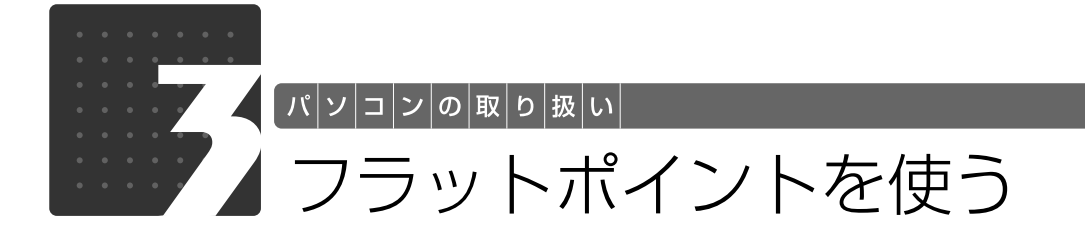

<span id="page-34-3"></span><span id="page-34-2"></span><span id="page-34-1"></span>フラットポイントについて

フラットポイントは、指先の操作でマウスポインターを動かすことのできる便利なポインティン グデバイスで、操作面とその手前にある 2 つのボタンで構成されています。 この操作面を指先でなぞることで、画面上のマウスポインターを移動させることができます。 左右のボタンは、それぞれマウスの左右のボタンに相当し、その機能はソフトウェアにより異な ります。

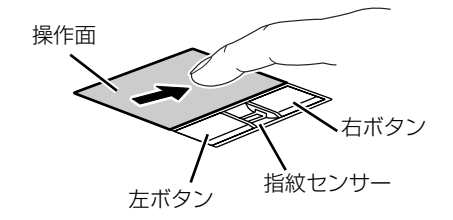

## **つoint** フラットポイントをお使いになるときの注意

フラットポイントは操作面表面の結露、湿気などにより誤動作することがあります。また、濡れた手や汗をか いた手でお使いになった場合、あるいは操作面の表面が汚れている場合は、マウスポインターが正常に動作し ないことがあります。このような場合は、電源を切ってから、薄めた中性洗剤を含ませた柔らかい布で汚れを 拭き取ってください。

### ● Doint USB [ユーエスビー] マウスを使用することもできます

マウスの接続方法については、次のマニュアルをご覧ください。

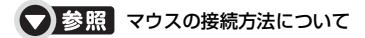

→「マウスを接続する」 1000680」で検索

# <span id="page-35-0"></span>フラットポイントの使い方

■ マウスポインター ( ) を移動させる

操作面を指先で上下左右になぞることで、画面上のマウスポインター( )と)を移動させます。

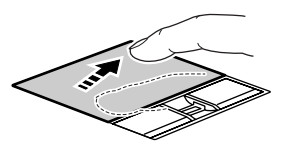

指が操作面の端まできたら、いったん操作面から指を離して、もう一度別の位置からなぞってく ださい。指を離してもマウスポインターは動きません。

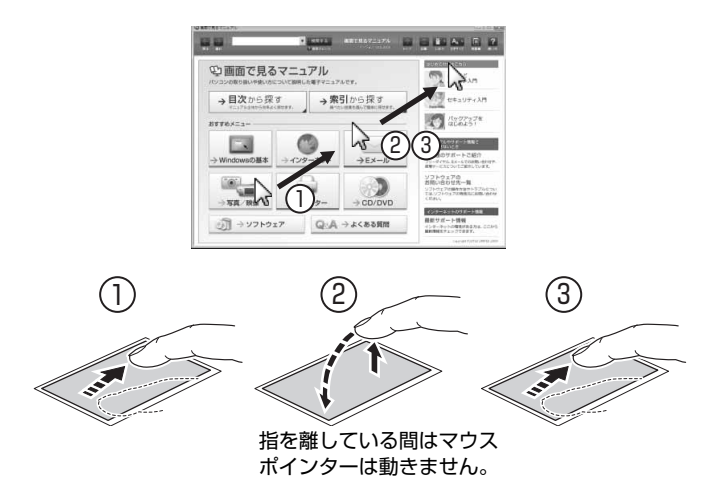

### ■クリック

左ボタンをカチッと1回押して、すぐに離すか、操作面を 1 回タップ(軽くたたく)ことです。 また、右ボタンを 1 回カチッと押すことを「右クリック」といいます。

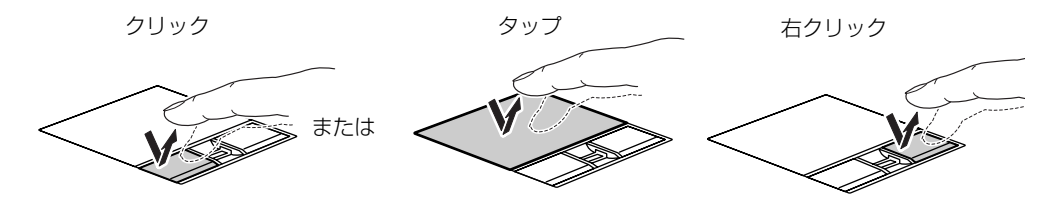

操作面をタップするときは、なるべく操作面の中央部分をたたくようにしてください。また、操 作面をたたくときや離すときに、 2の位置がずれないように、気をつけてください。
$\overline{2}$ 

### ■ ダブルクリック

左ボタンをカチカチッと素早く2回押して、すぐに離すか、操作面を2回連続してタップするこ とです。

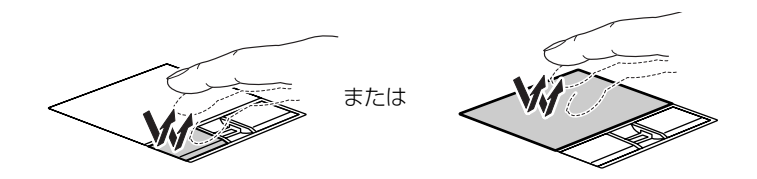

### ■ ドラッグ

アイコンやウィンドウを、マウスポインターでつかむようにして移動させる方法です。 左ボタンを押したまま操作面をなぞり、希望の位置で指を離します。

または、操作面を素早く2回タップし、2回目のタップのときに指を操作面上から離さずになぞ り、希望の位置で指を離します。

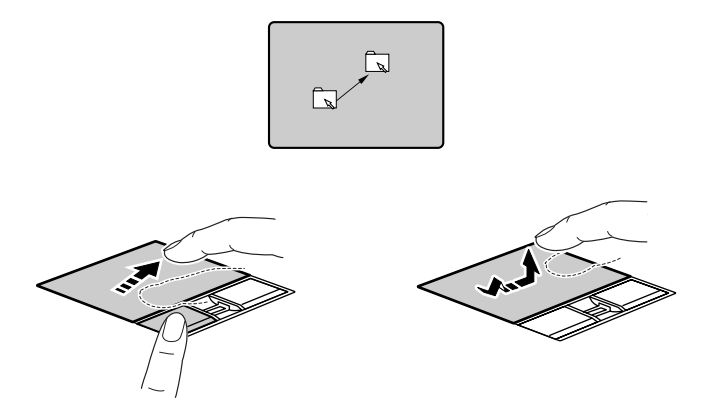

## ■ポイント

マウスポインターをアイコンやメニューなどに合わせることです。ポイントすると、項目が反転 表示されたり、項目の説明が表示されます。

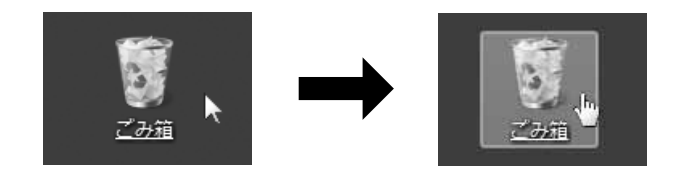

(画面は機種や状況により異なります)

### ■ スクロール

画面の表示を動かすことです。ここでは、指紋センサーを使ったスクロールについて説明します。

#### $\rightarrow$  oint 指紋センサーで画面をスクロールするときのご注意

指紋センサーを使ったユーザー切り替え機能を有効にすると、指紋センサーのスクロール機能は使用できませ ん。 お使いになるソフトウェアによっては、指紋センサーを使った画面のスクロールができない場合があります。

# スクロールしたい領域(ウィンドウの中)をクリックします。

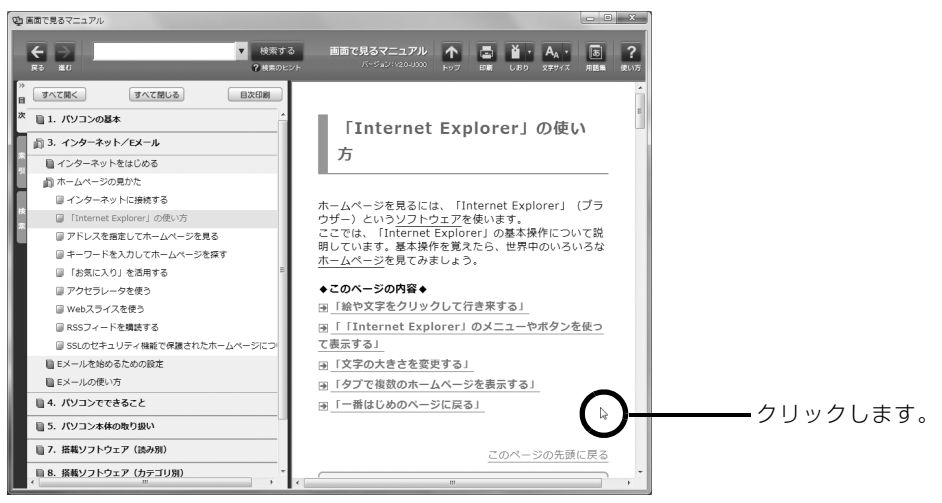

(画面は状況により異なります)

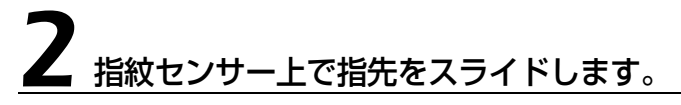

ウィンドウの中の表示が指をスライドさせた方向にスクロールします。

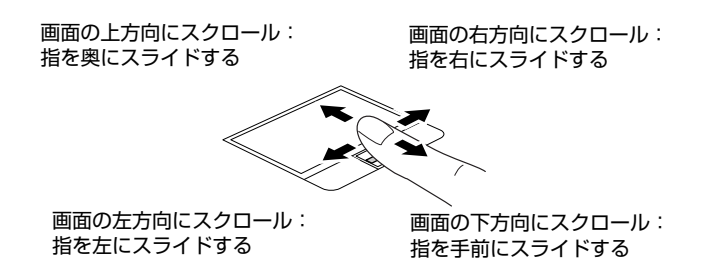

<sup>(</sup>イラストは機種や状況により異なります)

続けて画面をスクロールするときは、いったん指を離してから繰り返し指をスライドします。 画面を大きくスクロールさせる場合には、指をスライドした後、センサーの上にしばらく指を置 いたままにしておくとスクロールが自動的に繰り返されます。

フラットポイントやスクロール機能について、詳しくは、次のマニュアルもご覧ください。

### ● 参照 フラットポイントについて

→「フラットポイントを使う」 『画面で見るマニュアル』 「000640」で検索

### Doint ジェスチャー機能について

このパソコンでは、設定を変更することで、ジェスチャー機能を使用することができます。 (お使いになるソフトウェアによっては、ジェスチャー機能が使用できない場合があります。) 設定変更の方法などについて、詳しくは、次のマニュアルをご覧ください。

#### ● 参照 ジェスチャー機能について

→「フラットポイントを使う」→「一歩進んだ使い方」 『画面で見るマニュアル』 「000640」で検索

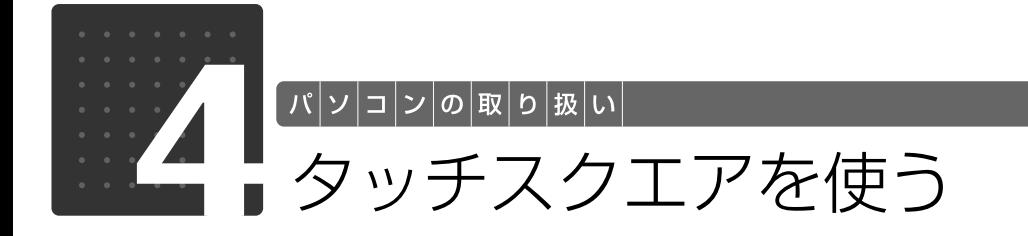

# タッチスクエアとは

タッチスクエアとは、指先で画面をタッチして操作する、小型の液晶ディスプレイです。 液晶ディスプレイでは別の作業をしながら、テレビ(テレビチューナー搭載機種のみ)、DVD、ま たは Blu-ray Disc(Blu-ray Disc ドライブ搭載機種のみ)をながら見したり、音楽再生の操作 をしたり、指先の操作で写真をスライドさせて見たり、ソフトウェアを起動させたりすることが できます。

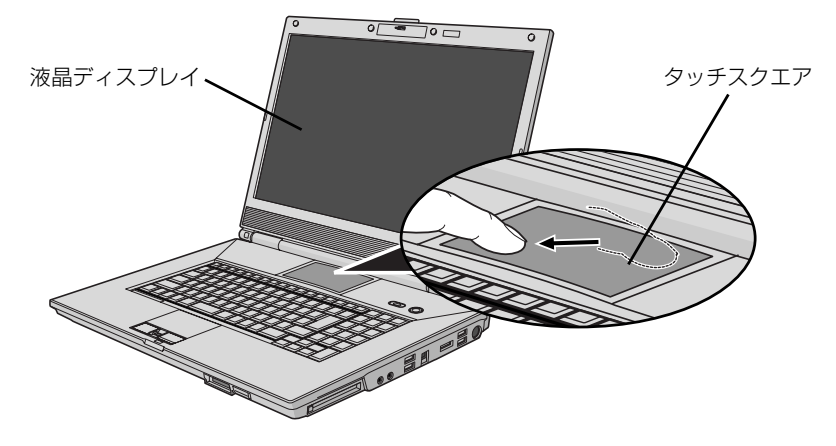

# タッチスクエアでできること

このパソコンのタッチスクエアでは、次のことができます。

- **・ソフトウェアを起動する(スタートモード)** タッチスクエアに表示されているアイコンを指で直接タッチすることで、ソフトウェアが起動できます。
- **・スライドショーを見る(フォトビューアーモード)** このパソコンに保存した画像をタッチスクエアに表示させて、スライドショーを楽しめます。画像を 指で直接タッチしてスライドショーを操作することもできます。
- **・テレビ、DVD、Blu-ray Discを見る(コンパクトテレビモード/コンパクトDVDモード)[注]** タッチスクエアでテレビ、DVD、または Blu-ray Disc を視聴できます。
- **・テレビ、DVD、Blu-ray Disc を操作する(ミニリモコンモード)[注]** 液晶ディスプレイでテレビ、DVD、または Blu-ray Disc 視聴時に、タッチスクエアに表示されてい るリモコンボタンに指で直接タッチすることでテレビ、DVD、または Blu-ray Disc を操作できます。
- **・辞書機能を使う(電子辞書モード)** 簡単な操作で、調べたい単語の意味をタッチスクエアに表示することができます。
- **・音楽を聴く(ミュージックモード)** タッチスクエアで音楽を再生することができます。 **・液晶ディスプレイとタッチスクエアの間でウィンドウを移動する**

液晶ディスプレイに表示されているウィンドウをタッチスクエアに、またはタッチスクエアに表示さ れているウィンドウを液晶ディスプレイに移動できます。

注:・テレビに関する機能は、テレビチューナー搭載機種のみお使いいただけます。 ・Blu-ray Disc に関する機能は、Blu-ray Disc ドライブ搭載機種のみ対お使いいただけます。

 $\overline{2}$ 

# タッチスクエアをお使いになるうえでの注意

- **・**「タッチスクエアユーティリティ」が起動していない状態では、スタートモードなどの各モード はお使いになれません。
- **・**タッチスクエアの表示をスタートモード以外の表示に変更しても、パソコンを再起動したり、 一度電源を切ったりすると、次回起動時の表示はスタートモードに戻ります。
- **・**タッチスクエアを取り外すことはできません。
- **・**タッチスクエアの角度を変更することはできません。
- **・**タッチスクエアにタッチするときは、強くたたかないようにしてください。
- **・**先のとがったものや固いもので、タッチスクエアをたたいたりつついたりしないでください。
- **・**タッチスクエアの上に物を置いたまま、液晶ディスプレイを閉じないでください。
- **・**ご購入時の状態では、タッチスクエア上のマウスカーソルを指でタッチして動かしたり、指で クリックやタップなどの操作をすることはできません。

### **D**oint

タッチスクエアに表示したソフトウェアの操作(ゲームなど)で、マウスポインターやカーソルを動かした り、クリックなどの操作を指のタッチで行いたい場合は、設定を変更することで、これらの操作ができるよう になります。

ただし、設定を変更すると、次の操作ができなくなりますのでご注意ください。

- ・テレビや DVD 視聴時の、ミニリモコンモードでの操作
- ・「Windows Media Center」を液晶ディスプレイで全画面表示しているときの、タッチスクエアでの操作
- 1. Menu (メニュー) → 「Setting」の順に、指で直接タッチします。
- 2. 「標準の Windows のソフトウェア」をタッチします。
- 3. 「閉じる」をタッチします。

# タッチスクエアを使う

### **ソフトウェアを起動する(スタートモード)**

タッチスクエアに表示されているアイコンを指で直接タッチすると、タッチしたソフトウェアが 起動します。

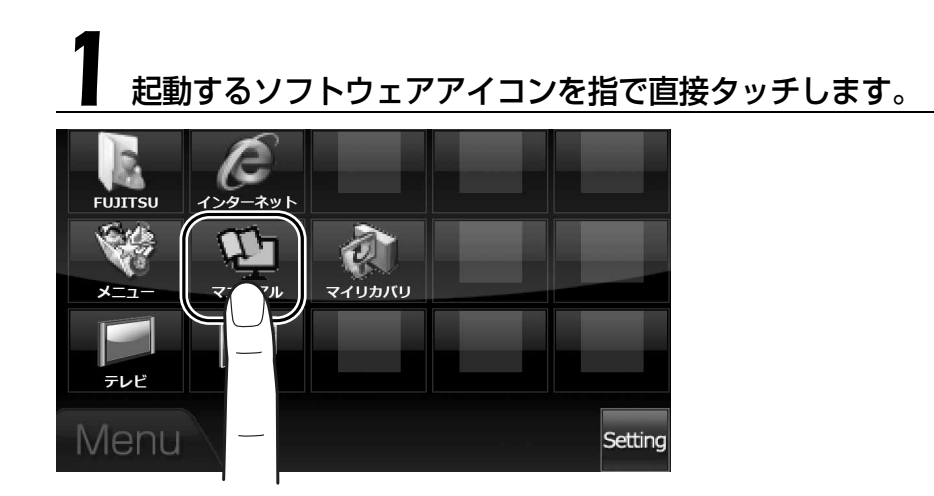

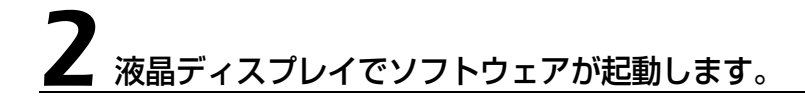

フォトビューアーモード、コンパクトテレビモード、コンパクト DVD モード、ミニリモコンモー ド、電子辞書モード、およびミュージックモードの操作方法については、次のマニュアルをご覧 ください。

### ●参照 タッチスクエアを使う

→「タッチスクエアを使う」 『画面で見るマニュアル』「000630」で検索

# **タッチスクエアのモードを切り替える**

スタートモードから他のモードに切り替える方法を説明します。

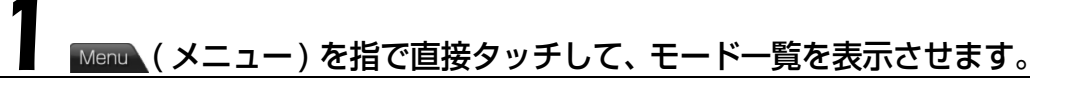

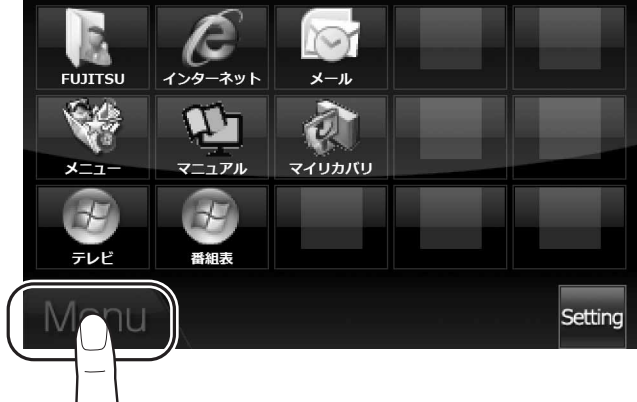

(これ以降の画像は、機種や状況により異なります。)

### 使いたいモード名を指で直接タッチすると、タッチしたモードに切り替 わります。

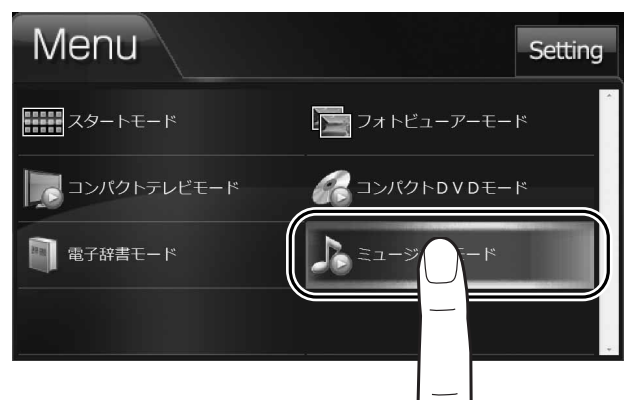

( 画面はミュージックモードの場合 )

 $\overline{2}$ 

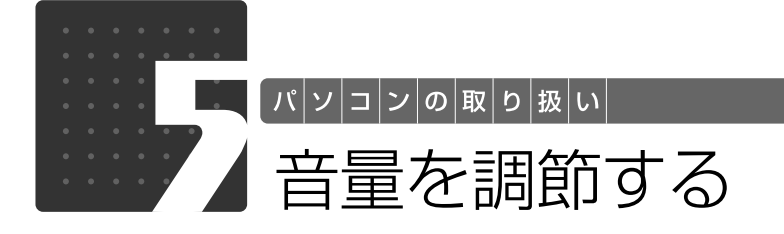

スピーカーやヘッドホンの音量は、キーボードなどで調節できます。

重要 スピーカーが故障する原因となる場合があります

音量はスピーカーから聞こえる音がひずまない範囲に設定・調整してください。

1 キーボードで、適切な音量に調節します。 調節中は画面下部に音量を示すインジケーターが表示されます。  $E$  $F8F9$ (Fn) **C** Volume Mh.]]]]]]1111111111111111111111288. 音量小 <=========> 音量大

(イラストは機種や状況により異なります)

#### ■音量を小さくする

[En]を押しながら、 [E8] を押します。

■音量を大きくする

[En] を押しながら、 [E9] を押します。

#### ■音を消す

[En]を押しながら、 [E3] を押します。

「Mute」と表示され、画面右下の通知領域に ● が表示されます。

もう一度 [h] を押しながら [k] を押すと、画面下部に現在の音量を示すインジケーターが表示 され、音が出るようになります。

画面右下の通知領域にある( (\*)) や、テレビチューナー搭載機種の場合は、リモコンにある「音量」ボタン でも音量を調節できます。詳しくは、次のマニュアルをご覧ください。

### ● 参照 音量を調節する

1000190」で検索

→「音量を調節する」

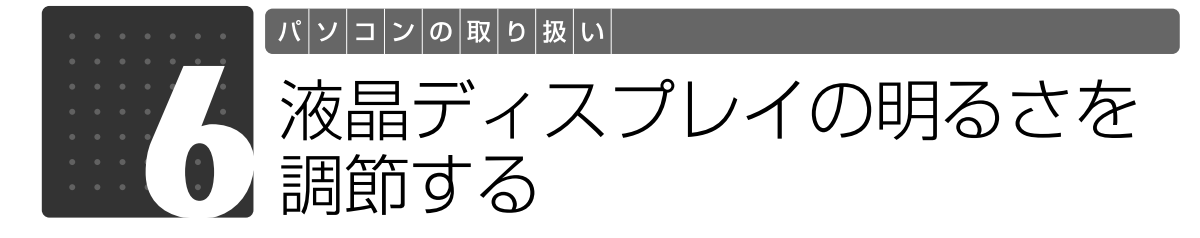

キーボードで、画面の明るさを 8 段階に調節できます。

# 1 キーボードで、明るさを調節します。

調節中は、画面下部に明るさを示すインジケーターが表示されます。

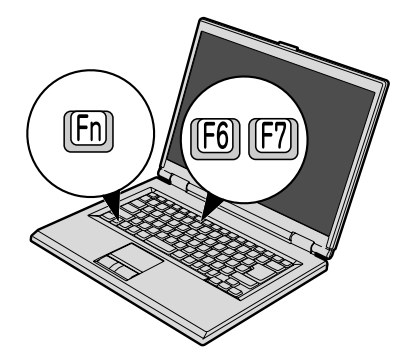

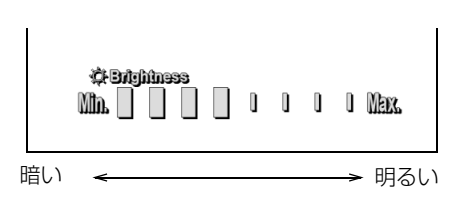

■明るくする場合

[6]を押しながら [2]を押す

■暗くする場合

(6) を押しながら (6) を押す

### 9oint タッチスクエアの明るさも同時に変更されます。

液晶ディスプレイの明るさを変更すると、タッチスクエアの明るさも変更されます。

### Doint 明るさの設定について

- ・パソコンを再起動したり、スリープから復帰したり、AC アダプタの接続や取り外しを行った直後は、キー ボードで明るさを変更しても有効にならないことがあります。このような場合は、しばらく時間をおいてか ら変更してください。
- ・ご購入時は、AC アダプタを接続している場合は明るく、バッテリで使っている場合は少し暗くなるように 設定されています。

・明るさは、AC アダプタを接続している場合と、バッテリで使っている場合とで別々に設定できます。 明るさの設定については、次のマニュアルもご覧ください。

### ● 参照 液晶ディスプレイの明るさの設定について

→「液晶ディスプレイの明るさを変更する」 ①「画面で見るマニュアル」≫ 「000180」で検索

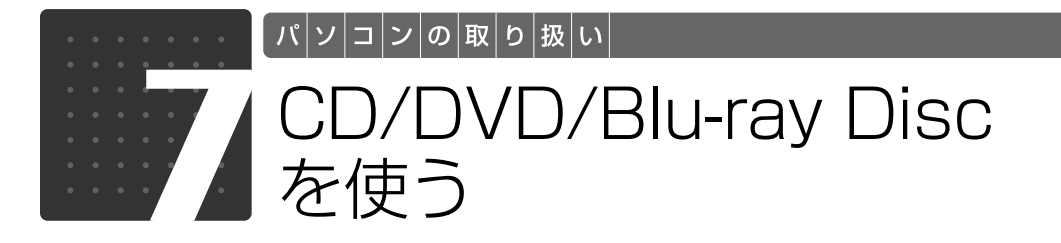

このパソコンでは、CD や DVD、Blu-ray Disc[ブルーレイディスク](Blu-ray Disc ドライブ 搭載機種のみ)などのディスクの再生や読み出し/書き込みを行うことができます。

詳しくは、次のマニュアルを参照してください。

### S 参照 CD や DVD で楽しむ

→「おすすめメニュー」→「CD/DVD」 『画面で見るマニュアル』

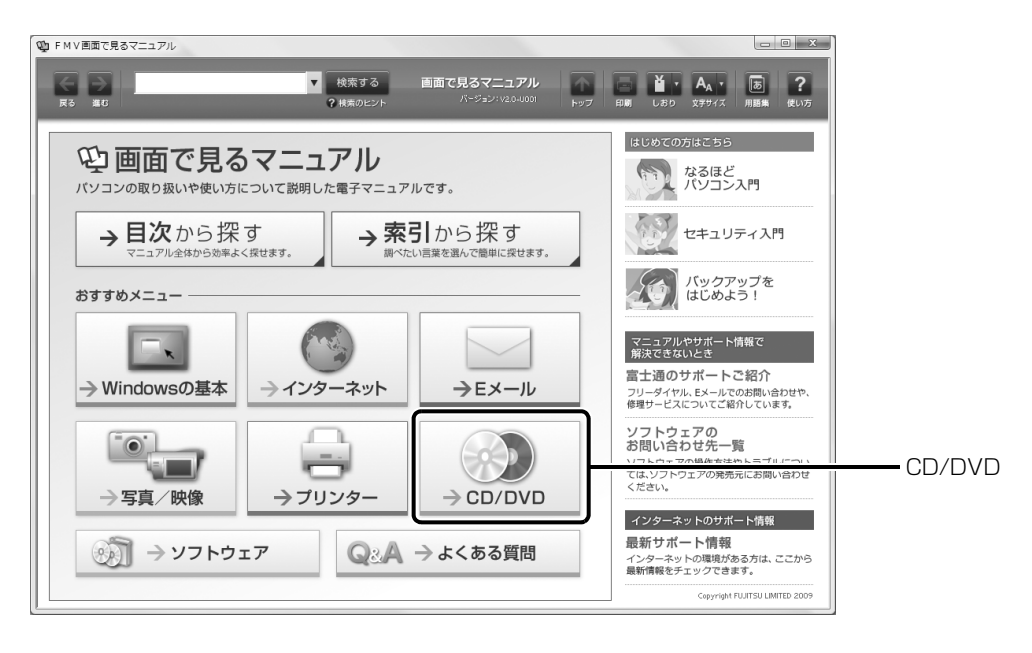

# 使えるディスク/使えないディスク

# **使えるディスク**

このパソコンでお使いになることのできるディスクは、次のとおりです。

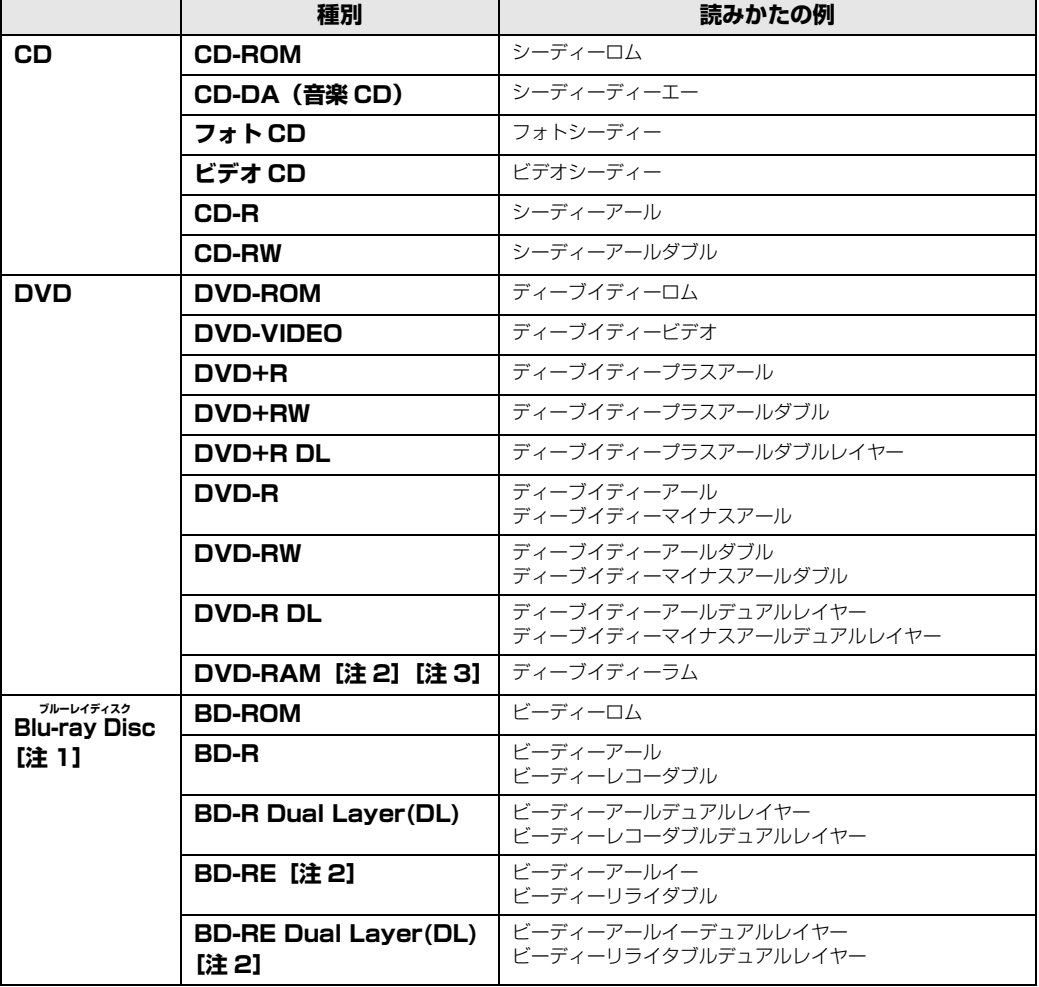

注 1: Blu-ray Disc ドライブ搭載機種のみ。

注 2:ディスクはお使いになる前に、フォーマットが必要です。

注 3:・2.6GB、5.2GB の DVD-RAM はお使いになれません。

・カートリッジに入れた状態で使用するタイプ(Type1)の DVD-RAM は、お使いになれません。

### ● 参照 ディスクをフォーマットする

→「DVD-RAM をフォーマットする」 『画面で見るマニュアル』 「000060」で検索

『画面で見るマニュアル』 「001060」で検索

→「Blu-ray Disc をフォーマットする」

## **推奨ディスク 2009 年 9 月現在**

次のディスクの使用をお勧めします。

次の表に記載のないディスクをお使いの場合は、書き込み/書き換え速度が低下することがあり ます。また、下記以外の DVD-RW または DVD+RW をお使いの場合は、書き込みが正常に行え ない場合や、再生できない場合があります。

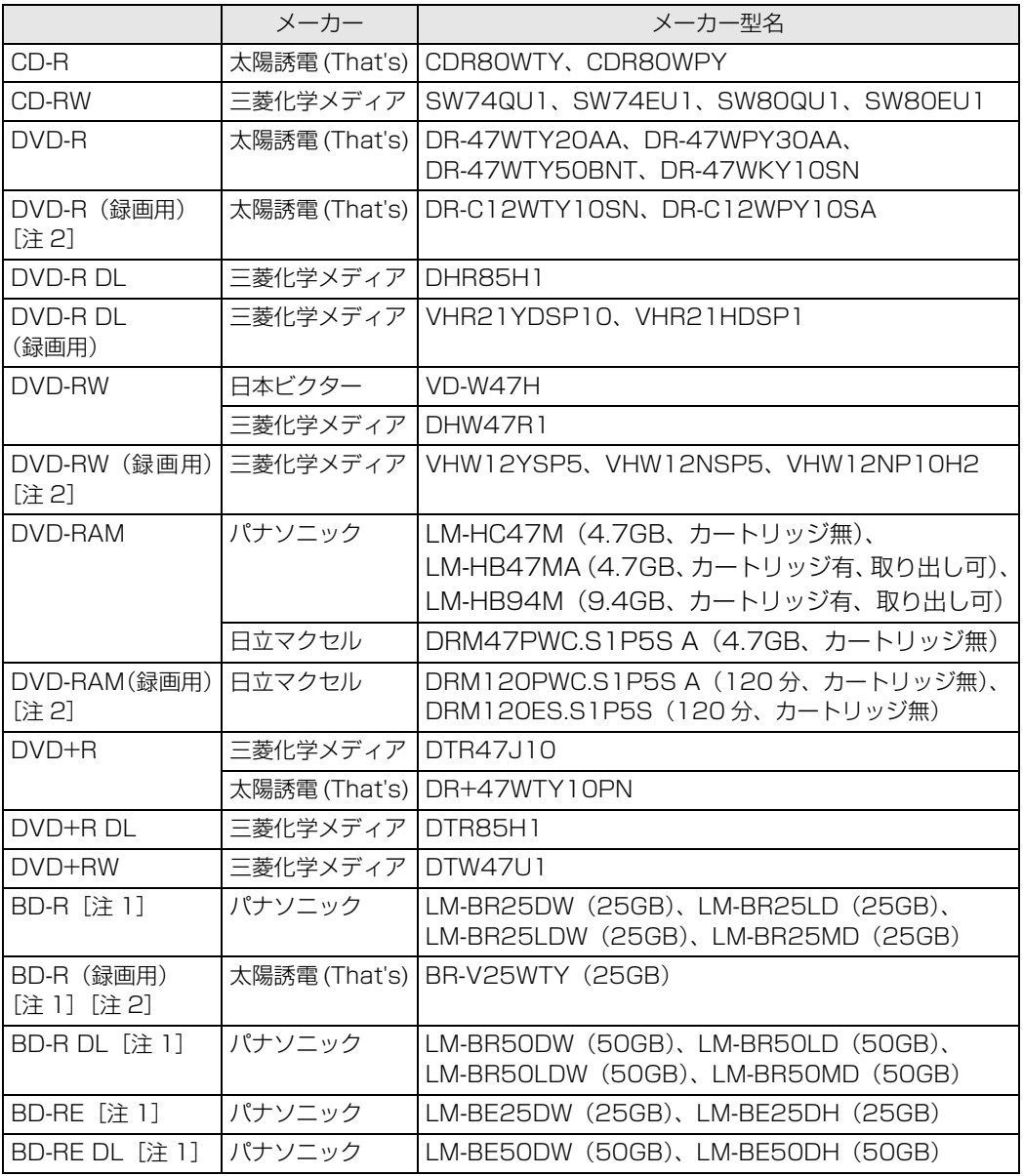

注 1:Blu-ray Disc ドライブ搭載機種のみ

注 2: テレビチューナー搭載機種のみ

2

# **使えないディスク**

次のディスクはお使いにならないでください。

**・**円形以外の異形ディスク(星型やカード型などの変形ディスク) このパソコンは円形のディスクのみお使いになれます。 円形以外の異形ディスクをお使いになると故障する場合があります。 異形ディスクをお使いになり故障した場合は保証の対象外となります。 **・**規格外の厚さの DVD 媒体 DVD 規格では媒体の厚さを 1.14mm ~ 1.5mm と規定しています。 記録面が薄い媒体など、一部でもこの範囲外の厚さになっている媒体をお使いになると故障する場合

があります。 規格外の DVD 媒体をお使いになり故障した場合は保証の対象外となります。

- **・**傷またはヒビの入ったディスク 傷またはヒビの入ったディスクをお使いになるとドライブ内部で破損する場合があります。
- **・**カートリッジに入れた状態で使用するタイプの DVD-RAM(Type1) DVD-RAM は、カートリッジ無しタイプ、またはカートリッジからディスクが取り出せるタイプを お使いください。なお、カートリッジに入れた状態で使用するタイプの DVD-RAM を、カートリッ ジから無理に取り出して使わないでください。

● 参照 このパソコンで使えるディスク/使えないディスクについて

→「使えるディスクと対応ソフトウェア」 19 「画面で見るマニュアル」》 「000050」 で検索

## **ディスクを再生するときの注意**

「WinDVD」の更新について

このパソコンには、DVDおよびBlu-ray Disc(Blu-ray Discドライブ搭載機種のみ)を再生 するソフトウェア「WinDVD」が用意されています。「WinDVD」は常に最新の状態に更新し てお使いください。「WinDVD」を更新するには、サポートページ[\(http://azby.fmworld.net/](http://azby.fmworld.net/support/) [support/](http://azby.fmworld.net/support/))から対応プログラム(随時提供)をダウンロードして、インストールしてください。 ダウンロードの方法については、「ドライバダウンロード」のページにある説明をご覧くださ い。インストール手順については、アップデートプログラムに添付されている「Readme.txt」 をご覧ください。

AACS [エーエーシーエス] キーの更新について (Blu-ray Disc ドライブ搭載機種のみ) Blu-ray Disc には、著作権保護技術(AACS)のキー(AACS キー)が働いています。 この AACS キーは 15 ~ 18ヶ月毎に更新されますが、著作権保護の状況によっては不定期に 更新される場合もあります。 更新された AACS キーが設定されている Blu-ray Disc を再生するためには、このパソコンの AACS キーも更新する必要があります。 更新方法については、下記の URL をご覧ください。 <http://www.fmworld.net/aacs/biblo>

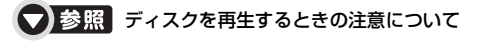

→「ディスクを再生するときの注意」 ① 「画面で見るマニュアル」》 「000070」 で検索

# ディスクをパソコンにセットする/取り出す

ここでは、ディスクをパソコンにセット/取り出しをする方法について説明しています。 ディスクのセット/取り出しは、パソコンの電源が入っている状態のときのみ可能です。

## **ディスクをセットする**

# 八注意

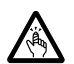

・ディスクをセットまたは取り出す場合は、トレーに指などを入れないでください。 けがの原因となることがあります。

### 重要 ディスクをセットするときの注意

- ・Blu-ray Disc をご覧になるときは、パソコン本体に AC アダプタを必ず接続してください。 AC アダプタを接続する方法については、[「電源を入れる](#page-19-0)」(→▶P.18)をご覧ください。
- ・ディスクに頻繁にアクセスしたり書き込み、書き換えをしたり、DVD-VIDEO を再生したりする 場合は、パソコン本体に AC アダプタを取り付けることをお勧めします。AC アダプタを接続する
- 方法については、[「電源を入れる](#page-19-0)」(→▶P.18)をご覧ください。

### 重要 ディスク使用時の風切音について

ディスクはデータの読み出しなどの際に高速回転するため、使用時には振動や風切音がすることがあ ります。

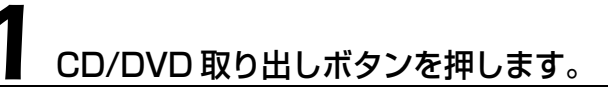

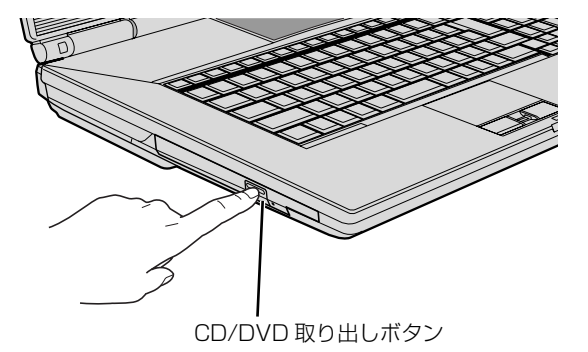

(これ以降のイラストは機種や状況により異なります)

トレーが少し飛び出します。

状態表示 LED の ${\mathbb C}$ っが点滅中でも操作が可能です。

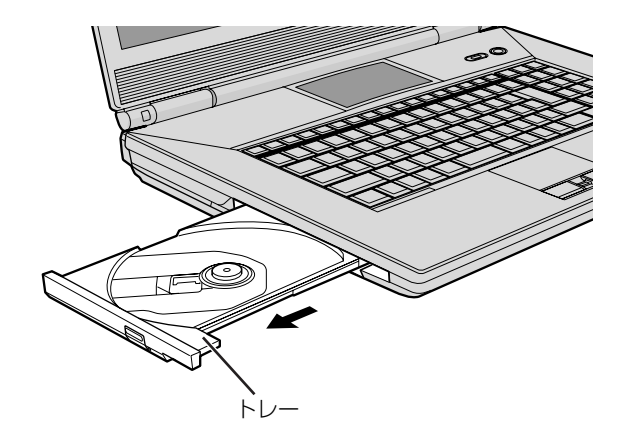

# 3 トレーを支えながら、ディスクをセットします。

ディスクのレーベル面を上(両面タイプの DVD-RAM の場合は、データの読み取り/書き込み を行う面を下)にして、トレー中央の突起にディスクの穴を合わせ、パチッと音がするまでしっ かりとセットします。

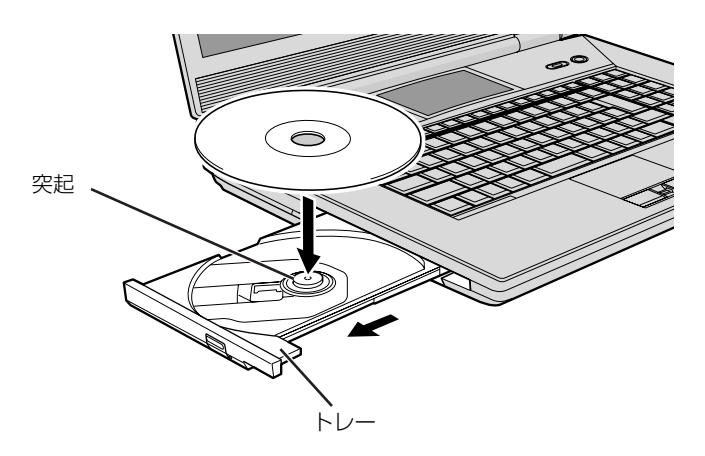

### 重要 ディスクはパチッと音がするまでしっかりとセットしてください

ディスクの穴を突起にきちんとはめ込まないと、ディスクがドライブ内部で外れて、読み取りができ なかったり、取り出せなくなったりすることがあります。また、トレーやドライブ内部およびディス クを破損する原因となります。

 $\overline{2}$ 

4 トレーを静かに押し込みます。

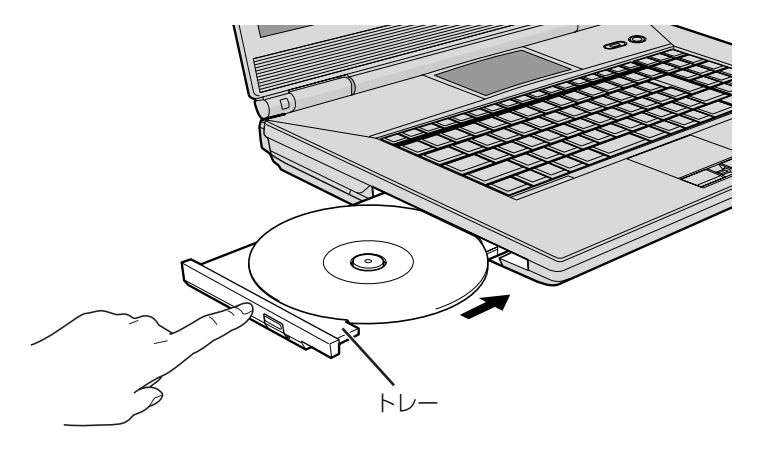

ディスクをセットしてから、パソコンで使えるようになるまで、約 10 秒かかります。

### 「自動再生」ウィンドウが表示された場合は、次のどちらかの操作を 行います。

- ・すでに使いたいソフトウェアが起動している場合は、■■をクリックします。
- ・使いたいソフトウェアが起動していない場合は、表示されている項目の一覧で使いたいソフト ウェアをクリックします。

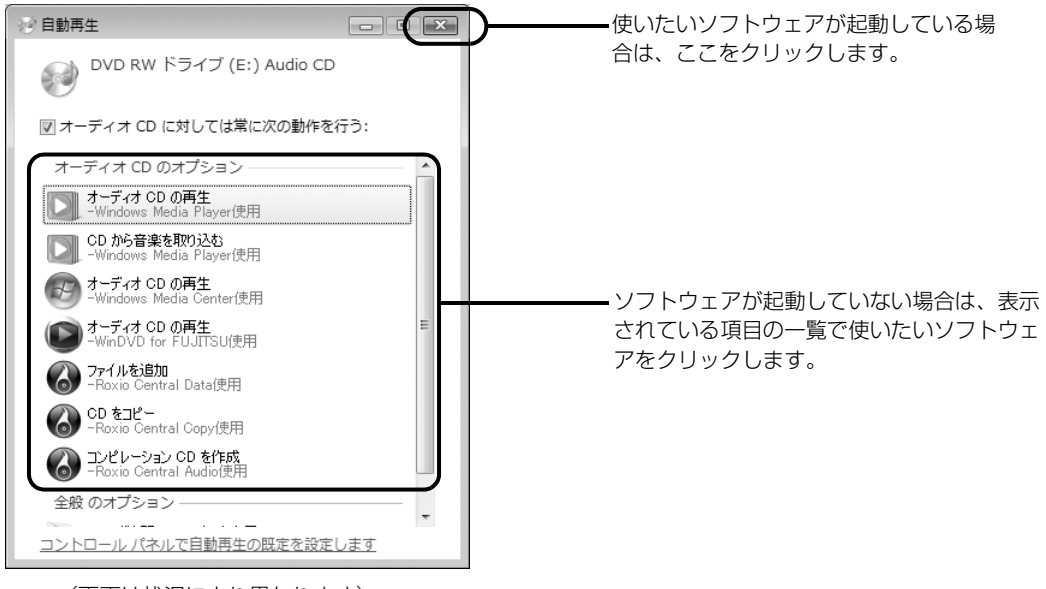

(画面は状況により異なります)

八注意

・ディスクをセットまたは取り出す場合は、トレーに指などを入れないでください。 けがの原因となることがあります。

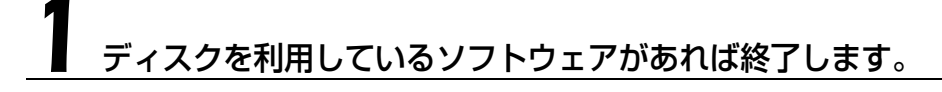

# **2 CD/DVD 取り出しボタンを押します。**

トレーが少し飛び出します。 状態表示 LED のし、が点滅中でも操作が可能です。

3 トレーを静かに引き出します。

# ーを支えながら、ディスクを取り出し<u>ます。</u>

トレー中央の突起を押さえながら、ディスクがパソコン本体にぶつからないように、ディスクの ふちを持ち上げてください。

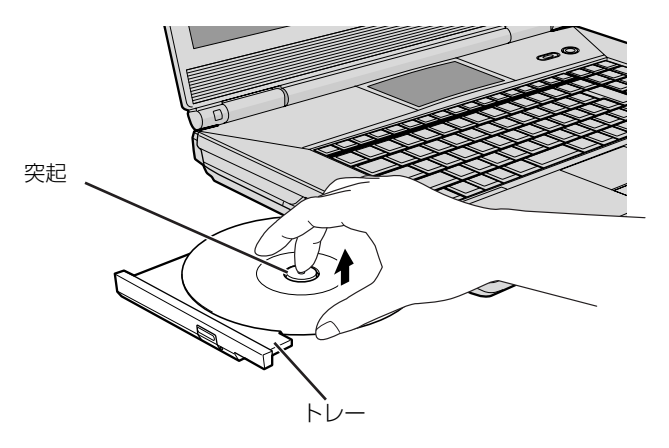

(イラストは機種や状況により異なります)

 $\overline{2}$ 

ディスクが取り出せなくなった場合は、次のマニュアルをご覧ください。

#### ● 参照 ディスクが取り出せなくなった場合は

→「ディスクをパソコンにセットする/取り出す」→「ディスクが取り出せなくなったら」 『画面で見るマニュアル』 「000052」で検索

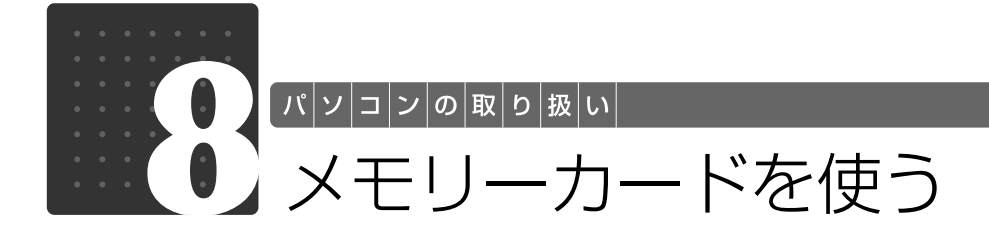

ダイレクト・メモリースロットは、デジタルカメラなどに使われているメモリー カードに直接データを読み書きするためのスロットです。

ここでは、このパソコンでお使いになれるメモリーカードの種類や、メモリーカー ドの取り扱いについて説明しています。

なお、SD メモリーカード、メモリースティックを総称して、メモリーカードと呼 んでいます。

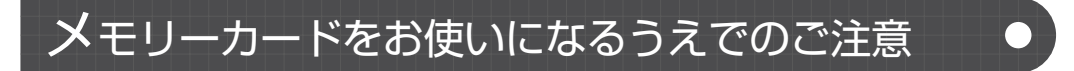

メモリーカードをお使いになるときは、次の点にご注意ください。

**・メモリースティック Duo、メモリースティック PRO Duo、miniSD カード、microSD カー ド、または microSDHC カードをお使いの場合は、アダプターが必要になります。** 必ずアダプターに差し込んでからお使いください。そのままダイレクト・メモリースロットに

挿入すると、メモリーカードが取り出せなくなります。 また、メモリーカードを取り出す場合は、必ずアダプターごと取り出してください。アダプター

だけをダイレクト・メモリースロットに残すと、故障の原因となります。

メモリースティック Duo アダプター

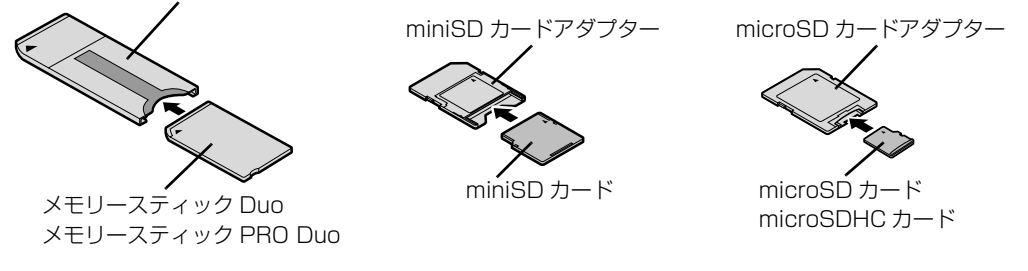

**・メモリースティック Duo アダプターは、塗装部分が剥がれた状態では使用しないでください。**

ダイレクト・メモリースロット内部の端子が接触し、メモリーカードを認識しなかったり、故 障の原因となります。

また、剥がれた塗装部分などにテープなどを貼って使用することもしないでください。アダプ ターが取り出せなくなる場合があります。

 $\overline{2}$ 

#### **・端子が露出している miniSD カードアダプターは使用できません。**

ダイレクト・メモリースロット内部の端子が接触し、故障の原因となります。 miniSD カードのアダプターは、裏面中央部から端子が露出していない製品をご利用ください。

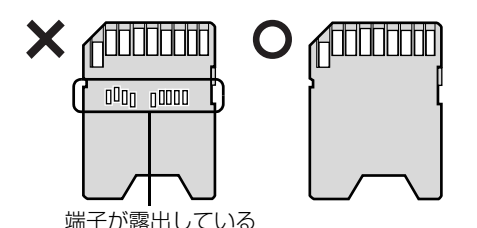

#### **・メモリーカードをお使いになるときの注意**

- **-** メモリーカードや記録されているデータの取り扱いについては、メモリーカードや周辺機器のマ ニュアルをご覧ください。
- **-** メモリーカードをデジタルカメラなどで使っている場合は、お使いの機器でフォーマットしてくだ さい。このパソコンでフォーマットすると、デジタルカメラなどでメモリーカードが使えなくなり ます。デジタルカメラなどでのフォーマットの方法については、お使いの機器のマニュアルをご覧 ください。
- **-** テレビチューナー搭載機種の場合は、番組の視聴中や録画中または予約録画の待機中は、メモリー カードの差し込みや取り出しを行わないでください。

## 使えるメモリーカード

ダイレクト・メモリースロットが対応しているメモリーカードは次のとおりです。 ただし、すべてのメモリーカードの動作を保証するものではありません。

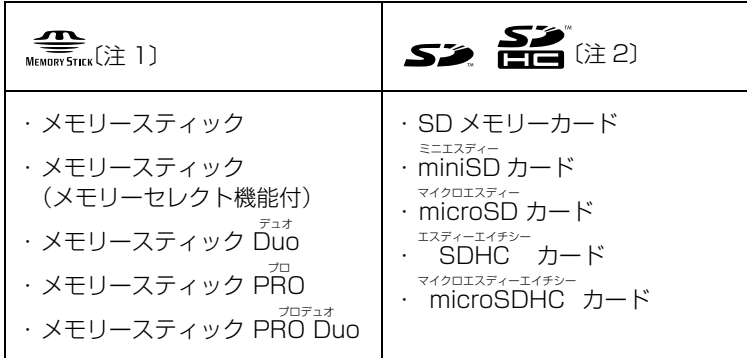

注 1: マジックゲート機能が必要なデータの記録/再生はできません。

- 
- 注 2:・マルチメディアカード、セキュアマルチメディアカードには対応していません。<br>・SDIO カードには対応していません。<br>・このパソコンで使用できる SD メモリーカード、miniSD カード、および microSD カードの容量は、最大 2GB ま
	- でです。SDHC カードおよび microSDHC カードの容量は、最大 32GB までです。<br>・著作権保護機能(CPRM[シーピーアールエム])に対応しています。

# メモリーカードを差し込む/取り出す

△注意

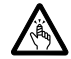

・メモリーカードを差し込む場合または取り出す場合は、ダイレクト・メモリースロットに指 などを入れないでください。 けがの原因となることがあります。

# **メモリーカードを差し込む**

1 メモリーカードをダイレクト・メモリースロットに差し込みます。

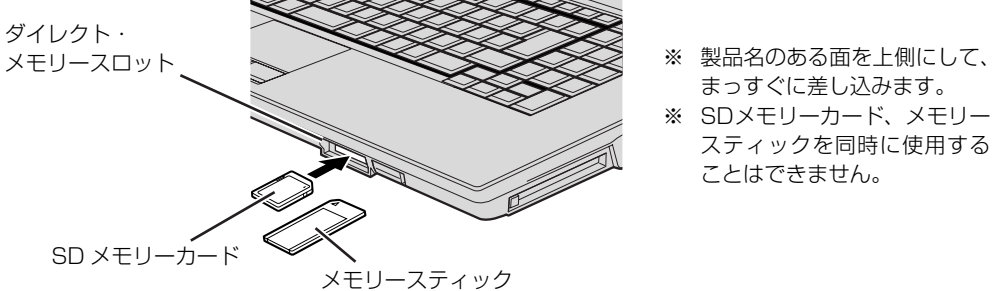

- まっすぐに差し込みます。
- ※ SDメモリーカード、メモリー スティックを同時に使用する ことはできません。

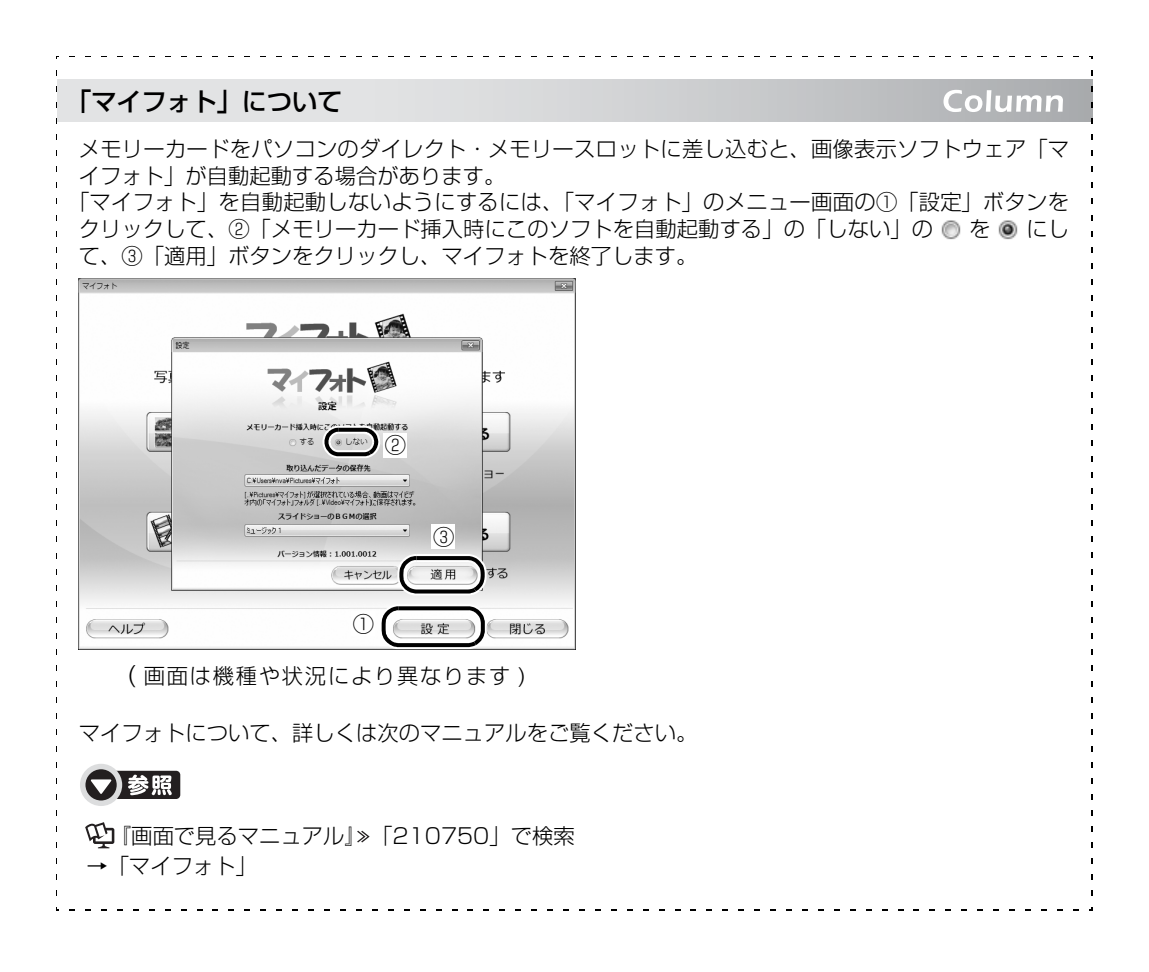

# **メモリーカードを取り出す**

### 画面右下の通知領域にある へをクリックし、表示された (ハード ウェアを安全に取り外してメディアを取り出す)をクリックします。

● (ハードウェアを安全に取り外してメディアを取り出す)が表示されていない場合は、 ■ (隠 れているインジケーターを表示する)をクリックしてください。

# 2「nnn の取り出し」をクリックします。

nnn にはお使いのメモリーカードの名称が表示されます。

### 3「nnn はコンピューターから安全に取り外すことができます。」という メッセージが表示されたら、「OK」をクリックします。

# 4 メモリーカードをパソコンから取り出します。

メモリーカードを一度押すと、少し飛び出します。 飛び出したメモリーカードを引き抜きます。

メモリーカードについて詳しくは次のマニュアルもご覧ください。

### ● 参照 メモリーカードについて

→「メモリーカードを使う」 19 「画面で見るマニュアル」》 「000700」 で検索 2

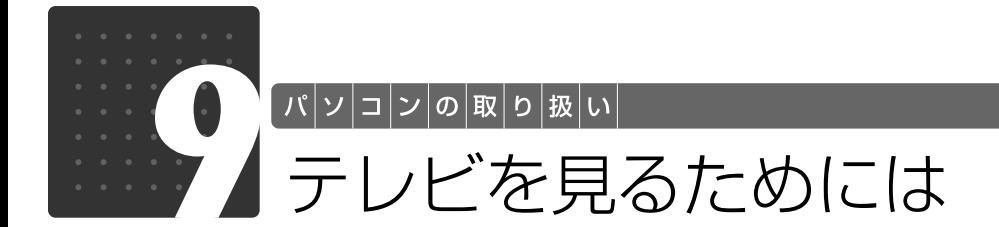

## テレビチューナー搭載機種のみ

ここでは、アンテナとパソコンを接続する方法や、B-CAS「ビーキャス]カードの セットのしかたについて説明します。

# テレビを見るために必要な準備

初めてテレビを見るときは、次の作業が必要です。

- **1 接続方法を確認する ( → [P.58](#page-59-0))**
- 2 必要なものを用意する (→P.59)
- 3 B-CAS[ビーキャス]カードをセットする( [P.61](#page-62-0))
- 4 アンテナケーブルを接続する (→ [P.62](#page-63-0))
- 5 インターネットへの接続 (→P.63)

テレビを見るためのソフトウェアの設定方法や、テレビを見る方法については、次のマニュアル をご覧ください。

$$
\bigcirc
$$

『テレビ操作ガイド』

<span id="page-59-0"></span>接続方法を確認する

アンテナケーブルの接続方法は、アンテナの設置形態、壁のアンテナコネクタの形、お使いにな るケーブルによって異なります。次の図から最も近いものを選択し、必要なケーブル類を接続し てください。

UHFアンテナ(地上デジタル放送対応)

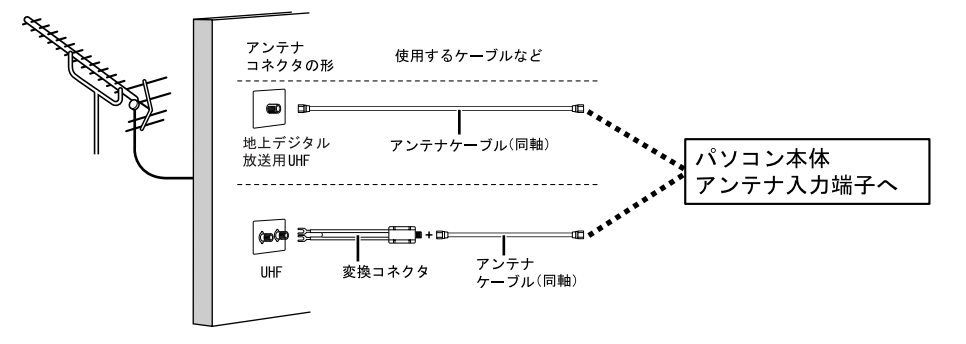

### ■ マンションなどの共同受信の場合

マンションなどの共同受信の場合は、視聴できる放送が異なります。マンションの管理者にお問 い合わせください。

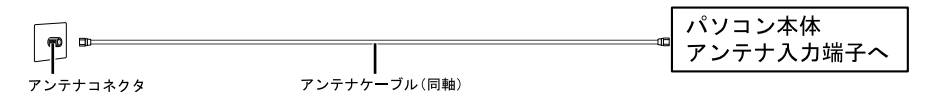

## ■地上デジタル放送用のアンテナについて

地上デジタル放送を視聴するには、地上デジタル放送用のアンテナが必要です。なお、アンテナ については、次のマニュアルをご覧ください。

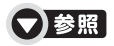

「「テレビ操作ガイド」

→「このマニュアルを読む前に」→「地デジを見るための準備は完了していますか?」

<span id="page-60-0"></span> $\not$ 必要なものを用意する

## **必ず用意してください**

### **■ B-CAS カード**

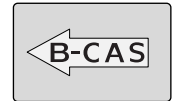

■ アンテナケーブル (別売)

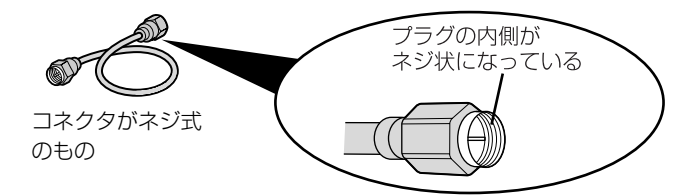

アンテナケーブルは F 型コネクタプラグ付アンテナケーブルをご購入ください。 アンテナケーブルとパソコンの接続には、ノイズの影響を受けにくいネジ式の F 型コネクタプラ グ付アンテナケーブルの使用をお勧めします。 なお、ケーブルは適切な長さのものを用意してください。

ネジ式でない F 型コネクタプラグ付アンテナケーブルをお使いの場合

ネジ式でない F 型コネクタプラグ付アンテナケーブルは、ネジ式に比べノイズの影響を受けやすいた め、映像が乱れることがあります。

 $\overline{2}$ 

## **B-CAS カードについて**

- **・**B-CAS カードは台紙に貼り付けられています。B-CAS カードの台紙に記載されている説明を よくお読みください。
- **・**B-CAS カードは必ずパソコン本体に挿入してください。B-CAS カードを正しく挿入していな いと、地上デジタル放送を視聴することができません。

B-CAS カードについては、次のマニュアルをご覧ください。

### ▼参照

→「テレビを見る」→「テレビを見るための準備をする」 「「テレビ操作ガイド」

## **必要に応じて用意してください**

アンテナ線の形状などによって、必要なものが異なります。ここでは、代表的なものを説明しま す。[「接続方法を確認する](#page-59-0)| ( •▶P.58) を参考に、用途に合った製品をご購入ください。

### ■ 分波器

1 本の線に混合されている電波を分ける機器です。

### ■分配器

1 本のアンテナ線を、複数の端子で使うために分配する機器です。

### ■ 混合器

別々の電波を、1 本の線に混合するための機器です。 また、VHF[ブイエイチエフ]/UHF[ユーエイチエフ]のアンテナ線と BS・CS のアンテナ線 を混合できるものや、分波器として使えるものがあります。

### ■ ブースター

受信電波が弱い場合に電波を増幅させるための機器です。

### ■ アッテネーター

強すぎる電波を減衰して受信できるようにするものです。

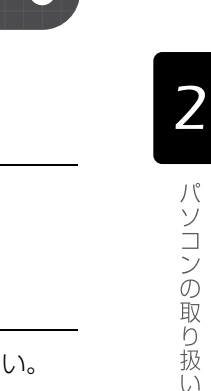

# <span id="page-62-0"></span>B-CAS カードをセットする

パソコンの電源を切り、AC アダプタを取り外します。

電源の切り方は、[「電源を切る](#page-23-0)」(→P.22)をご覧ください。

# 2 液晶ディスプレイを閉じ、パソコン本体を裏返します。

液晶ディスプレイを閉じる場合は、文房具などを挟まないようにして静かに閉じてください。

# B-CAS カードを B-CAS カードスロットにセットします。

B-CAS カードの向きが正しいことを確認してください。

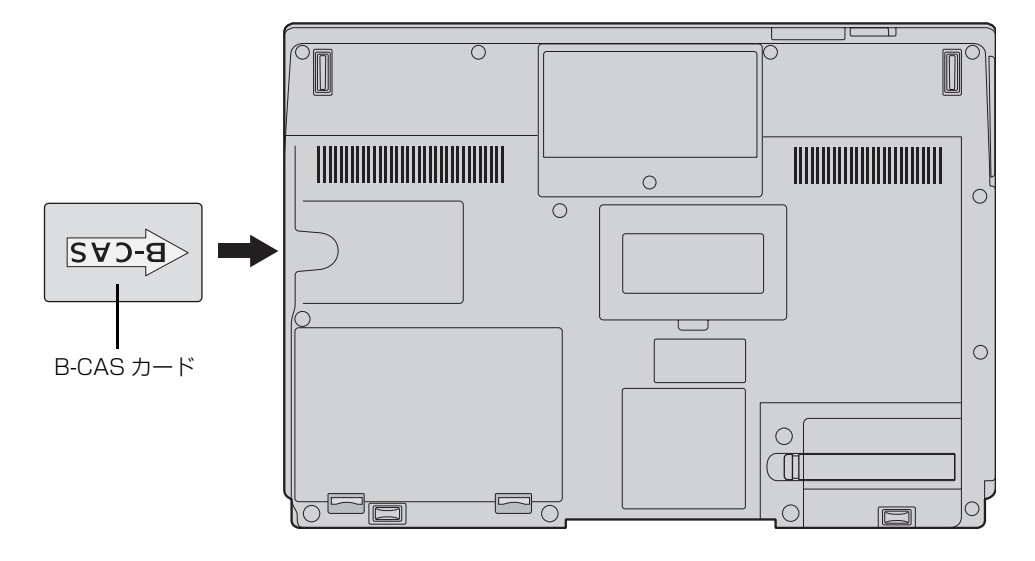

### **つoint B-CAS カードを取り外す場合**

B-CAS カードは通常パソコン本体にセットしたままにしておきますが、取り外す場合は、次の手順に従って 操作してください。

- 1. パソコン本体の電源を切り、AC アダプタを取り外します。
- 2. 液晶ディスプレイを閉じ、パソコン本体を裏返します。
- 3. 手で B-CAS カードを引き抜きます。

# <span id="page-63-0"></span>アンテナケーブルを接続する

テレビ放送用のアンテナケーブルをパソコン本体に接続してください。

### 重要 アンテナケーブルを接続するときの注意

・アンテナケーブルを接続するときは、コネクタの中心にある金属芯を折らないでください。

・F 型コネクタプラグ付アンテナケーブルをお使いの場合、ネジを締める際に指をはさまないように 気をつけてください。

# 八 警告

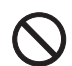

・落雷の可能性がある場合は、あらかじめパソコン本体の電源を切り、その後電源コードをコ ンセントから抜き、ケーブル類を取り外しておいてください。 雷が鳴り出したときは、落雷の可能性がなくなるまでパソコン本体やケーブル類に触れない でください。ケーブル類の接続作業は、落雷の可能性がなくなるまで行わないでください。 落雷による感電、火災の原因となります。

# 1 パソコンの電源が入っている場合は、電源を切ります。

電源の切り方は、[「電源を切る](#page-23-0)」(→ [P.22\)](#page-23-0)をご覧ください。

# 2 アンテナケーブルを接続します。

①アンテナケーブルをパソコン本体のアンテナ入力端子に接続します。 ②アンテナケーブルを「[接続方法を確認する」](#page-59-0)(·>P.58)を参考にして、壁などのアンテナコネ クタに接続してください。

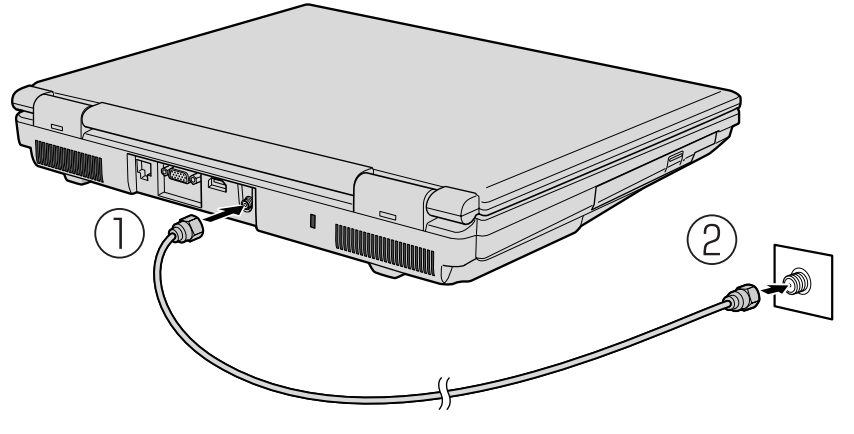

( イラストは機種や状況により異なります )

# <span id="page-64-0"></span>インターネットへの接続

このパソコンでテレビを見るときは、インターネットに接続できる環境が必要です。LAN[ラン] (有線 LAN)機能や無線 LAN 機能 (無線 LAN 搭載機種のみ)を使ってインターネットに接続で きるようにしてください。

### **インターネットに接続する場合は**

インターネットに接続する場合は、Windows のセットアップが終わってから、接続してください。 インターネットに接続する方法については、次のマニュアルをご覧ください。

### ▼参照

→「インターネットの設定をする」 ■ 『スタートガイド2 セットアップ編』

- **・**LAN(有線 LAN)機能でインターネットに接続する場合 このパソコンに LAN ケーブルを接続する方法は、[「LAN ケーブルを接続する」](#page-65-0)(·▶P.64)をご覧 ください。
- **・**無線 LAN 機能でインターネットに接続する場合(無線 LAN 搭載機種のみ) このパソコンの無線 LAN 機能を使ってインターネットに接続する方法については、次のマニュアル をご覧ください。

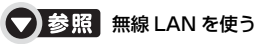

→「無線 LAN を使う」 1001000」で検索

## <span id="page-65-0"></span>**LAN ケーブルを接続する**

**个警告** 

・落雷の可能性がある場合は、あらかじめパソコン本体の電源を切り、その後電源コードをコ ンセントから抜き、ケーブル類を取り外しておいてください。落雷による感電、火災の原因 となります。 雷が鳴り出したときは、落雷の可能性がなくなるまでパソコン本体やケーブル類に触れない でください。ケーブル類の接続作業は、落雷の可能性がなくなるまで行わないでください。

八注意

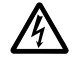

- ・LAN コネクタに指などを入れないでください。 感電の原因となることがあります。
- <u>I</u>
- ・LAN ケーブルを接続する場合は、必ず LAN コネクタに接続してください。 接続するコネクタを間違えると、故障の原因となることがあります。

# ■ パソコンや接続されている機器の電源が入っている場合は、すべての電<br>■ 源を切り、パソコン本体の電源プラグをコンセントから抜きます。

パソコン本体の電源の切り方については、[「電源を切る](#page-23-0)| (→ [P.22\)](#page-23-0) をご覧ください。

# <span id="page-65-1"></span>2 パソコン本体背面の LAN コネクタに、LAN ケーブルを接続します。

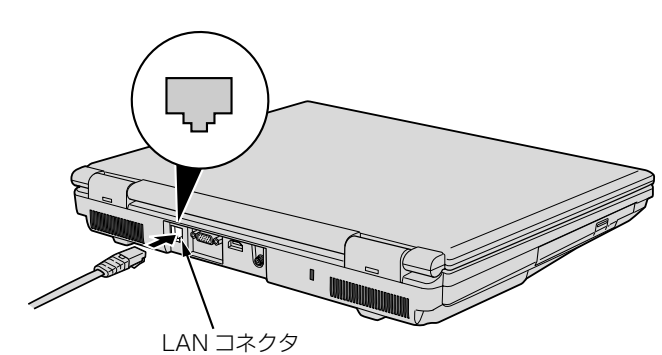

# 3 LAN ケーブルをネットワーク機器に接続します。

[手順 2](#page-65-1) で接続したケーブルのもう一方を、お使いになるネットワーク機器のコネクタに接続し、 ネットワーク機器の電源を入れます。

# パソコン本体の電源プラグをコンセントに差し込みます。

LAN 機能については、[「LAN 機能を使う](#page-81-0)」( • > [P.80\)](#page-81-0) をご覧ください。

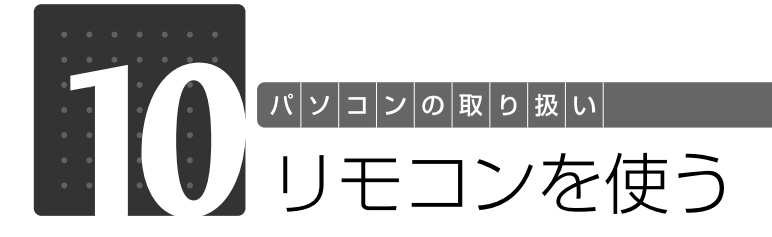

## テレビチューナー搭載機種のみ

ここでは、リモコンをお使いになる際の注意事項や、乾電池の交換方法について説 明します。

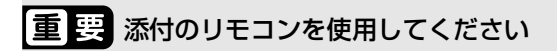

このパソコンに添付のリモコンを使用して操作してください。

リモコンについて

リモコンでは次の操作ができます。

- **・**テレビを見る
- **・**テレビを録画する
- **・**DVD や Blu-ray Disc(Blu-ray Disc ドライブ搭載機種のみ)を見る
- **・**音楽を聞く
- **・**録画した番組を見る

詳しくは、次のマニュアルを参照してください。

### ● 参照 操作について

→「4. パソコンでできること」 ■「テレビ操作ガイド」

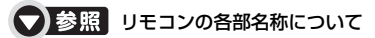

→「各部の名称と働き:リモコン」 『画面で見るマニュアル』 「000320」で検索

# リモコンをお使いになる場合の注意

リモコンをお使いになる場合は、次の点にご注意ください。

- **・**リモコンをお使いになる場合、Windows が起動しているときはリモコンマネージャーが起動 している必要があります。画面右下の通知領域に (リモコンマネージャー)が表示されている か、確認してください。
- **・**直射日光などの強い光があたる場所での使用は避けてください。使用距離が短くなる場合があ ります。
- **・**信号が受けやすいように、リモコンをパソコン本体の受光部に向けてください。
- **・**パソコン本体の受光部とリモコンの間に障害物がない場所に設置してください。
- **・**リモコンをプラズマディスプレイ、プラズマテレビ、およびハロゲンヒーターなどの近くでお 使いになると、リモコンが正常に動作しないことがあります。これはプラズマディスプレイ、 プラズマテレビ、およびハロゲンヒーターなどから放射される赤外線により、リモコンとパソ コン本体の受光部との通信が妨害されるために起こる現象です。

このようなときは、パソコン本体またはプラズマディスプレイやプラズマテレビ、およびハロ ゲンヒーターなどの設置場所を変更してください。

# リモコンに乾電池を入れる

八 警告

・乾電池を機器に入れる場合は、+(プラス)と-(マイナス)の向きに注意し、表示どおり U. に入れてください。

間違えると電池の破裂・液漏れ・発火の原因となります。

・充電式電池はお使いにならないでください。  $\mathbf{I}$ 充分な機能・性能で動作しない場合があったり、電池寿命が極端に短くなったりします。 また、故障の原因となる場合があります。

## **不注意**

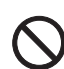

・電池ボックスに金属物を入れたり、落としたりしないでください。故障の原因となることが あります。

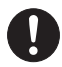

・使い切って寿命のなくなった乾電池はすぐに取り出してください。電池の液漏れなどの原因 となることがあります。

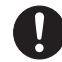

・使用済み乾電池を充電して使用しないでください。液漏れ、破裂の原因になります。

### 9oint 添付されている乾電池は早めに交換してください

ご購入時に添付されている乾電池は初期動作確認用です。すぐに寿命に達する場合がありますので、お早めに 新しい乾電池に交換してください。

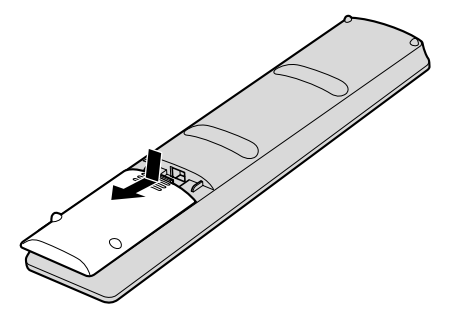

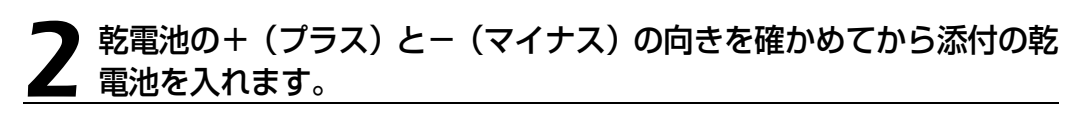

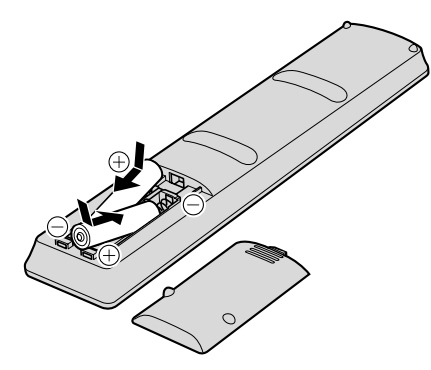

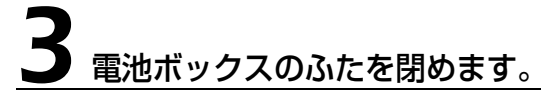

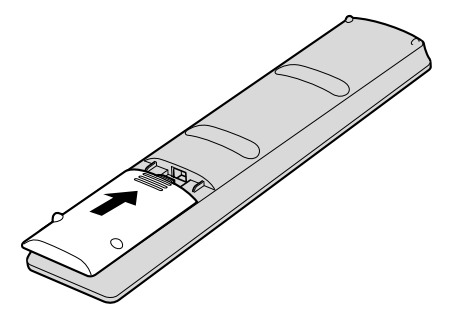

## **各部の名称と働き**

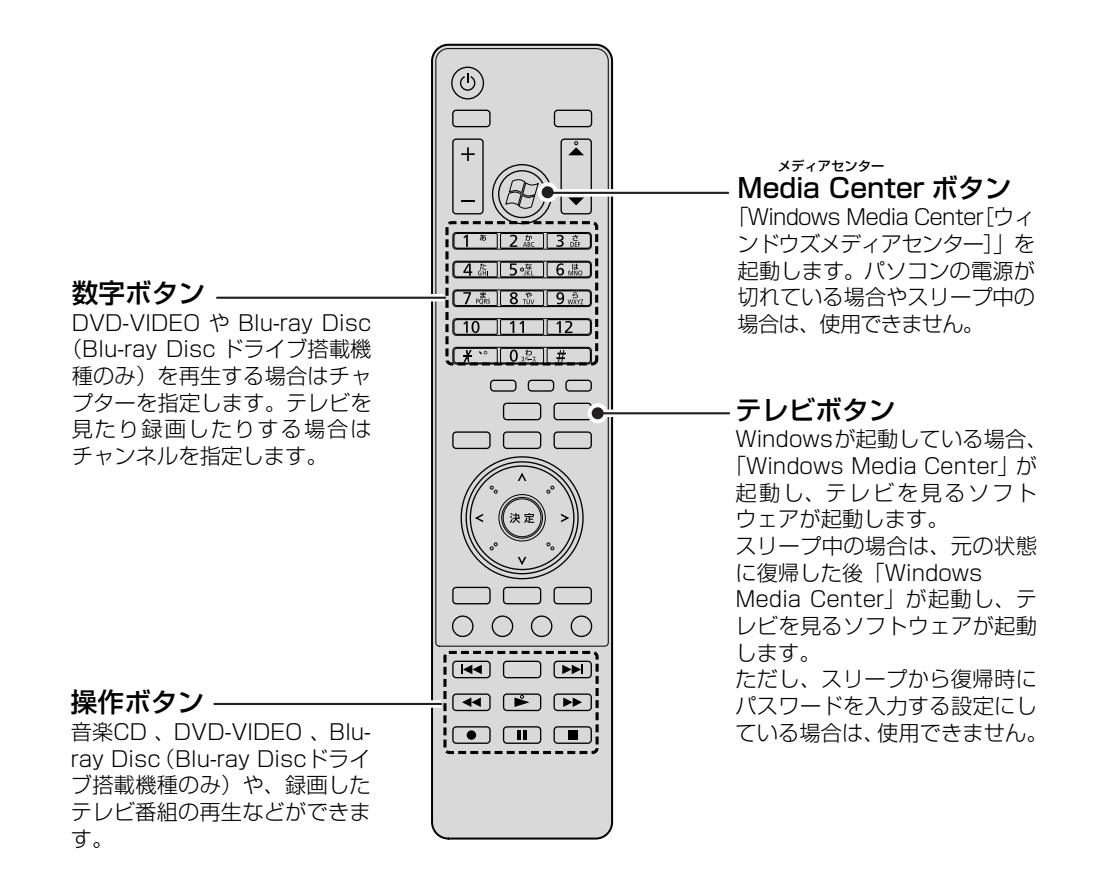

その他のボタンや詳しい説明は次のマニュアルをご覧ください。

● 参照 リモコンの各部名称について

→「リモコンを使う」 ① 「画面で見るマニュアル」》 「000740」 で検索

→「「おすすめコンテンツメニュー」を活用しよう」 10「画面で見るマニュアル」》 「211340」で検索

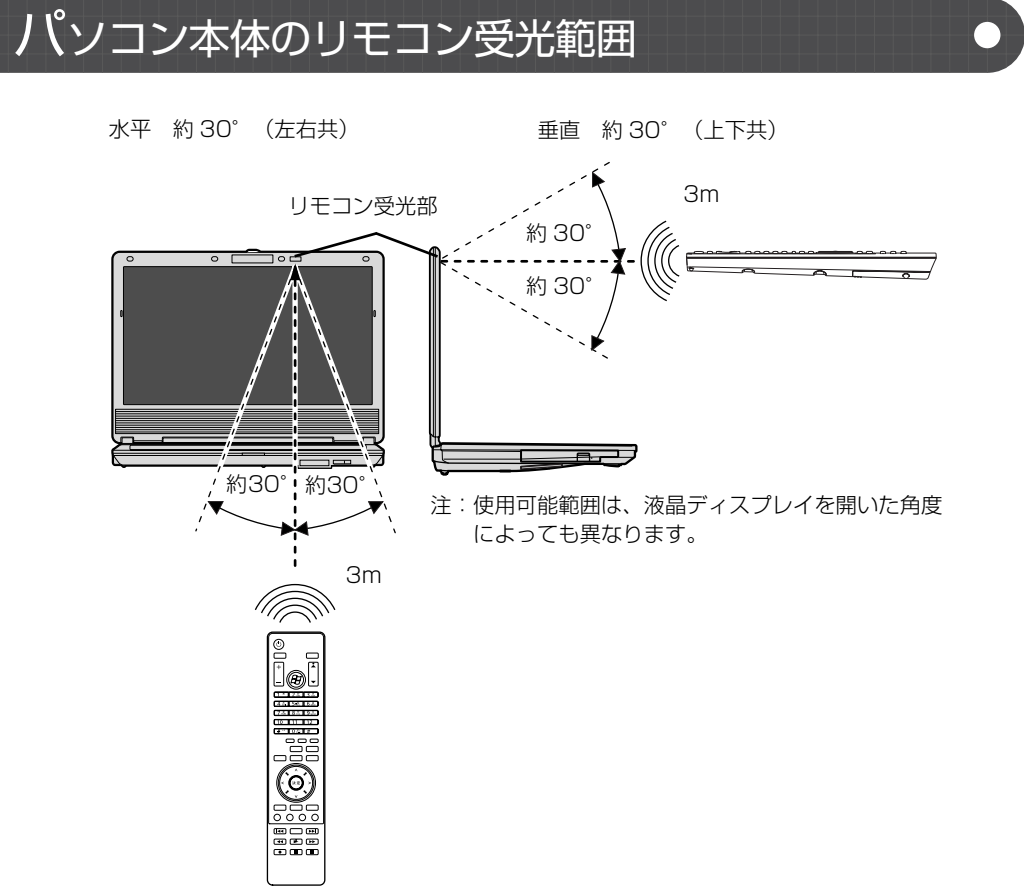

 $\overline{2}$ パソコンの取り扱い

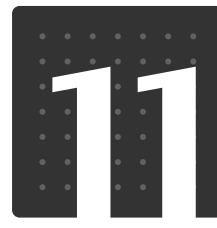

### | パ|ソ|コ|ン|の|取|り|扱|い

# 指紋認証を使う

# 指紋認証について

指紋認証とは、指紋センサーで指の指紋を読み取って行う認証のことです。 指紋情報を登録しておくと、指紋センサーに指をスライドさせるだけで次のようなことができま す。

- **・**Windows へログオンする
- ●ID (ユーザー名) やパスワードを必要とするホームページへログインする
- **・**パスワードが設定されたスクリーンセーバーを解除する
- **・**ユーザーの切り替えをする
- **・**スリープや休止状態から復帰する

ここでは、指紋認証を使えるようにするための初期設定について説明しています。

# 指紋センサーについての注意

- **・**次のような場合は、故障および破損の原因となることがあります。
	- **-** 指紋センサー表面をひっかいたり、先のとがったものでつついたりした場合
	- **-** 指紋センサー表面を爪や硬いもので強く擦り、センサー表面にキズが入った場合
	- **-** 泥などで汚れた手で指紋センサーに触れ、細かい異物などでセンサー表面にキズが入ったり、表面 が汚れたりした場合
	- **-** 指紋センサーのセンサー部にシールを貼ったり、インクなどで塗りつぶしたりした場合
- **・**次のような場合は、指紋の読み取りが困難になったり、認証率が低下したりすることがありま す。指紋センサー表面はときどき清掃してください。
	- **-** 指紋センサー表面がほこりや皮脂などで汚れている
	- **-** 指紋センサー表面に汗などの水分が付着している
	- **-** 指紋センサー表面が結露している
- **・**指紋の登録失敗や認証失敗が頻発する場合は、指紋センサー表面の清掃を行ってください。現 象が改善されることがあります。
- **・**指紋センサーを清掃する際には、メガネ拭きなどの乾いたやわらかい布でセンサー表面の汚れ を軽く拭き取ってください。
- **・**指紋センサーに指を置く前に金属に手を触れるなどして、静電気を取り除いてください。静電 気が故障の原因となる場合があります。冬期など乾燥する時期は特にご注意ください。
- **・**長期間使用することにより、センサー周辺にゴミがたまることがありますが、先のとがったも ので取り除かないようにしてください。
$\overline{2}$ 

## 指紋認証をお使いになる場合の注意

- **・**本機能は画像に含まれる指紋の特徴をもとに照合を行うものです。このため、お客様によって は指紋の特徴情報が少なく、登録ができない場合があります。
- **・**指紋の登録には同一の指で最低 3 回の読み取りが必要です。異なる指で登録を行うと、認証で きない場合があります。
- **・**指の状態が次のような場合は、指紋の登録が困難になったり、認証率(正しく指をスライドさ せた際に指紋が認証される割合)が低下することがあります。なお、手を洗う、手を拭く、認 証する指を変える、手荒れや乾いている場合はクリームを塗るなど、お客様の指の状態に合わ せて対処することで、認証時の状況が改善されることがあります。
	- **-** お風呂上がりなどで指がふやけている場合
	- **-** 指に汗や脂が多く、指紋の間が埋まっている場合
	- **-** 手が荒れたり、指に損傷(切傷、ただれなど)を負っている場合
	- **-** 手が極端に乾燥していたり、乾燥肌の場合
	- **-** 指が泥や油などで汚れている場合
	- **-** 太ったり、やせたりして指紋が変化した場合
	- **-** 磨耗して指紋が薄くなった場合
	- **-** 指紋登録時に比べ、指紋認証時の指の表面状態が極端に異なる場合
	- **-** 濡れたり、汗をかいたりしている場合
- **・**センサー表面が濡れていたり結露していたりすると、誤作動の原因となります。柔らかい布で 水分を取り除いてからご使用ください。
- **・**認証率はお客様の使用状況により異なります。
- **・**各指で指紋が異なりますので、必ず登録を行った指で認証の操作を行ってください。
- **・**指紋が正常に読み取れなかったときや、一定時間内に認証されなかったときは、警告メッセー ジが表示されます。
- **・**指紋認証技術は完全な本人認証・照合を保障するものではありません。当社では本製品を使用 されたこと、または使用できなかったことによって生じるいかなる損害に関しても、一切責任 を負いかねますのであらかじめご了承ください。

### **指をスライドさせるときの注意**

指紋センサーに指のはら(指紋の中心部)が接触していなかったり、指を引っかけるようにスラ イドさせると指紋の読み取りがうまくいかない場合があります。 必ず、指のはら(指紋の中心部)が指紋センサーに接触するようにスライドさせてください。

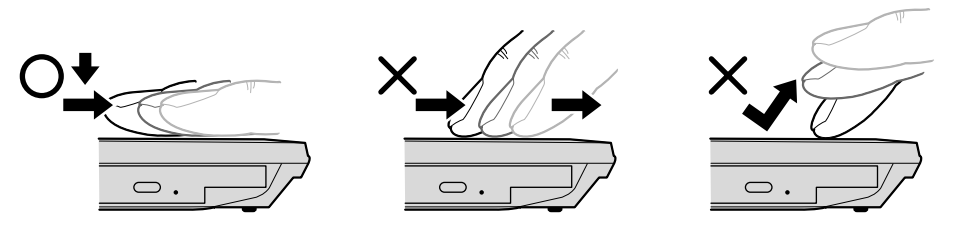

(イラストは機種や状況により異なります)

#### 重要 指紋の読み取りがうまくいかない場合

次の点に気をつけて操作してください。

- ・指の第一関節より先の部分が、指紋センサー上を通過するようにする
- ・指紋の渦の中心が、指紋センサーの中心を通過するようにする
- ・指紋の入力画面が表示されていることを確認し、入力が可能な状態になってから、操作する
- 1秒程度で通過するくらいの速さで、途中で止めずに指を動かす

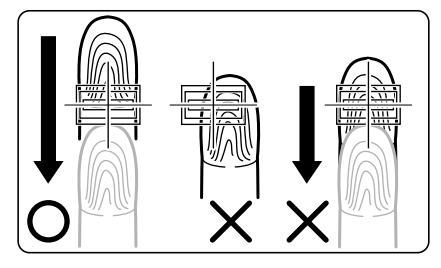

なお、親指など、指紋の渦の中心を合わせにくい指は、うまく認識できないことがあります。その際 は、中心を通過させやすい指を登録してください。

 $\overline{2}$ 

## <span id="page-74-0"></span>**指のスライドのさせ方**

指紋の登録や認証を行う場合は、次のように指をスライドさせてください。認証の失敗を減らす ことができます。

### 操作する指の第一関節が、指紋センサーの中央部に当たるように準備し ます。

第一関節より先の部分が読み取り範囲となります。

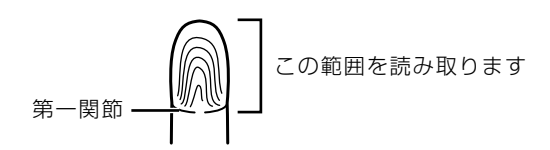

指をまっすぐ伸ばして第一関節を指紋センサーに軽く当てます。

手全体を手前に引くようにして、センサー部が完全に見えるまで水平にスライドさせます。

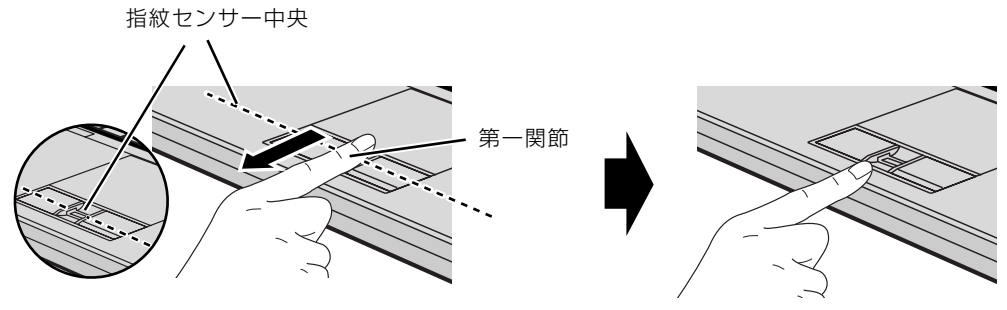

(イラストは機種や状況により異なります)

<span id="page-75-0"></span>**指紋を登録する**

認証に必要な情報を登録します。

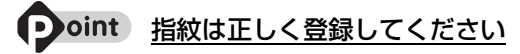

指紋の登録が正常に完了しても、指紋の読み取りが不完全なまま登録してしまうと、Windows のログオン時 などの指紋認証に成功する可能性が低くなってしまいます。指紋を登録するときは、スライドしやすい指で、 次の条件を満たすように行ってください。

- ・できるだけ広い範囲の指紋が読み取られている
- ・指紋の渦が画像の中に含まれている

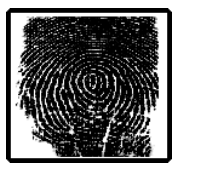

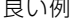

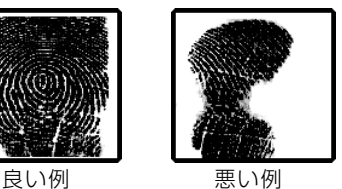

### ●(スタート) → 「すべてのプログラム」→ 「Softex」 → 「新規ユー ザーの登録」の順にクリックします。

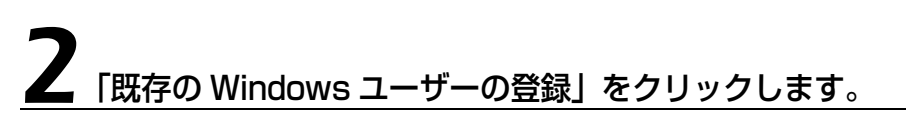

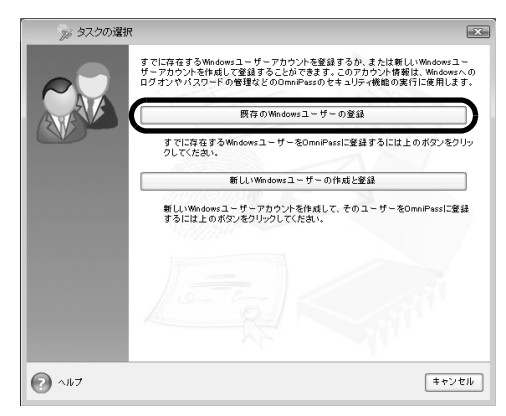

### ログオンするときと同じパスワードを入力し、「次へ」をクリックしま す。

「ユーザー名」が Windows にログオンするときと同じことを確認してください。Windows のロ グオンパスワードを設定していない場合は、「パスワード」は空欄のまま「次へ」をクリックします。

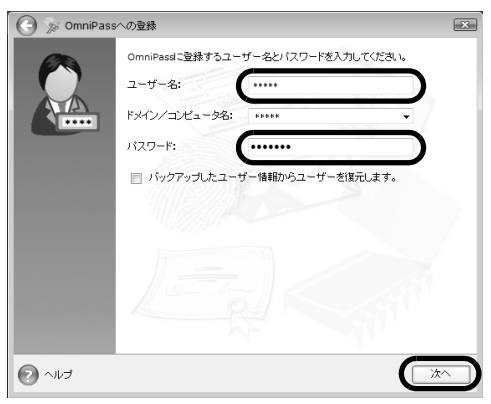

#### 重 BMWindows のログオンパスワードを設定していない場合

セキュリティを強くするために、Windows のログオンパスワードもあわせて設定することをお勧め します。パスワードを設定しない場合は、誰でもそのユーザーで Windows にログオンし、個人の文 書や画像などのデータファイルを開いたり削除したりできます。 Windows のログオンパスワードの設定方法については、次のマニュアルをご覧ください。

**【▼】参照 Windows ログオンパスワードの設定について** 

→ 「Windows のログオンパスワードを設定する」 『画面で見るマニュアル』「202460」で検索

<span id="page-76-0"></span>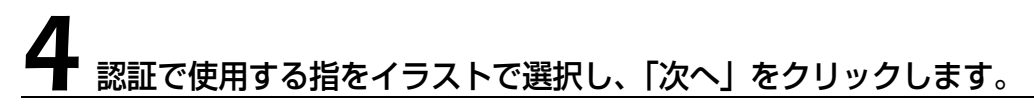

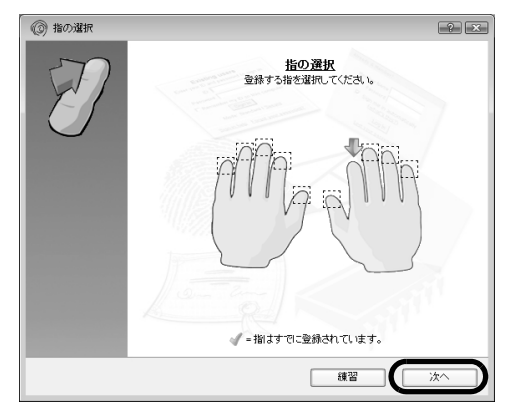

この画面にある「練習」ボタンをクリックすると、指紋登録の練習をすることができます。 ウィンドウ左上の 、または「完了」ボタンをクリックすると、指紋を登録する画面に戻ります。

# 5 指紋センサーに指をスライドさせ、指紋情報の取得と確認を行います。

画面の表示に従って指紋の読み取りを行ってください。

指紋が正常に読み取れた場合は、指紋の画像の下に表示されている数字が増加し、次の読み取り 処理に進みます。読み取れなかった場合は、画面の上部にその理由が表示されます。

指紋情報の取得は1本の指につき最低3回行います。指紋情報の取得が成功した後に、確認のた めにもう一度指紋センサーに指をスライドさせます。

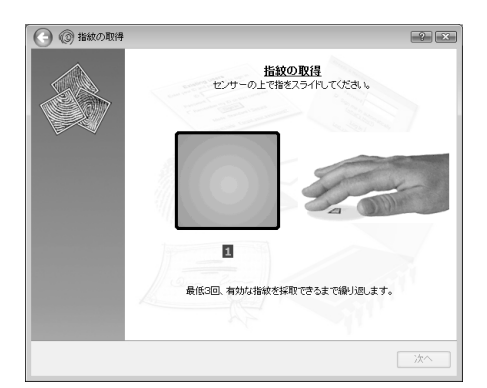

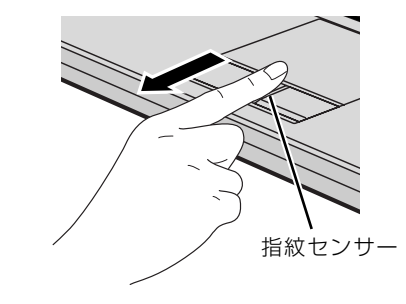

(イラストは機種や状況により異なります)

#### oint 指紋の読み取りがうまくいかない場合

指紋センサーに指をスライドさせる方法を確認してください。スライドの方法については、「[指のスライドの](#page-74-0) させ方| (•◆P.73) をご覧ください。

# 「確認は成功しました」と表示されたら、「完了」をクリックします。

確認がうまくいかなかった場合には、ウィンドウ左上の ● をクリックし、もう一度指紋の読み取 りを行ってください。

#### 7 「少なくとも 2 本の指の登録が必要です。引き続き、2 本目の指を登録 してください。」というメッセージが表示されたら、「OK」をクリック します。

手順4 ( • P.75) の操作に戻り、1指目以外の指の指紋を登録してください。指先の怪我やその 他の理由で指紋を認証できなくなった場合に備え、登録時は2本分の指紋を登録します。

# 2 指目の指紋を登録したら、「完了」をクリックします。

「操作が完了するまでお待ちください」というウィンドウが表示され、ユーザー登録が行われます。

### 9「OmniPass は新しいユーザーの作成を完了しました。」というメッ セージが表示されたら、「OK」をクリックします。

これで指紋の登録は完了です。

### **複数ユーザーで指紋認証を使う**

複数のユーザーの指紋を登録し、簡易ユーザー切り替え機能を有効にすると、指紋を読み取らせ るだけでユーザーの切り替えができます。

ここでは、新しくユーザーを作成し、指紋を登録する方法を説明しています。なお、指紋を登録 する際に、Windows のログオンパスワードも同時に設定できます。

新しいユーザーを登録する場合は、コンピューターの管理者でログオンしている必要があります。

### ●(スタート) → 「すべてのプログラム」→ 「Softex」 → 「新規ユー ザーの登録」の順にクリックします。

### 2「新しい Windows ユーザーの作成と登録」をクリックします。

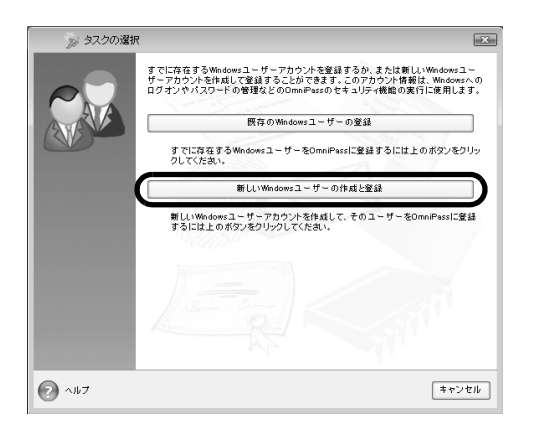

# 新しいユーザーを作成します。

新しく追加するユーザーの名前を「ユーザー名」に、ログオンパスワードを「パスワード」と「パ スワードの確認」に入力し、アカウントの種類を選んで、「次へ」をクリックします。

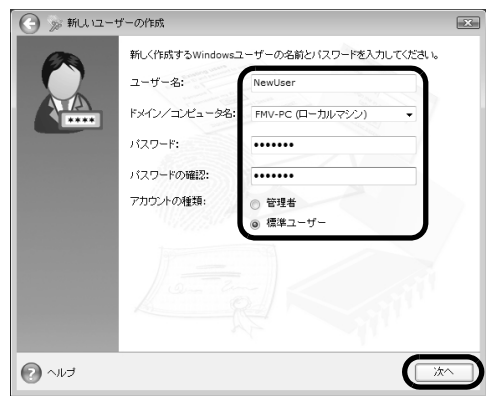

ここで入力したユーザー名とパスワードで、新しいユーザーが追加されます。 「ユーザーアカウント制御」ウィンドウが表示された場合は、「はい」をクリックします。

### 重要「アカウント」の種類について

・「管理者」:パソコンの設定を変更したり、新しいソフトウェアをインストールしたりできます。 ・「標準ユーザー」:パソコンの設定の変更や、ファイルの参照、システムの重要なファイルの削除が 制限されます。また、ソフトウェアのインストールや一部のソフトウェアの使用が制限されます。

#### |重要 「パスワード」の設定について

パスワードを設定しない場合は、誰でもそのユーザーで Windows にログオンし、個人の文書や画像 などのデータファイルを開いたり削除したりできます。セキュリティを強くするためには Windows のログオンパスワードもあわせて設定することをお勧めします。

# 新しく追加したユーザー名で指紋の登録をします。

[「指紋を登録する](#page-75-0)」手順4 (→ [P.75](#page-76-0))に戻り、指紋の登録をしてください。

重 要 1 人で、複数の Windows ユーザー名を使い分ける場合

Windows のユーザー名を複数使い分ける場合、同じ指を重複して登録すると、正しく認証されませ ん。必ず指を変えて指紋を登録してください。

複数のユーザーで指紋認証を使う方法については、次のマニュアルもご覧ください。

#### ● 参照 指紋認証を使ってユーザーを切り替える

1000810」で検索

→「指紋認証を使う」→「指紋認証を使ってユーザーを切り替える」

## 指紋認証を使う

### **指紋認証を使って Windows にログオンする**

指紋認証を使うと Windows ログオンパスワードを入力する代わりに、指紋センサーに指をスライ ドさせるだけで Windows にログオンできるようになります。 また、複数ユーザーでパソコンを使用している場合には、ユーザー選択も省略することができます。

## 電源ボタン(心)を押します。

Windows が起動すると「ログオン認証」画面が表示されます。

# 指紋登録した指のいずれかを指紋センサーにスライドさせます。

認証画面が表示されていない場合は、「ログオン認証」画面下部のプルダウンメニューから 「AuthenTec 指紋ドライバ」を選択して、認証画面を表示させてください。

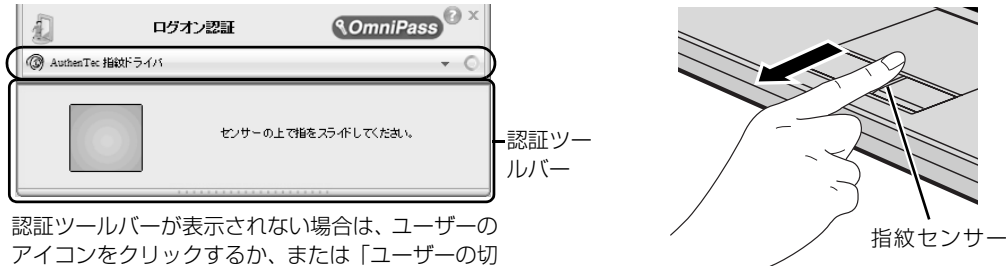

り替え」ボタンをクリックしてログオン画面を切り 替え、認証ツールバーを表示させてください。

(イラストは機種や状況により異なります)

指紋の認証に成功すると、Windows にログオンします。

### 9oint 指紋の読み取りがうまくいかない場合

- ・指紋センサーに指をスライドさせる方法を確認してください。スライドの方法については、[「指のスライド](#page-74-0) [のさせ方」](#page-74-0)( • > [P.73](#page-74-0)) をご覧ください。
- ・指を繰り返しスライドしても指紋認証に失敗する場合は、Windows のログオンパスワードを使ってログオ ンしてください。

 $\overline{2}$ 

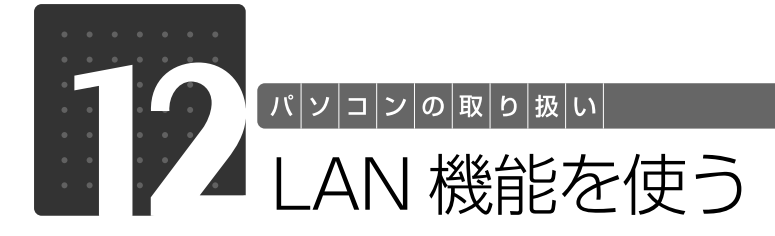

ここでは、LAN 機能を使うときに必要なものなどについて説明しています。

## LAN (有線 LAN) をお使いになる場合

LAN (有線 LAN) をお使いになる場合に必要なものなどを説明します。 ここでは、ブロードバンドインターネットにパソコンを接続する例を説明します。

### **必要なものを用意する**

このパソコンの他に、次のものが必要です。

- **・**ブロードバンドモデム ADSL[エーディーエスエル]モデム、ケーブルモデムなど、インターネットの回線や、プロバイ ダーにより異なります。
- **・**ルーター 異なるネットワーク間の中継点に設置して、ネットワークの中を流れるデータをきちんと目的の場所 (パソコンやプリンターなど)に届けるための機器。一般的には、LAN と外部のネットワーク(イン ターネット)を結ぶために使われます。 複数台のパソコンを接続する場合は必要です。ブロードバンドモデムに搭載されている場合もありま す。 なお、1000BASE-T の通信を行うためには、1000BASE-T に対応したものを使用してください。 **・**ハブ
- ネットワーク上でケーブルを中継するための機器。 複数台のパソコンを接続する場合に必要です。ルーターに搭載されている場合もあります。 1000BASE-T の通信を行うためには、1000BASE-T に対応したものを使用してください。
- **・**LAN ケーブル(ストレートタイプ) お使いになるネットワークのスピードに合ったものが必要です。接続するネットワーク機器のマニュ アルをご覧になり、必要なものをご用意ください。 1000BASE-T の通信を行うためには、エンハンスドカテゴリ 5(カテゴリ 5E)以上の LAN ケー ブルを使用してください。

ネットワークの種類やしくみについては、次のマニュアルをご覧ください。

#### ● 参照 ネットワークの種類やしくみについて

→「ネットワークの種類やしくみ」 『画面で見るマニュアル』「415040」で検索

### **LAN を使うための設定**

LAN をお使いになるためには、必要な機器を LAN ケーブルで接続し、ネットワークの設定を行 います。インターネットに接続する場合は、プロバイダーより提供されるマニュアルに従って、 機器の設定をしてください。

接続方法、および LAN を使うための設定について、詳しくは、次のマニュアルをご覧ください。

#### (▼)参照 有線 LAN の設定について

→「LAN を使う」 『画面で見るマニュアル』「000100」で検索

## 無線 LAN をお使いになる場合

無線 LAN 搭載機種の場合は、別途無線 LAN アダプタを購入することなくインターネットに接続 することができます。

無線 LAN でインターネットに接続するには、無線 LAN アクセスポイントを利用する「インフラ ストラクチャ通信」という方式で通信します。

ブロードバンドモデムに電波を送受信する無線 LAN アクセスポイントを接続し、無線 LAN アク セスポイントとパソコンの間を、LAN ケーブルの代わりに電波で送受信します。 無線 LAN 搭載機種の場合は、別途無線 LAN アダプターを購入する必要はありません。

ネットワークの種類やしくみについては、次のマニュアルをご覧ください。

#### ● 参照 ネットワークの種類やしくみについて

→「ネットワークの種類やしくみ」 『画面で見るマニュアル』「415040」で検索

### **必要なものを用意する**

無線 LAN を使うためには、このパソコンの他に次のものが必要です。

**・**無線 LAN アクセスポイント

LAN ケーブルを使用する代わりに、電波を利用して情報のやり取りを行う無線 LAN では、「無線 LAN アクセスポイント」と呼ばれる機器が必要となります。

### **無線 LAN を使うための設定**

無線 LAN を使うには、無線 LAN アクセスポイントとパソコンの設定が必要です。 初めて設定する場合は、使用するネットワークの情報やデータの暗号化などを、無線 LAN アク セスポイントとパソコンの両方に設定します。

すでにネットワークで使われている無線 LAN アクセスポイントに接続する場合は、無線 LAN ア クセスポイントと同じ設定になるように、パソコンを設定します。

なお、無線 LAN を使うときは、パソコン本体前面 (→ [P.8\)](#page-9-0) のワイヤレススイッチを ON にし てください。

無線 LAN を使うための設定について、詳しくは、次のマニュアルをご覧ください。

▼参照

→「インターネットの設定をする」 ■ 『スタートガイド2 セットアップ編』

#### < 参照 無線 LAN の設定について

→「無線 LAN を使う」 1001000」で検索

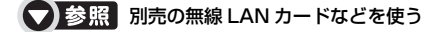

→「別売の無線 LAN アダプターを使う」 『画面で見るマニュアル』 「001020」で検索

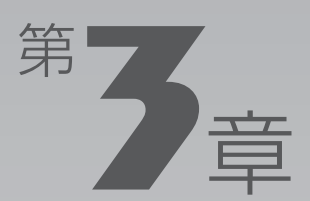

# **周辺機器の設置/設定/増設**

#### 周辺機器の使用上の注意やメモリの取り付け方法などを説明しています。目的に合 わせてお読みください。

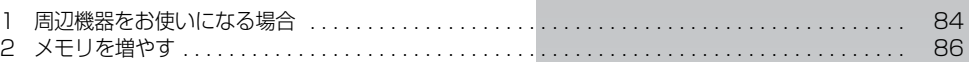

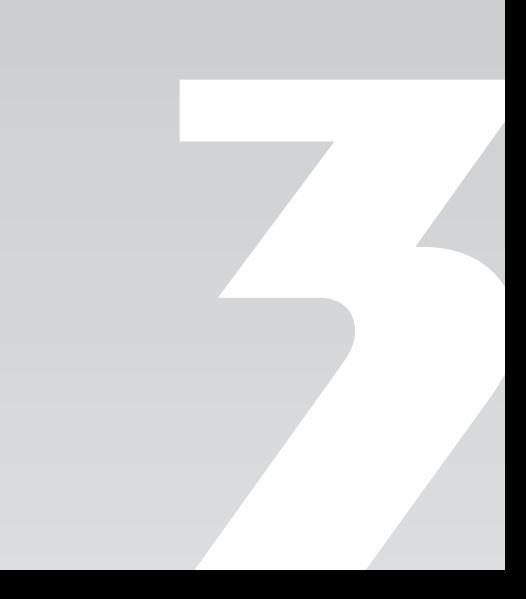

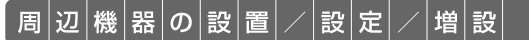

<span id="page-85-0"></span>周辺機器をお使いになる場合

ここでは、周辺機器をお使いになる場合に知っておいていただきたいことについて 説明します。

## 八 警告

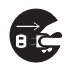

・周辺機器のなかには、取り付け/取り外しを行う際に、パソコンや周辺機器の電源を切り、 AC アダプタや電源コードをコンセントから抜いた状態で行わなければならない場合があり ます。必ず添付のマニュアルでご確認ください。感電の原因となります。

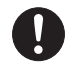

・周辺機器のケーブルは、このマニュアルをよく読み、正しく接続してください。 誤った接続状態でお使いになると、感電・火災の原因となります。また、パソコンおよび周 辺機器が故障する原因となります。

## 周辺機器とは?

USB[ユーエスビー]マウス、プリンター、デジタルカメラ、USB メモリ、携帯オーディオプ レイヤーなどの装置のことです。パソコンの各種コネクタに接続したり、パソコン本体内部に取 り付けたりすることができます。

## 周辺機器を取り付けると

メモリを取り付けてパソコンの処理能力を上げたり、プリンターを接続して印刷したりなど、パ ソコンでできることがさらに広がります。

また、デジタルカメラで撮影した画像をパソコンに取り込んで、E メールに添付したりできます。

## 周辺機器の取り扱い上の注意

周辺機器を接続するときは、次のことに注意してください。

#### **・周辺機器によっては設定作業が必要です**

周辺機器の中には、接続した後にドライバーのインストールなどの設定作業が必要なものがありま す。周辺機器の接続は、このマニュアルと、取り付ける周辺機器のマニュアルをよくご覧になり正し く行ってください。

**・マニュアルをご覧ください**

ケーブル類を接続する場合は、次のマニュアルをご覧になり、接続時に間違いがないようにしてくだ さい。

#### ケーブル類を接続する場合

→ 「6. 周辺機器の接続」 『画面で見るマニュアル』 誤った接続状態で使用すると、パソコンや周辺機器が故障する原因となります。 また、「画面で見るマニュアル」で説明している周辺機器の接続方法は一例です。「画面で見るマニュ アル」とあわせて周辺機器のマニュアルも必ずご覧ください。

#### **・純正品をお使いください**

弊社純正の周辺機器については、販売店にお問い合わせいただくか、富士通ショッピングサイト 「WEB MART」(<http://www.fujitsu-webmart.com/>)をご覧ください。

他社製品につきましては、このパソコンで正しく動作するかどうか、保証いたしかねます。他社製品 をお使いになる場合は、製造元のメーカーにお問い合わせくださいますようお願いいたします。

#### **・周辺機器の電源について**

周辺機器の電源はパソコンの電源を入れる前に入れるものが一般的ですが、パソコンより後に電源を 入れるものもあります。周辺機器のマニュアルをご覧ください。

#### 周辺機器を取り付けるときの注意

・周辺機器を接続する場合は、コネクタの向きを確認し、まっすぐ接続してください。

・複数の周辺機器を接続する場合は、接続と設定を1つずつ行ってください。

## 周辺機器の取り付け方を調べる

周辺機器の接続については、 92 「画面で見るマニュアル」で紹介しています。 お使いになる周辺機器のマニュアルとあわせてご覧ください。 なお、メモリの取り付け方については、[「メモリを増やす](#page-87-0)」( →▶P.86) をご覧ください。

#### ● 参照 周辺機器の取り付けについて

- 『画面で見るマニュアル』
- → 「5. パソコン本体の取り扱い」
- → 「6. 周辺機器の接続」

## 1 表示される画面の中から接続する周辺機器をクリックします。

例えば、デジタルビデオカメラを接続する場合は、「6. 周辺機器の接続」→「デジタルビデオカ メラを接続する」をクリックします。

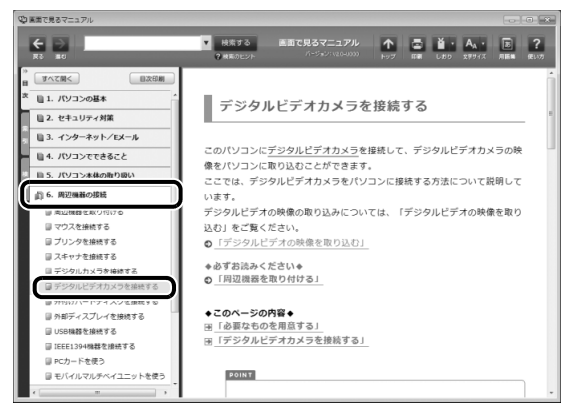

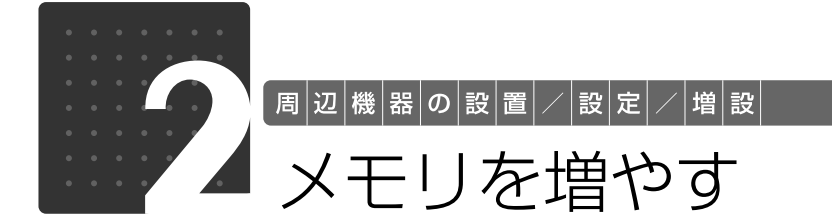

<span id="page-87-0"></span>お使いの機種によっては、メモリ容量を増やすことで、パソコンの処理能力などを 上げることができます。

## <span id="page-87-1"></span>メモリの組み合わせを確認する

### ■ ご購入時のメモリの組み合わせ

このパソコンには、メモリを取り付ける場所(スロット)が2つ搭載されています。ご購入時の メモリの組み合わせは次のようになっています。

**・**次の機種は、ご購入時に最大容量のメモリが搭載されているため、メモリ容量を増やすことは できません。

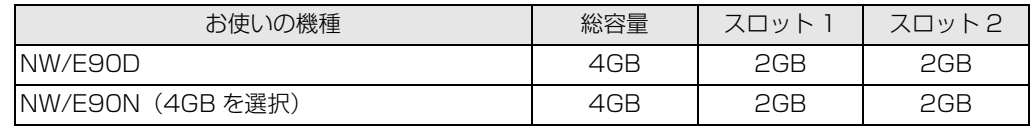

**・**次の機種は、メモリ容量を増やすことで、パソコンの処理能力などを上げることができます。

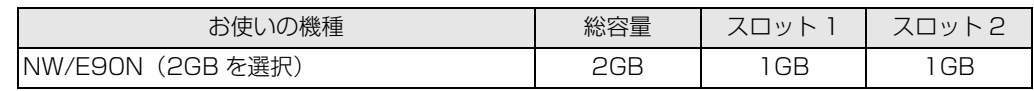

### ■ メモリの組み合わせ例

メモリを取り付けたり交換したりする場合は、次の表のように組み合わせてください。それ以外 の組み合わせにすると、パソコンが正常に動作しない場合があります。 次の表の★印がある組み合わせではデュアルチャネルとして動作します。

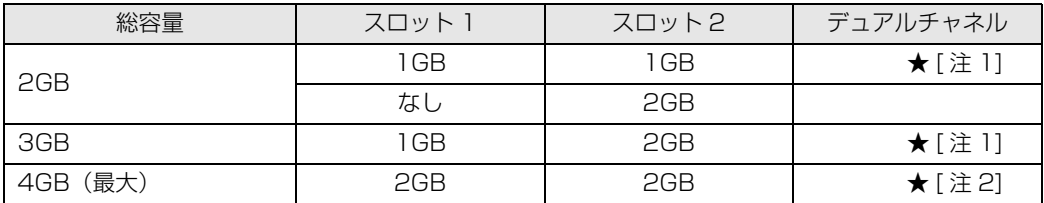

注 1:合計 2GB のデュアルチャネルとして動作します。 注 2:合計 4GB のデュアルチャネルとして動作します。

## **つoint** デュアルチャネルとは

同じ仕様のメモリを2枚取り付けると、理論上、2倍の転送速度でデータのやりとりが可能になり性能が向上 します。異なった容量のメモリの組み合わせにした場合は少ない容量のメモリ分のみデュアルチャネルとして 動作します。

3

## <span id="page-88-0"></span>メモリを取り付けるときの注意

メモリを取り付けるときは、次の点にご注意ください。

- **・**操作に必要な箇所以外には手を触れないでください。故障の原因となります。
- **・**パソコンの部品など不要な物を、パソコン本体内部に落とさないでください。故障の原因とな ります。
- **・**メモリがうまく取り付けられないときは、無理にメモリを取り付けず、いったんメモリを抜い てから再度メモリを取り付け直してください。

## 八 警告

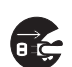

・メモリの取り付け・取り外しを行う場合は、必ずパソコンの電源を切り、AC アダプタやバッ テリ、および周辺機器を取り外してください。なお、スリープや休止状態では、取り付け/ 取り外しを行わないでください。感電の原因となります。 また、データが消失したり、パソコンやメモリが故障する原因となります。

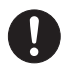

・取り外したカバー、キャップ、ネジ、電池などの部品は、小さなお子様の手の届かないとこ ろに置いてください。誤って飲み込むと窒息の原因となります。万一、飲み込んだ場合は、 すぐに医師に相談してください。

## △注意

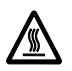

・メモリの取り付け位置のすぐそばに高温になる部分があります。 メモリの取り付け/取り外しを行うときは、パソコンの電源を切って、しばらくしてから 行ってください。火傷の原因になります。

### 重要 メモリ取り扱い上の注意

- ・メモリは、静電気に対して非常に弱い部品で構成されており、人体にたまった静電気により破壊さ れる場合があります。メモリを取り扱う前に、一度金属質のものに手を触れて、静電気を放電して ください。
- ・メモリは何度も抜き差ししないでください。故障の原因となります。
- ・メモリの表面の端子や IC 部分に触れて押さないでください。また、メモリに強い力をかけないよ うにしてください。
- ・メモリは下図のようにふちを両手で持ってください。金色の線が入っている部分(端子)には、絶 対に手を触れないでください。指の油分などが付着すると、接触不良の原因となります。

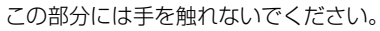

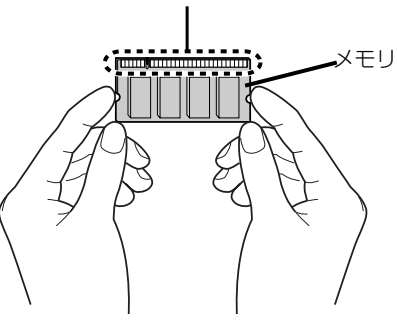

## 必要なものを用意する

### ■ メモリ (拡張 RAM[ラム]モジュール)

FMVNM1GK3(1GB)、FMVNM2GK3(2GB)のメモリが取り付けられます。

### ■ プラスのドライバー(ドライバーサイズ: 1番)

このパソコンのネジを取り外すときに使います。ネジの頭をつぶさないように、ネジのサイズ (M2.5)に合ったものをお使いください。他のドライバーを使うと、ネジの頭をつぶすおそれが あります。

## メモリを取り付ける

メモリは、パソコン本体下面のメモリスロットに取り付けます。 メモリを取り付ける前に、「[メモリの組み合わせを確認する](#page-87-1)」(→P.86)および「[メモリを取り](#page-88-0) 付けるときの注意| (→ [P.87](#page-88-0)) をご覧になり、作業を進めてください。

# パソコンの電源を切り、AC アダプタを取り外します。

電源の切り方は、[「電源を切る](#page-23-0)」(→ [P.22\)](#page-23-0)をご覧ください。

# 液晶ディスプレイを閉じ、パソコン本体を裏返します。

液晶ディスプレイを閉じる場合は、文房具などを挟まないようにして静かに閉じてください。

# 3 内蔵バッテリパックを取り外します。

内蔵バッテリの取り外し方は、[「内蔵バッテリパックを交換する](#page-32-0)」(→P.31)をご覧ください。

# 4 メモリスロットカバーを取り外します。

ネジ(1ヶ所)を取り外し、メモリスロットカバーを矢印の方向にスライドさせてから取り外し ます。

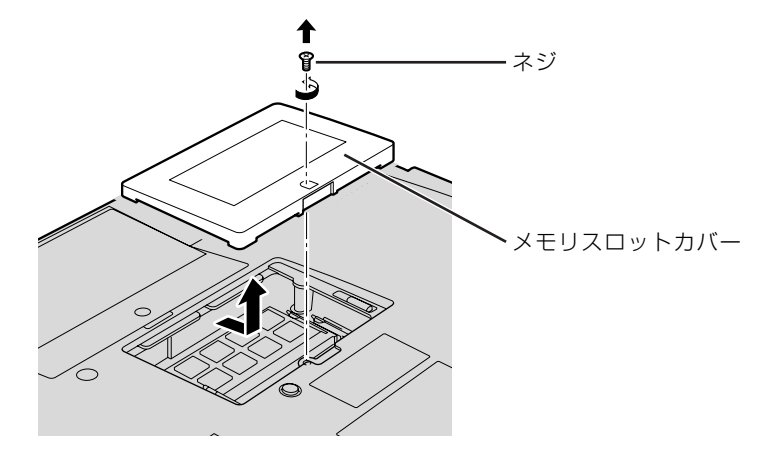

(これ以降のイラストは機種や状況により異なります)

# 5 交換したいメモリを取り外します。

①メモリを押さえている両側のツメを左右に開くと、メモリが少し斜めに持ち上がります。 ②両手でメモリのふちを持って斜め上の方向に引っ張り、スロットから取り外します。 下段のメモリスロット(スロット2)にメモリを取り付けたり交換する場合は、上段のメモリス ロット(スロット1)のメモリを先に取り外してください。

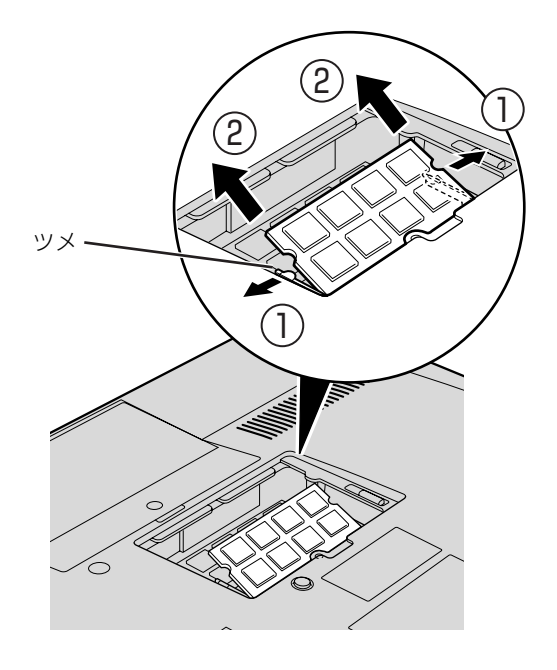

# 6 メモリを取り付けます。

①両手でメモリのふちを持って、メモリの欠けている部分とコネクタの突起を合わせ、斜め上か らしっかりと差し込みます。

②パチンと音がするまで下に倒します。

メモリを押さえている両側のツメが、きちんとはまっていることを確認してください。

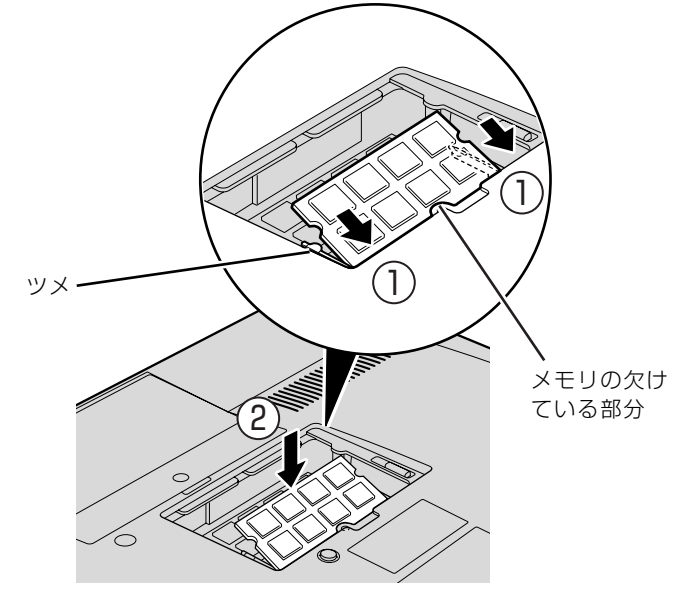

# 7 メモリスロットカバーを取り付けます。

カバーを取り付け、矢印の方向に少しスライドさせてネジ穴を合わせてから、ネジで固定します。

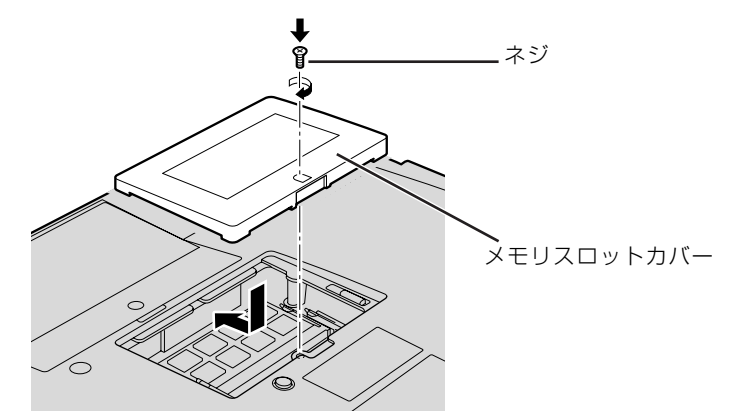

# 8 内蔵バッテリパックを取り付けます。

内蔵バッテリパックの取り付け方は、「[内蔵バッテリパックを交換する](#page-32-0)」(→ [P.31\)](#page-32-0)をご覧くだ さい。 続いて、メモリが正しく取り付けられたか、メモリの容量を確認しましょう(→P.91)。

3

## <span id="page-92-0"></span>メモリ容量を確認する

## パソコンの雷源を入れます。

#### 重要 Windows が正常に起動しない場合

メモリが正しく取り付けられていないと、電源を入れたときに「拡張メモリエラー」または「メモリ エラーです。」というメッセージや英語のメッセージが表示されたり、画面に何も表示されないこと があります。その場合は電源ボタンを 4 秒以上押して電源を切り、メモリを取り付け直してください。

# 2 ◎(スタート) → 「コントロールパネル」の順にクリックします。

「コントロールパネル」ウィンドウが表示されます。

「システムとセキュリティ」→「システム」の順にクリックします。

# 表示されたメモリ容量を確認します。

メモリ容量の数値が正しくない場合は、メモリがきちんと取り付けられているかを確認してくだ さい。

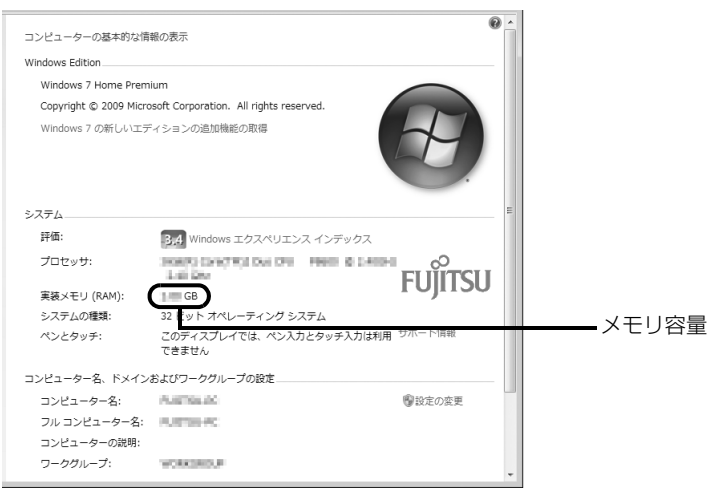

) ウィンドウの右上にある■※■をクリックして、ウ<u>ィンドウを閉じます。</u>

## Memo

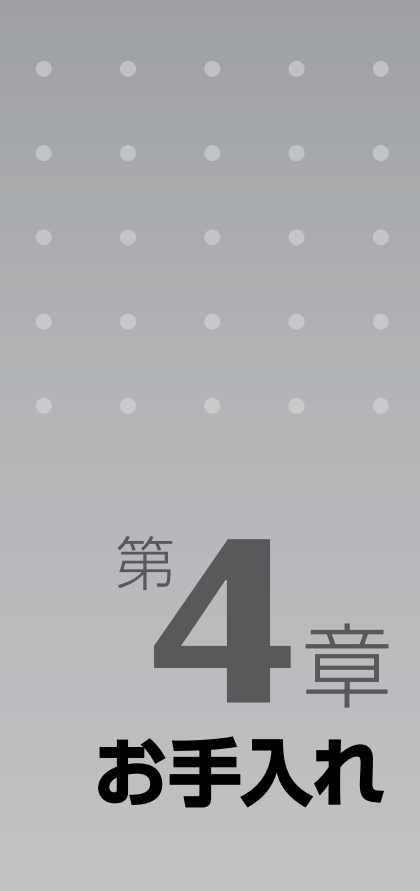

#### パソコン本体の日ごろのお手入れ方法について説明しています。

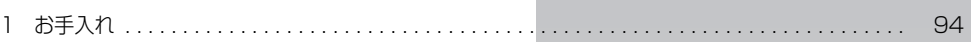

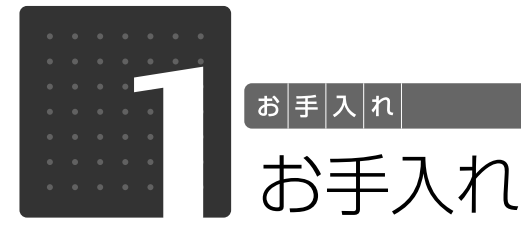

<span id="page-95-0"></span>ここでは、このパソコンを快適にお使いいただくための、日ごろのお手入れについ て説明しています。

## パソコン本体および添付品のお手入れ

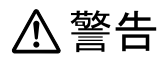

・感電やけがの原因となるので、お手入れの前に、次の事項を必ず行ってください。 ・パソコン本体の電源を切り、AC アダプタとバッテリを取り外してください。 ・プリンターなど、周辺機器の電源を切り、パソコン本体から取り外してください。

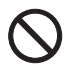

任

・清掃の際、清掃用スプレー(可燃性物質を含むもの)を使用しないでください。故障・火災 の原因となります。

#### ■エミコンのお手入れを行う場合の注意(テレビチューナー搭載機種のみ)

あらかじめ乾電池を取り出してください。

#### 重 慶 キーボードのキーとキーの間のほこりを取る場合

・ゴミは吹き飛ばして取らないでください。キーボード内部にゴミが入り、故障の原因となる場合が あります。また、掃除機などを使って、キーを強い力で引っ張らないでください。 ・ほこりなどを取る場合は、柔らかいブラシなどを使って軽くほこりを取り除いてください。その 際、毛先が抜けやすいブラシは使用しないでください。キーボード内部にブラシの毛などの異物が 入り、故障の原因となる場合があります。

パソコン本体やマウス、リモコンの汚れは、爪や指輪等で傷を付けないように注意しながら、OA クリーニング用のクロスや不織布などの乾いた柔らかい布を使って軽く拭き取ってください。 汚れがひどい場合は、水または水で薄めた中性洗剤を含ませた布を、固く絞って拭き取ってくだ さい。中性洗剤を使用して拭いた場合は、水に浸した布を固く絞って中性洗剤を拭き取ってくだ さい。また、拭き取りの際は、パソコン本体やマウス、リモコンに水が入らないよう十分に注意 してください。なお、シンナーやベンジンなど揮発性の強いものや、化学ぞうきん、清掃用スプ レー(可燃性物質を含むもの)は絶対に使わないでください。 マウスのお手入れの際は、マウスをパソコン本体から取り外してください。

 $\overline{4}$ 

## 液晶ディスプレイのお手入れ

液晶ディスプレイやタッチスクエアの汚れは、乾いた柔らかい布かメガネ拭きで軽く拭き取って ください。水や中性洗剤を使用して拭かないでください。

#### 液晶ディスプレイのお手入れを行う場合の注意 ・液晶ディスプレイやタッチスクエアの表面を固いものでこすったり、強く押しつけたりしないでく ださい。破損するおそれがあります。 ・液晶ディスプレイの背面を手で支えてください。パソコンが倒れるおそれがあります。 ・市販のクリーナーや化学ぞうきんを使うと、成分によっては、画面の表面のコーティングを傷める おそれがあります。次のものは、使わないでください。 ・アルカリ性成分を含んだもの ・界面活性剤を含んだもの ・アルコール成分を含んだもの ・シンナーやベンジンなどの揮発性の強いもの ・研磨剤を含むもの アルカリ性成分を含んだもの 柔らかい布 シンナー ベンジン  $\circ$  1  $\overline{\phantom{a}}$ 洗剤 アルコール 化学ぞうきん

# CD/DVD ドライブのお手入れ

市販のクリーニングディスクやレンズクリーナーを使うと、逆にゴミを集めてしまい、CD/DVD ドライブのレンズが汚れてしまう場合があります。故障の原因になりますので絶対に使わないで ください。

うまく読み取れない場合には、ディスクの指紋、ほこりなどの汚れを拭き取ることで改善される ことがあります。拭き取り方法はディスクの種類により異なります。詳しくはディスクの説明書 /レーベルなどをご覧ください。

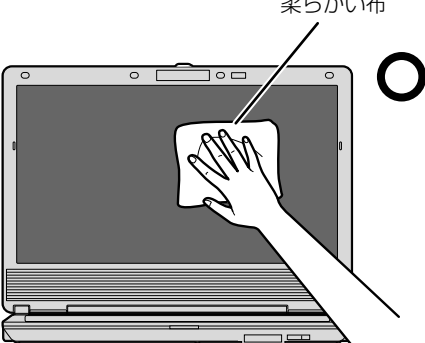

## 空冷用通風路のお手入れ

このパソコンは、性能を維持するために放熱用のファンを内蔵しています。放熱用ファンは、パ ソコンの外と内の間に空気の流れを作ってパソコン内部を冷却しているため、ご利用の環境に よってはパソコン内部に周囲のほこりを取り込んでしまうことがあります。このほこりが徐々に 蓄積していくと、パソコンが本来の性能を発揮できなくなる場合があります。

このパソコンでは、「お手入れナビ」というソフトウェアにより、パソコン内部の温度やパソコン の総利用時間をチェックすることによって、お手入れの時期をお知らせします。

「パソコンの空冷用通風路にほこりが詰まっている可能性があります。」というメッセージが表示 された場合、この後の手順に従って正しく清掃を行い、ほこりを取り除いてください。

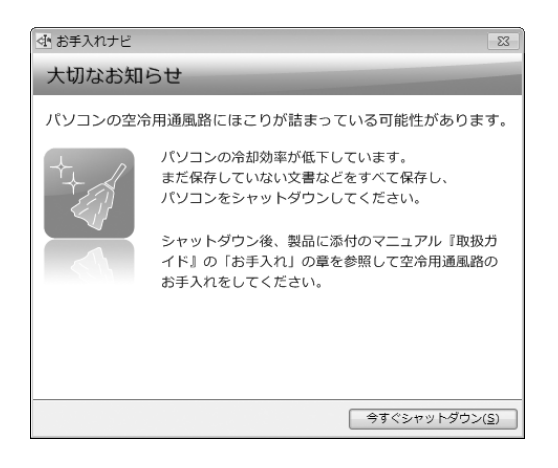

### メッセージの表示設定を変更することができます

次の手順で、定期的にメッセージが表示されるように設定することもできます。 (スタート)→「すべてのプログラム」→「お手入れナビ」→「お手入れナビの設定」の順にクリックします。 「お手入れナビの設定」ウインドウが表示されますので、ウィンドウの説明に従って操作してください。

お手入れ

4

### **空冷用通風路の清掃方法**

#### 重要 次のことにもご注意ください

- ・洗剤は使用しないでください。
- ・清掃時に破損した場合、保証期間にかかわらず修理は有償となります。取り扱いについては、充分 ご注意ください。
- ・ほこりを取り除く際は、プラスチック製の楊子などをお使いください。金属などの硬いものや、木 製の折れやすいものなどを使うと故障の原因となります。

### 重要 充分に換気してください

清掃時には、ほこりなどを口や鼻から吸い込まないように、窓を開けたり、換気扇を回したりするな どして、充分に換気してください。

#### 重 静電気を放電してください

パソコン本体内部は、静電気に対して非常に弱い部品で構成されており、人体にたまった静電気によっ て破壊される場合があります。 パソコン本体内部のお手入れをする前に、一度金属質のものに手を触れて、静電気を放電してください。

# パソコン本体の電源を切り、AC アダプタを取り外します。

電源の切り方は、[「電源を切る](#page-23-0)| (•◆P.22) をご覧ください。

# 2 液晶ディスプレイを閉じ、パソコン本体を裏返します。

液晶ディスプレイを閉じる場合は、文房具などを挟まないようにして静かに閉じてください。

# 3 ダストキャッチャーを取り外します。

ツメを矢印の方向に押しながら、ダストキャッチャーを取り外します。

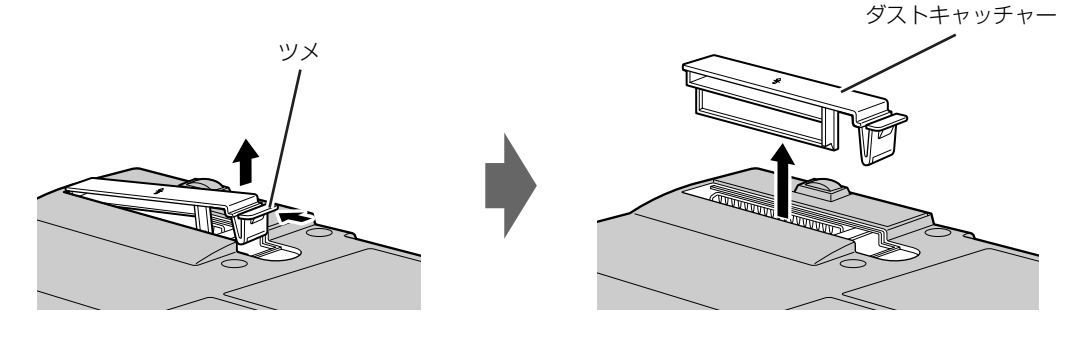

# 4 ダストキャッチャーと空冷用通風路を清掃します。

ダストキャッチャーと冷却用通風路のほこりを取り除いてください。

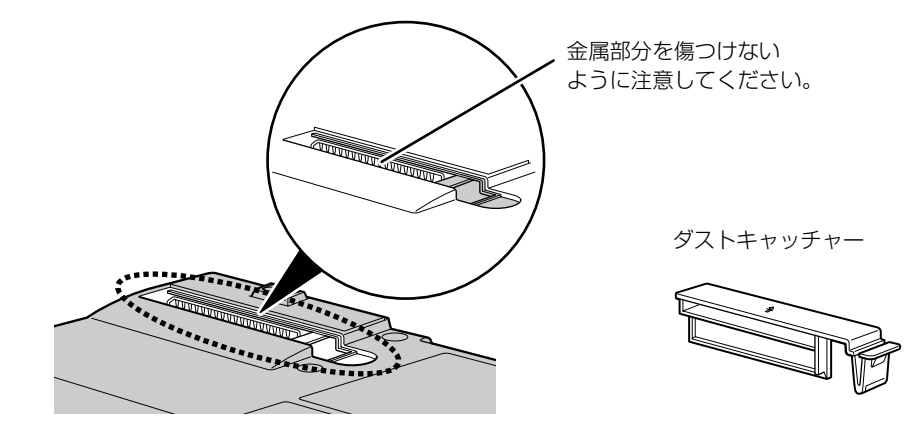

重要 装置内部には高温になる部分があります

空冷用通風路のお手入れを行うときは、パソコン本体の電源を切ってしばらくしてから行ってくださ い。やけどの原因になることがあります。

# 5 ダストキャッチャーを取り付けます。

ダストキャッチャーをツメのない側から差し込み、カチッと音がするまでしっかりはめこみます。

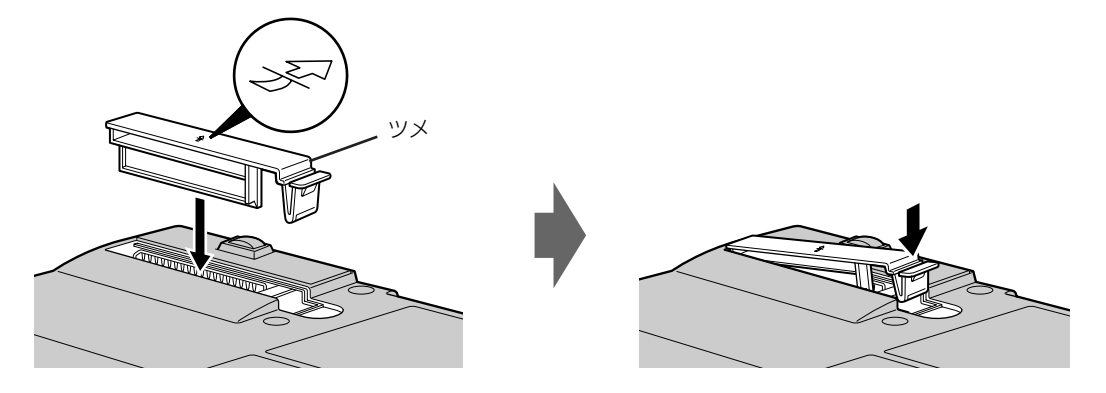

**ダストキャッチャーを取り外したまま使用しないでください。** 取り外したまま使用すると、故障の原因となります。

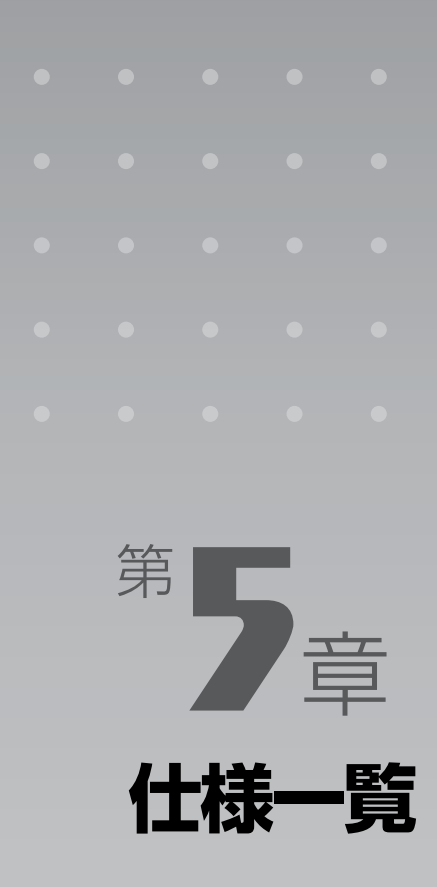

### パソコン本体の仕様を記載しています。 製品名称(品名)は、梱包箱に貼り付けられている保証書でご確認ください。

[1 パソコン本体の仕様 . . . . . . . . . . . . . . . . . . . . . . . . . . . . . . . . . . . . . . . . . . . . . . . . . . . . . . . . . . . 100](#page-101-0) [2 その他の仕様 . . . . . . . . . . . . . . . . . . . . . . . . . . . . . . . . . . . . . . . . . . . . . . . . . . . . . . . . . . . . . . . . 108](#page-109-0)

次の表は各機種ごとの特徴を示しています。詳しい仕様については、次ページからの仕様一覧 をご覧ください。

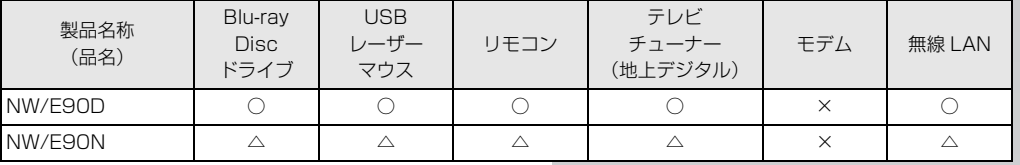

○:添付または搭載、△:機能を選択した場合に添付または搭載、×:非添付または非搭載

仕 様 一 覧

# <span id="page-101-0"></span>パソコン本体の仕様

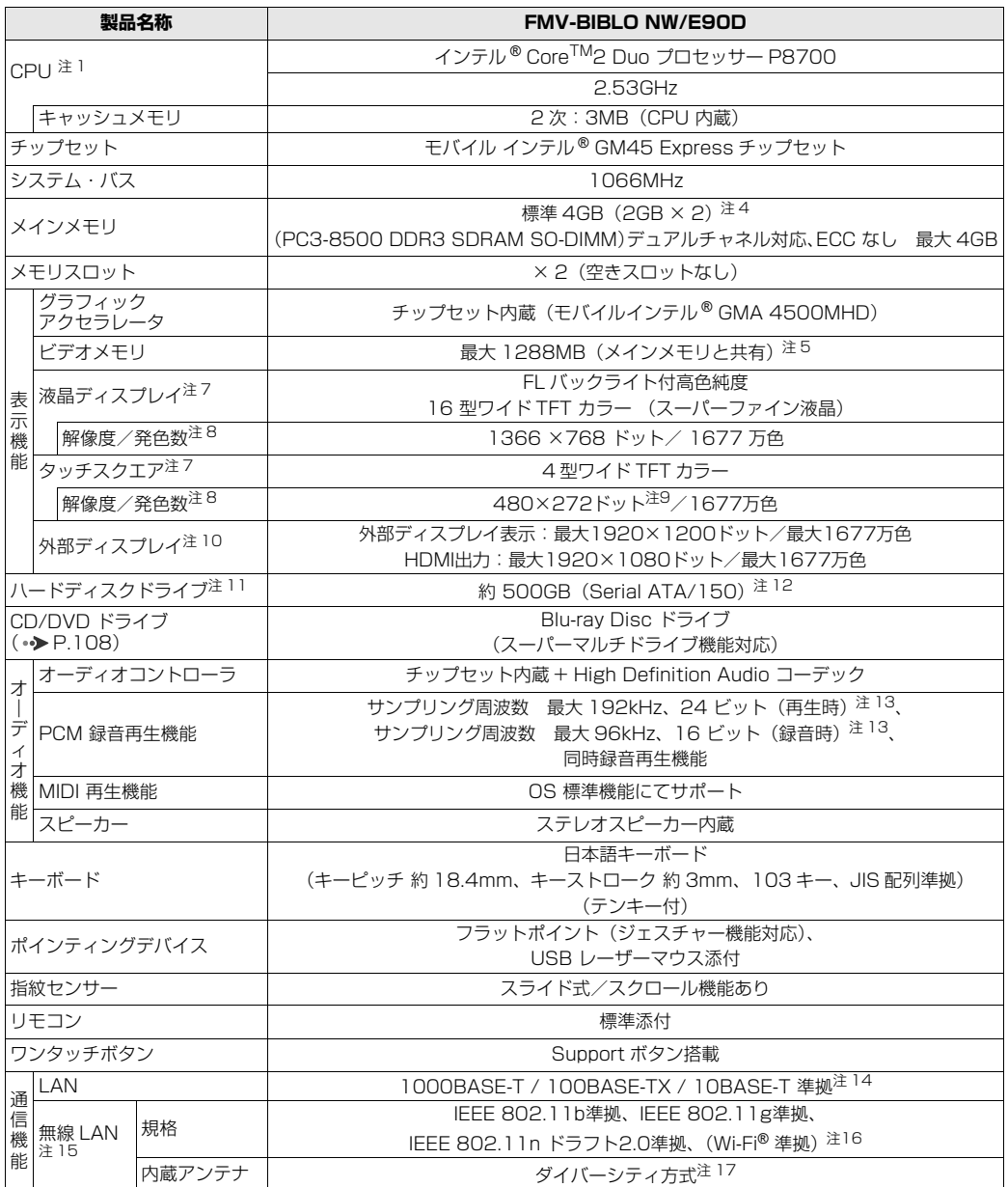

パソコンの仕様は、改善のために予告なく変更することがあります。あらかじめご了承ください。 注記については、「[仕様一覧の注記について」](#page-107-14)(● [P.106](#page-107-14))をご覧ください。

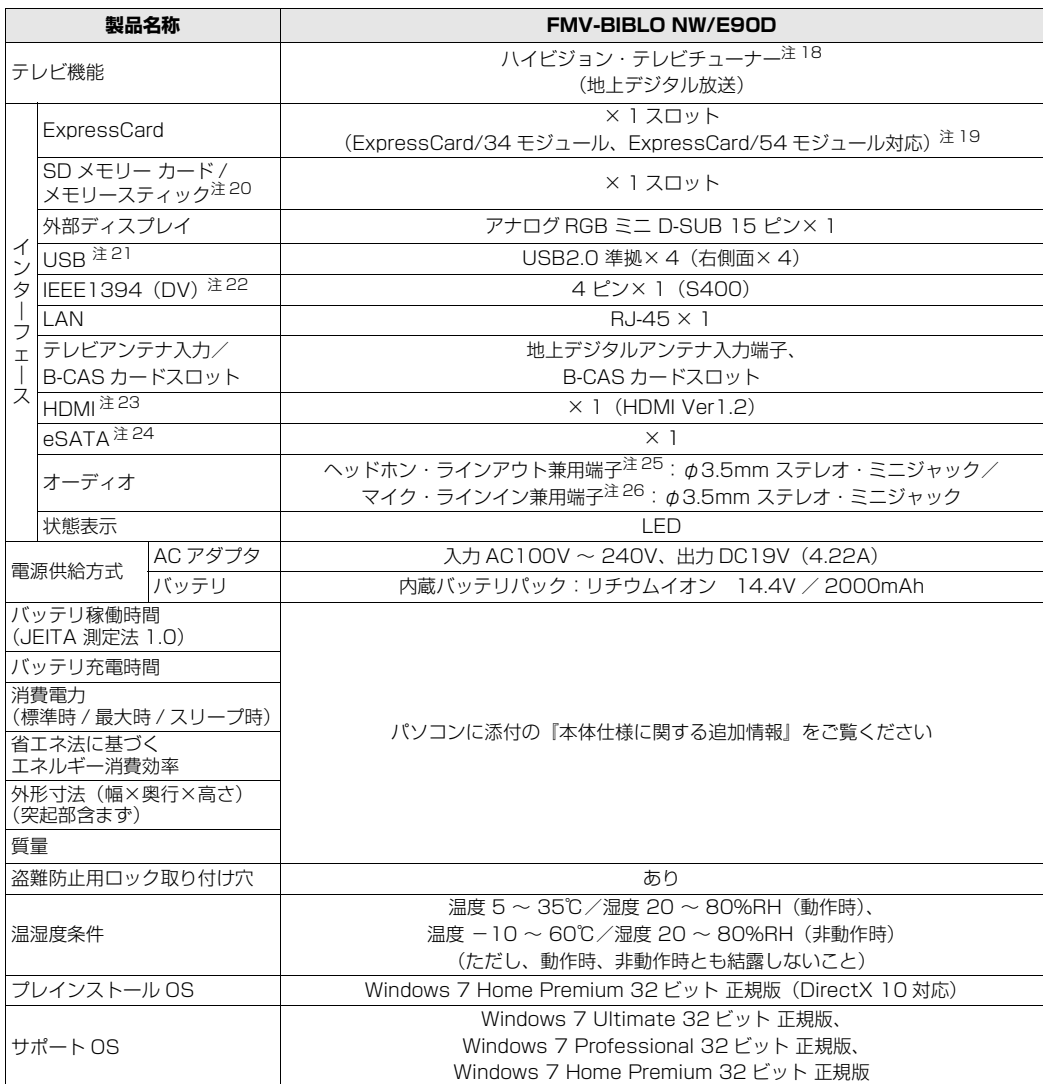

バソコンの仕様は、改善のために予告なく変更することがあります。あらかじめご了承ください。<br>注記については、「[仕様一覧の注記について」](#page-107-14)(•▶ [P.106\)](#page-107-14)をご覧ください。

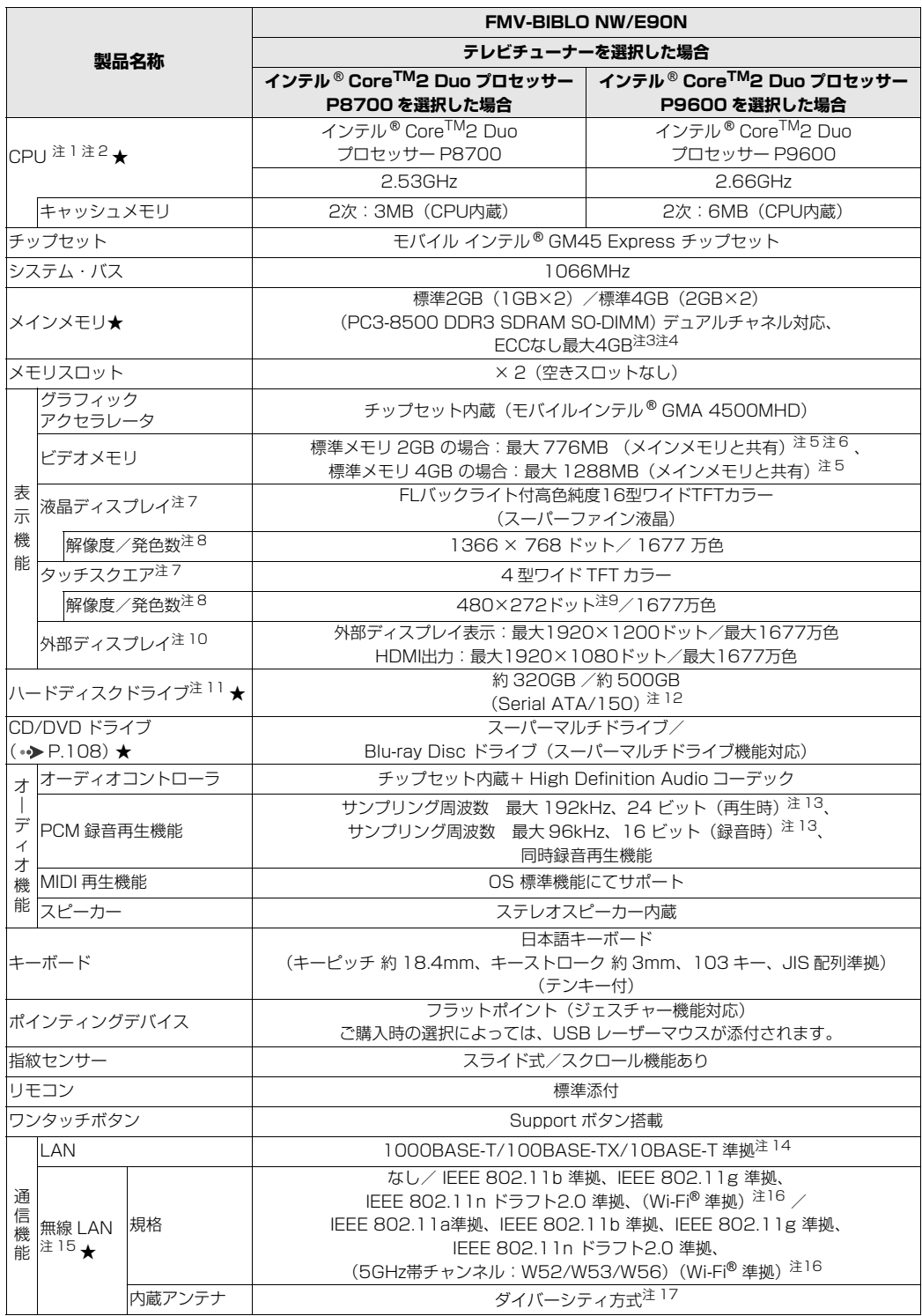

インターネットの富士通ショッピングサイト「WEB MART」でのみご購入いただける製品の仕様です。

★ ご購入時に選択したものをご覧ください。<br>パソコンの仕様は、改善のために予告なく変更することがあります。あらかじめご了承ください。<br>注記については、「[仕様一覧の注記について」](#page-107-14)(•▶P.106)をご覧ください。

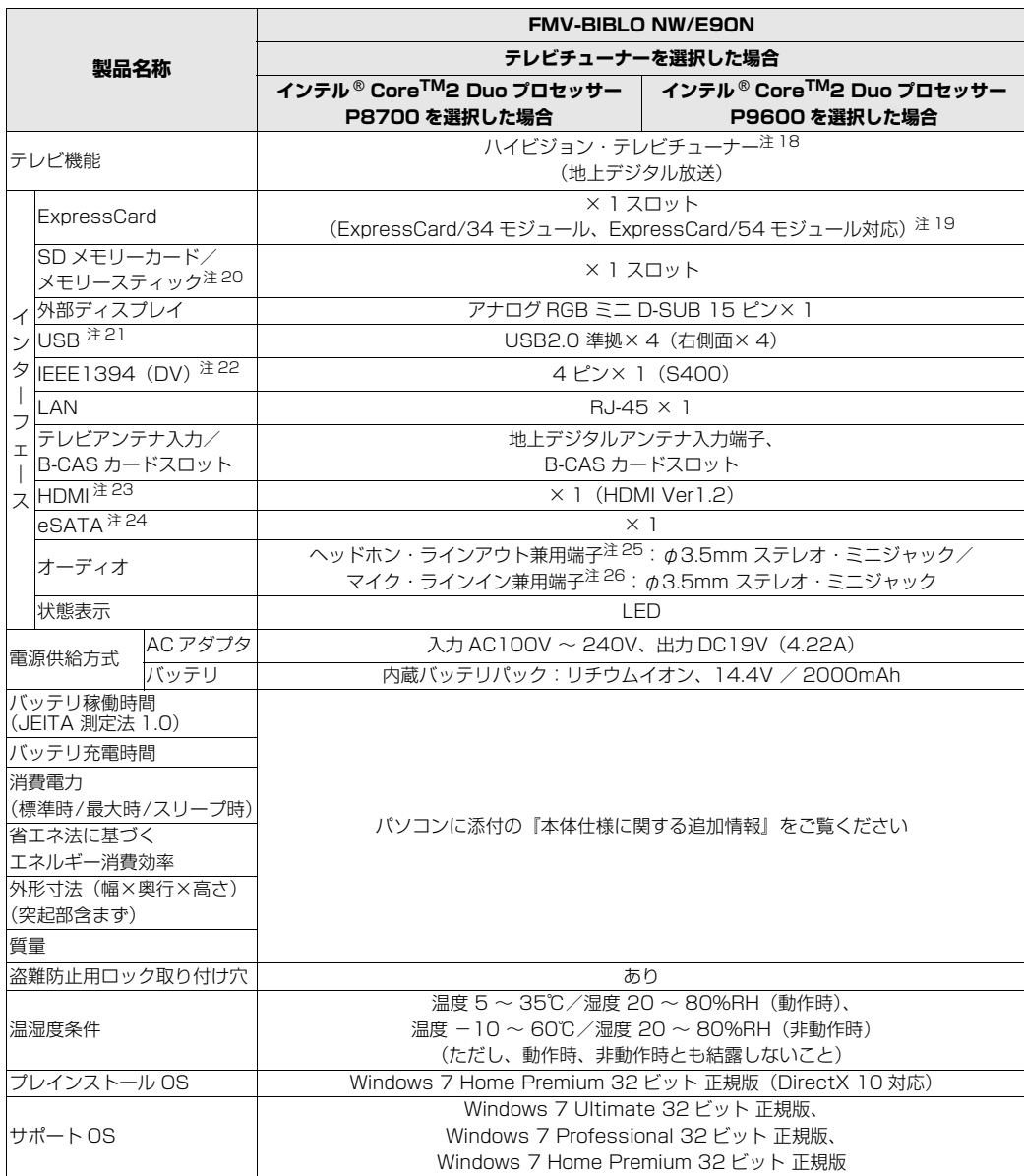

インターネットの富士通ショッピングサイト「WEB MART」でのみご購入いただける製品の仕様です。

★ ご購入時に選択したものをご覧ください。<br>パソコンの仕様は、改善のために予告なく変更することがあります。あらかじめご了承ください。<br>注記については、「[仕様一覧の注記について」](#page-107-14)(•◆ [P.106\)](#page-107-14)をご覧ください。

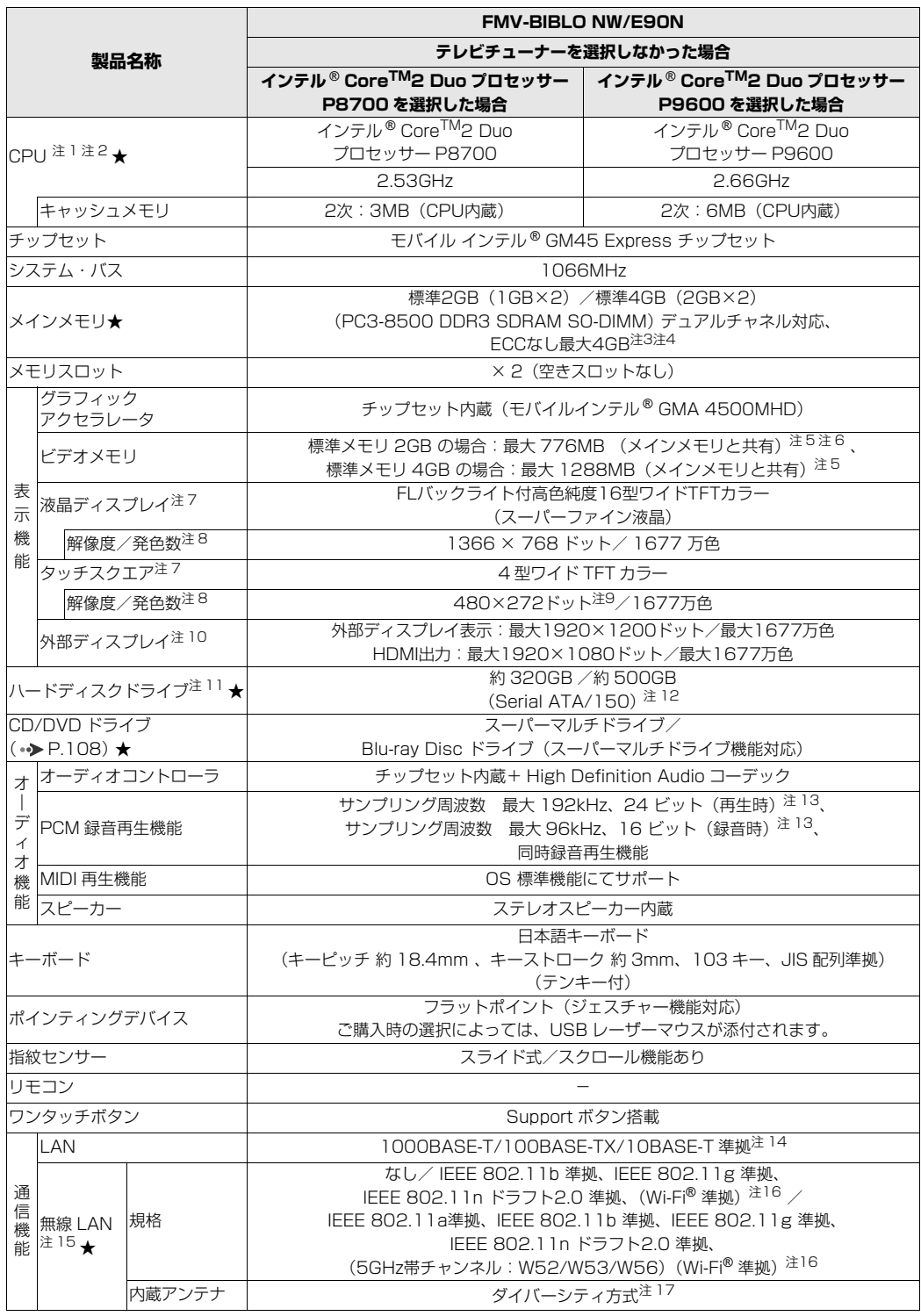

インターネットの富士通ショッピングサイト「WEB MART」でのみご購入いただける製品の仕様です。

★ ご購入時に選択したものをご覧ください。<br>パソコンの仕様は、改善のために予告なく変更することがあります。あらかじめご了承ください。<br>注記については、「[仕様一覧の注記について」](#page-107-14)(•▶P.106)をご覧ください。

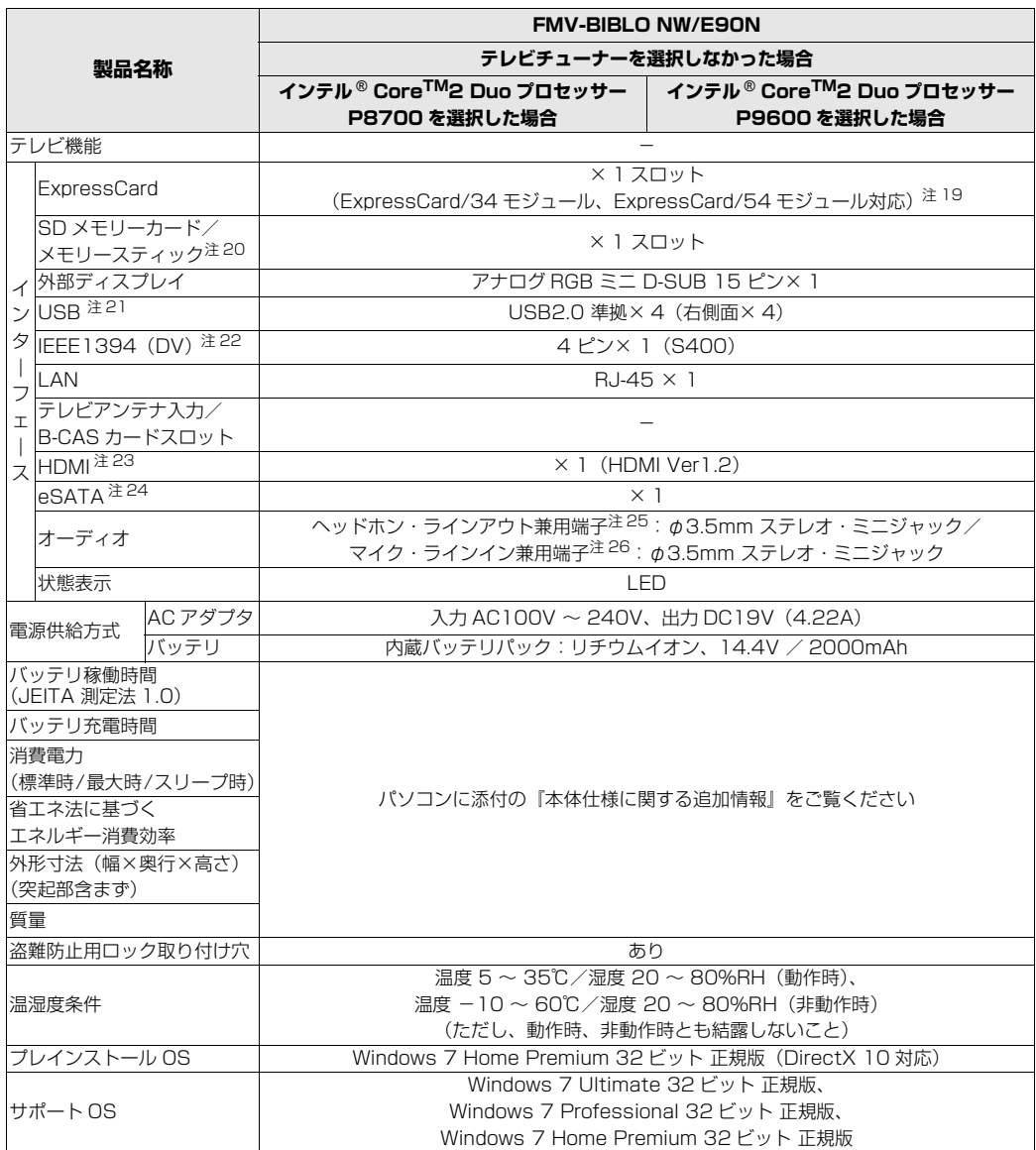

インターネットの富士通ショッピングサイト |WEB MART」でのみご購入いただける製品の仕様です。<br>★ ご購入時に選択したものをご覧ください。

バソコンの仕様は、改善のために予告なく変更することがあります。あらかじめご了承ください。<br>注記については、「[仕様一覧の注記について」](#page-107-14)( •▶ [P.106\)](#page-107-14) をご覧ください。

## <span id="page-107-14"></span>仕様一覧の注記について

- <span id="page-107-1"></span>注 1 ソフトウェアによっては CPU 名表記が異なることがあります。
- <span id="page-107-17"></span>注 2 ご購入時に「IEEE 802.11a/b/g準拠」と「IEEE 802.11n ドラフト2.0準拠」の両方に対応した無線LANを選 択した場合は、インテル® Centrino®2 プロセッサー・テクノロジー搭載になります。
- <span id="page-107-18"></span>注 3 装置構成によっては、最大メモリ容量にするために、メモリスロットにあらかじめ搭載済のメモリを取り外して、別 売の増設メモリを取り付ける必要があります。
- <span id="page-107-0"></span>注 4 ・システムの画面上ではメモリ容量が 4.00GB と表示されても、OS が使用可能な領域は最大約 3GB になります。 なお、装置構成によってご利用可能なメモリ容量は異なります。
	- ・取り付けるメモリの容量の組み合わせによってはシングルチャネルで動作します。
- <span id="page-107-2"></span>注 5 ・Intel® Dynamic Video Memory Technology(DVMT)を使用しており、パソコンの動作状況によりメモリ容 量が最大設定まで変化します。
	- ・ビデオメモリの容量を任意に変更することはできません。
	- ・ビデオメモリの最大値は、メインメモリの搭載状況により異なります。
	- ・ディスプレイドライバーの更新により、ビデオメモリ容量の最大値が変わる場合があります。あらかじめご了承く ださい。
- <span id="page-107-19"></span>注 6 メインメモリを 4GB にした場合のメモリ容量は、最大 1288MB(メインメモリと共有)になります。
- <span id="page-107-3"></span>注 7 · 液晶ディスプレイは非常に精度の高い技術で作られておりますが、画面の一部に点灯しないドットや、常時点灯す るドットが存在する場合があります(有効ドット数の割合は 99.99% 以上です。有効ドット数の割合とは「対応 するディスプレイの表示しうる全ドット数のうち、表示可能なドット数の割合」を示しています)。これらは故障 ではありません。交換・返品はお受けいたしかねますのであらかじめご了承ください。
	- ・本製品で使用している液晶ディスプレイは、製造工程により、各製品で色合いが異なる場合があります。また、温 度変化などで多少の色むらが発生する場合があります。これらは故障ではありませんので、あらかじめご了承くだ さい。
	- ・長時間同じ表示を続けると残像となることがありますが故障ではありません。残像は、しばらく経つと消えます。 この現象を防ぐためには、省電力機能を使用してディスプレイの電源を切るか、スクリーンセーバーの使用をお勧 めします。
	- ・表示する条件によってはムラおよび微少な斑点が目立つことがありますが故障ではありません。
- なお、低輝度で長時間連続で使用した場合、早期の部品交換が必要になることがあります。 注 8 グラフィックアクセラレータの出力する最大発色数は 1677 万色ですが、液晶ディスプレイやタッチスクエアでは、
- <span id="page-107-4"></span>ディザリング機能によって、擬似的に表示されます。
- <span id="page-107-12"></span>注 9 グラフィックアクセラレータの出力する解像度は 960 × 544 ドットですが、タッチスクエアには 480 × 272 ドットに変換して表示されます。
- <span id="page-107-13"></span>注 10 · グラフィックアクセラレータの出力する最大発色数は 1677 万色ですが、液晶ディスプレイではディザリング機 能によって、擬似的に表示されます。また、外部ディスプレイや HDMI 入力対応ディスプレイに出力する場合は、 お使いの外部ディスプレイや HDMI 入力対応ディスプレイがこの解像度をサポートしている必要があります。 ・同時表示時やマルチモニター表示時、HDMI 出力端子接続時の出力方式などについては、次のマニュアルをご覧く ださい。
	- 19「画面で見るマニュアル』 >「000360」で検索
	- →「画面の解像度と発色数について」
- <span id="page-107-5"></span>注 11 容量は、1GB=1000<sup>3</sup> byte 換算値です。
- <span id="page-107-6"></span>注 12 このパソコンは Windows RE 領域とリカバリ領域に約 16GB 使用しています。そのため、「コンピューター」の ハードディスクの総容量は、マニュアルの記載よりも約 16GB 少なく表示されます。また、残りの容量を C ドライ ブ、D ドライブにそれぞれ約 50%ずつ割り当てています。 なお、ハードディスクの区画の数や種別を変更したり、外付けドライブを接続した状態では、「トラブル解決ナビ」 が正常に動作しなくなります。ご了承ください。
- <span id="page-107-7"></span>注 13 使用できるサンプリングレートは、ソフトウェアによって異なります。
- <span id="page-107-11"></span>注 14 ・1000Mbps は 1000BASE-T の理論上の最高速度であり、実際の通信速度はお使いの機器やネットワーク環境 により変化します。
	- ・1000Mbps の通信を行うためには、1000BASE-T に対応したハブが必要となります。また、LAN ケーブルに は、1000BASE-T に対応したエンハンスドカテゴリ 5(カテゴリ 5E)以上の LAN ケーブルを使用してください。
- <span id="page-107-9"></span>注 15 無線 LAN の仕様については、次のマニュアルをご覧ください。 15 「画面で見るマニュアル」 >「002000」で検索 →「無線 LAN の仕様」
- <span id="page-107-10"></span>注 16 Wi-Fi® 準拠とは、無線 LAN の相互接続性を保証する団体「Wi-Fi Alliance®」の相互接続性テストに合格している ことを示します。
- <span id="page-107-8"></span>注 17 IEEE 802.11n ドラフト2.0 準拠を使用したときは、MIMO方式にもなります。<br>注 18 - ペイパービューのチャンネルはサポートしていません。
- <span id="page-107-15"></span>注 18 ・ペイパービューのチャンネルはサポートしていません。
- ・同一周波数パススルー方式、周波数変換パススルー方式に対応しています。トランスモジュレーション方式には対 応していません。
- <span id="page-107-16"></span>注 19 ExpressCard/34 モジュールと ExpressCard/54 モジュールは同時に使用できません。
5 仕様 覧

- 注 20 · SD メモリーカード (SDHC カードを含む)、メモリースティック (メモリースティック PRO を含む) の同時使 用はできません。
	- · SD メモリーカード (SDHC カードを含む)は著作権保護機能 (CPRM) が使用されているデータの読み書きに 対応しています。
	- ・miniSDカードやmicroSDカード、およびmicroSDHCカードの場合、別途、専用のアダプターが必要となります。
	- ・すべての SD メモリーカード(SDHC カードを含む)、メモリースティック(メモリースティック PRO を含む) の動作を保証するものではありません。SDIO カード、マルチメディアカード(MMC)、およびセキュアマルチメ ディアカードには対応しておりません。

なお、ご使用可能な SD メモリーカード、miniSD カード、および microSD カードは最大 2GB、SDHC カード、 microSDHC カードは最大 32GB までとなります。

- ・メモリースティック(メモリースティック PRO を含む)は著作権保護機能が使用されているデータの読み書きは<br>できません。メモリースティック/メモリースティック PRO の高速データに対応しております。<br>メモリースティック Duo、および、メモリースティック PRO Duo の場合、別途、専用のアダプターが必要とな ります。
- 注 21 すべての USB 対応周辺機器について動作保証するものではありません。
- 注 22 すべての IEEE1394 対応周辺機器について動作保証するものではありません。
- 注 23 ・すべての HDMI 端子のあるテレビへの表示を保証するものではありません。
	- ・市販のテレビとの連動機能はありません。
- 注 24 ・すべての eSATA 対応機器について動作保証するものではありません。 ・接続した eSATA 対応機器からは起動 ( ブート ) できません。
	- ・eSATA 対応機器は、パソコンの電源が入った状態では抜き差しできません。
- 注 25 OS 上で設定を変更することにより、 ラインアウト端子として使用することもできます。 なお、 仕様は次の通りです。<br>ヘッドホン出力時:出力 1mW 以上、 負荷インピーダンス 32Ω ラインアウト出力時:出力 1V 以上、負荷インピーダンス 10kΩ 以上
- 注 26 OS 上で設定を変更することにより、ラインイン端子として使用することもできます。なお、仕様は次の通りです。<br>マイク入力時:入力 100mV 以下、入力インピーダンス(AC)1kΩ 以上<br>ラインイン入力時:入力 1V 以下、入力インピーダンス 10kΩ 以上

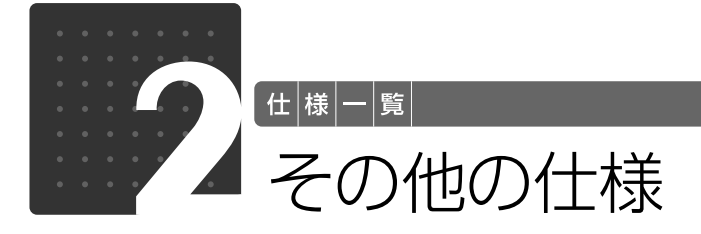

テレビ機能

#### テレビチューナー搭載機種のみ

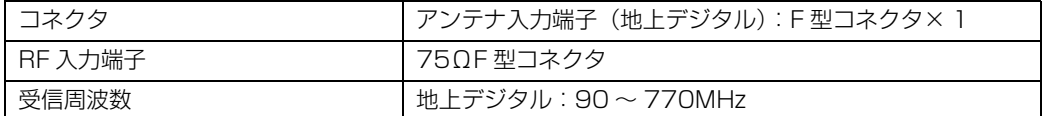

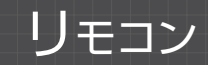

#### テレビチューナー搭載機種のみ

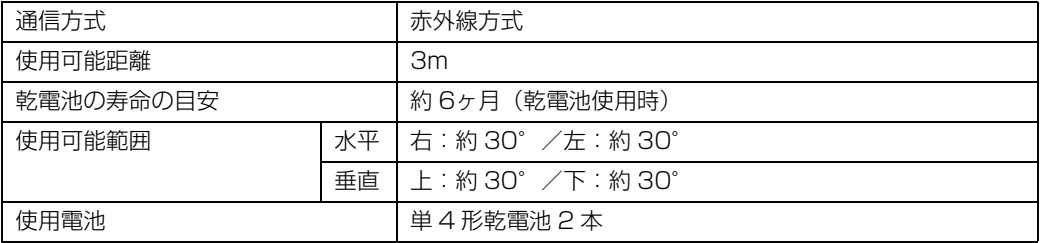

### CD/DVD ドライブ

ドライブの主な仕様は次の通りです。 搭載されているディスクドライブの数値をご確認ください。

- **・**各数値は仕様上の最大限であり、使用メディアや動作環境によって異なる場合があります。
- **・**DVD ソフトによっては再生できない場合があります。
- **・**ディスクによってはご利用になれない場合もあります。
- **・**書き込み、書き換え速度は、ドライブの性能値です。書き込み、書き換え速度に対応したディ スクが必要になりますが、対応ディスクが販売されていない場合があります。
- **・**読み出し、書き込み速度は、ディスクや動作環境によって異なる場合があります。
- **・**DVD-RAM は、カートリッジから取り出した状態、あるいはカートリッジなしでご使用くださ い。
- **・**Ultra Speed CD-RW ディスクはご使用になれません。

#### **Blu-ray Disc ドライブ (スーパーマルチドライブ機能対応)**

Blu-ray Disc ドライブ搭載機種のみ

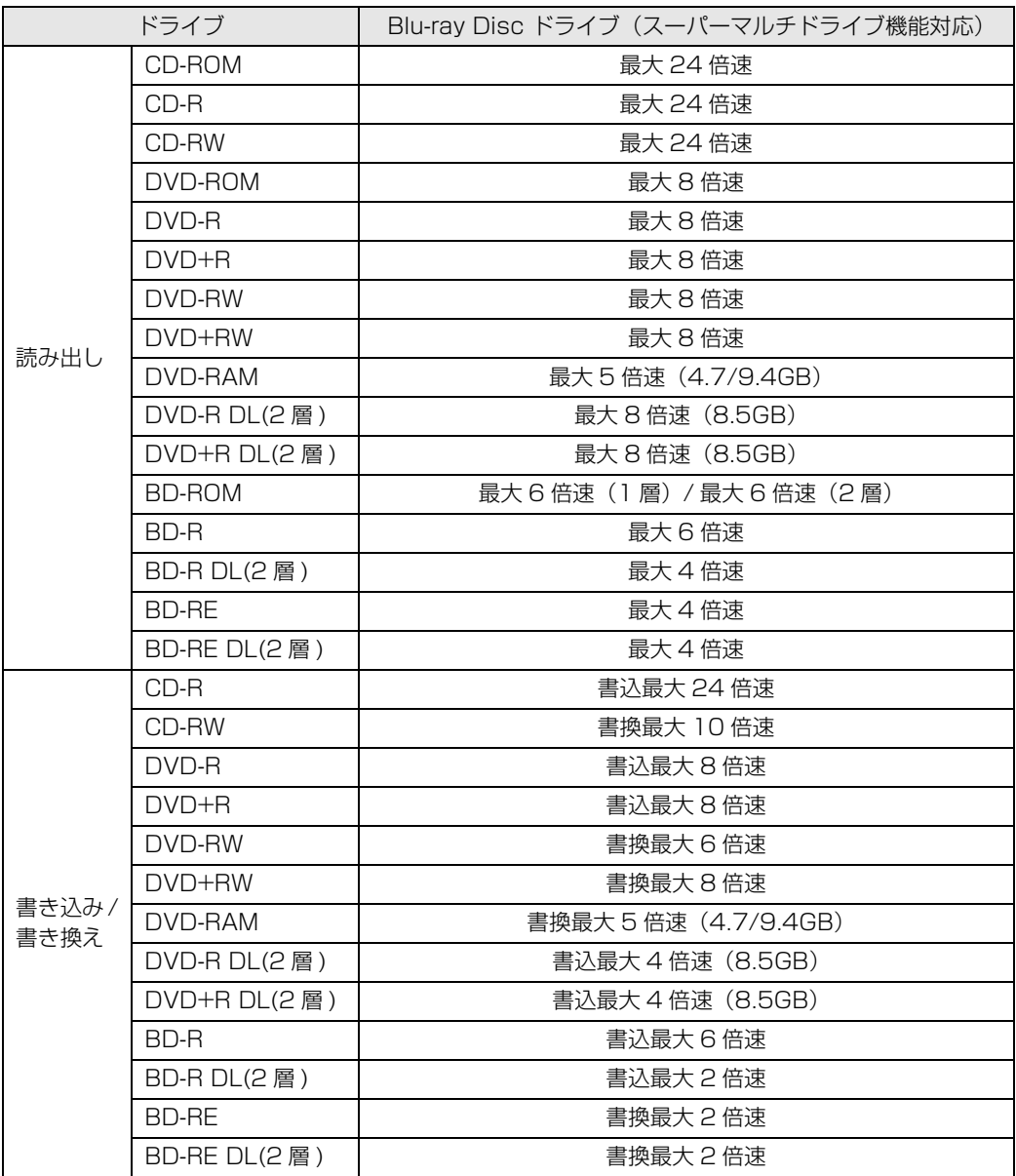

#### **CD/DVD ドライブ**

#### スーパーマルチドライブ搭載機種のみ

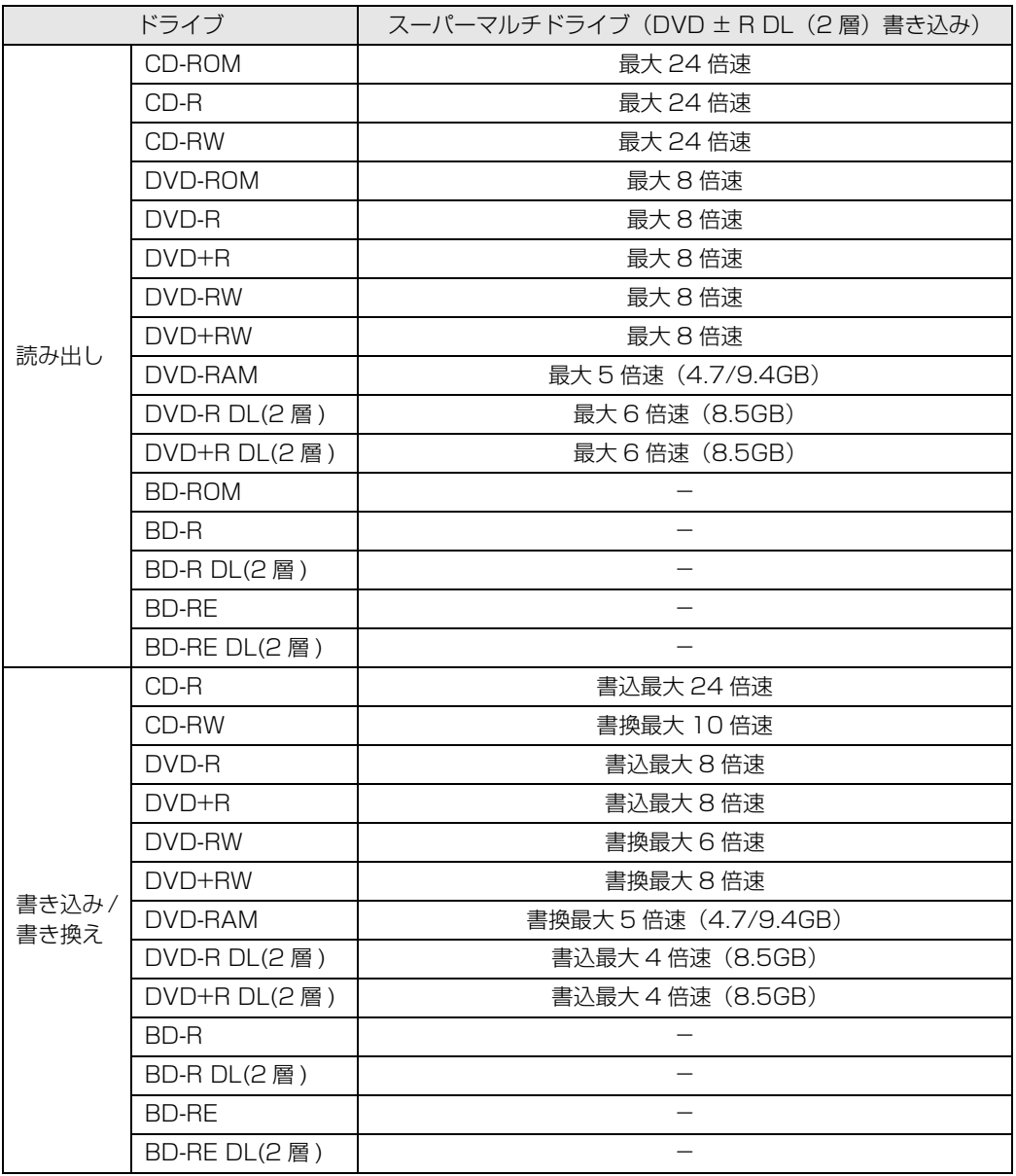

## 索引

#### B

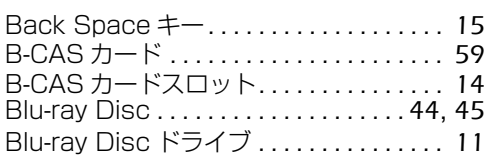

#### C

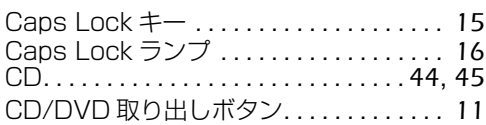

#### D

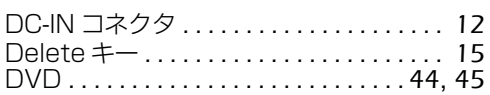

#### E

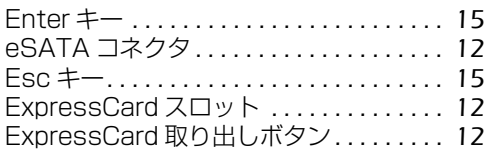

#### F

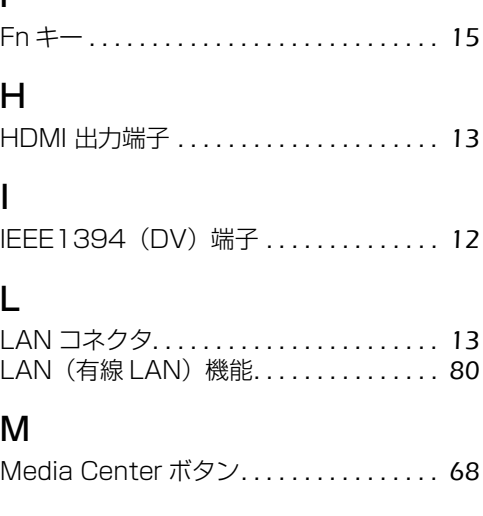

#### N

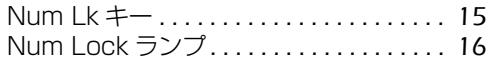

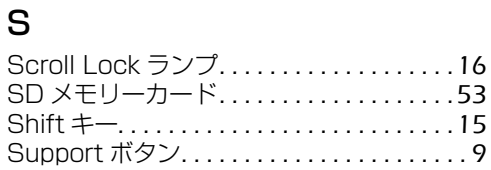

#### U

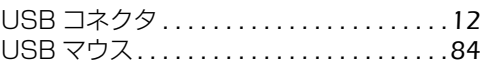

#### X

```
xD- ピクチャーカード. . . . . . . . . . . . . . . . .54
```
#### あ行

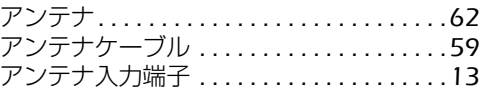

#### か行

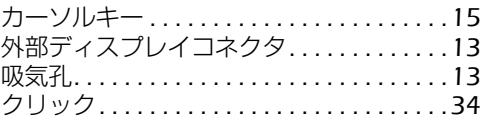

#### さ行

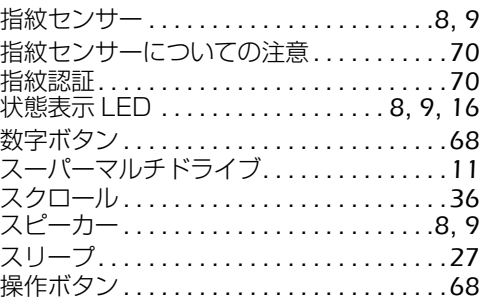

#### た行

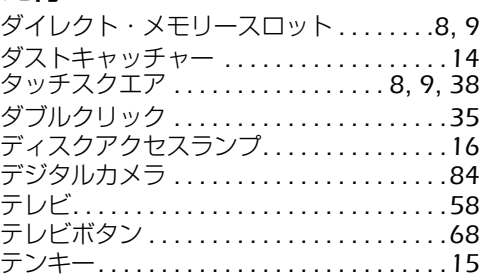

#### 電源

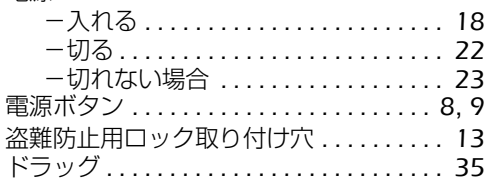

#### な行

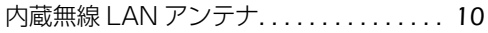

#### は行

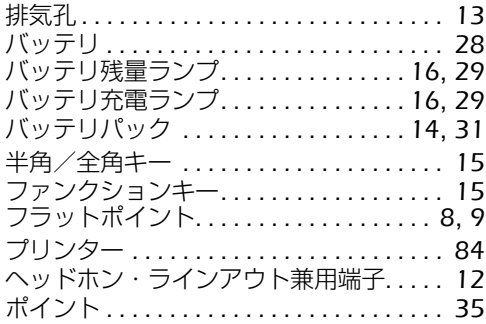

#### ま行

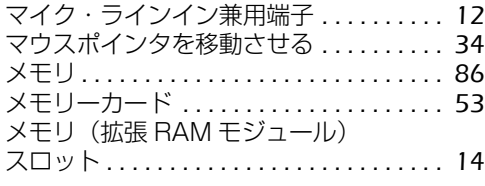

#### ら行

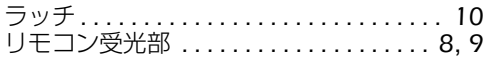

#### わ行

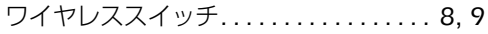

#### **FMV-BIBLO NW/E90D,NW/E90N**

#### **取扱ガイド**

B6FJ-2541-01-00

発 行 日 2009 年 10 月 発行責任 富士通株式会社

〒 105-7123 東京都港区東新橋 1-5-2 汐留シティセンター Printed in Japan

- このマニュアルの内容は、改善のため事前連絡なしに変更することがありま す。
- このマニュアルに記載されたデータの使用に起因する第三者の特許権および その他の権利の侵害については、当社はその責を負いません。
- 無断転載を禁じます。
- 落丁、乱丁本は、お取り替えいたします。

# **FUJITSU**

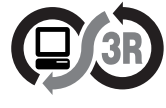

本製品はPC3R 「PCグリーンラベル制度」の<br>審査基準 (2009年度版)を満たしています。<br>詳細は、Webサイト http://www.pc3r.jp を<br>ご覧ください。

このマニュアルはリサイクルに配慮して印刷されています。 不要になった際は、回収・リサイクルにお出しください。 T4988618649322

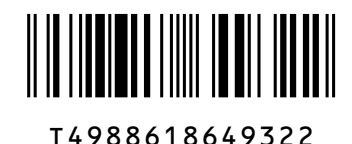